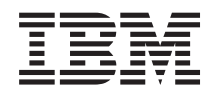

System i Linux em uma Partição Lógica

*Versão 6 Release 1*

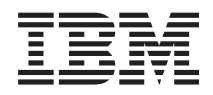

System i Linux em uma Partição Lógica

*Versão 6 Release 1*

#### **Nota**

Antes de utilizar estas informações e o produto suportado por elas, certifique-se de ler as informações no ["Avisos",](#page-74-0) na página 69.

Esta edição se aplica à versão 6, release 1, modificação 0 do i5/OS (número do produto 5761-SS1) e a todos os releases e modificações subseqüentes até que seja especificado de outra forma em novas edições. Esta versão não é executada em todos os modelos RISC (Reduced Instruction Set Computer) nem é executada nos modelos CISC.

# **Índice**

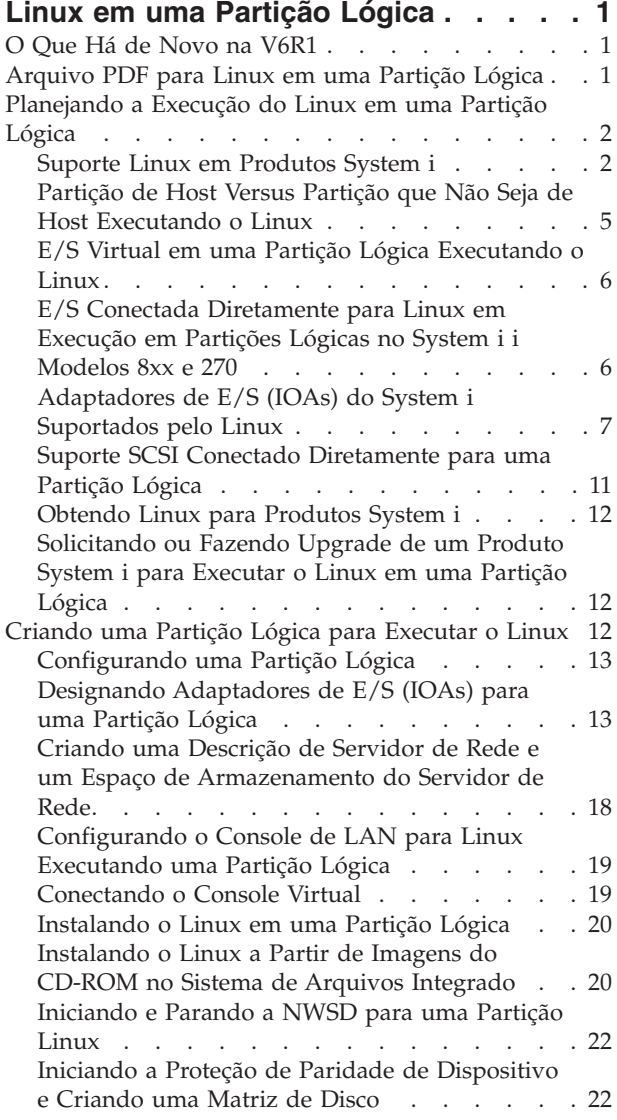

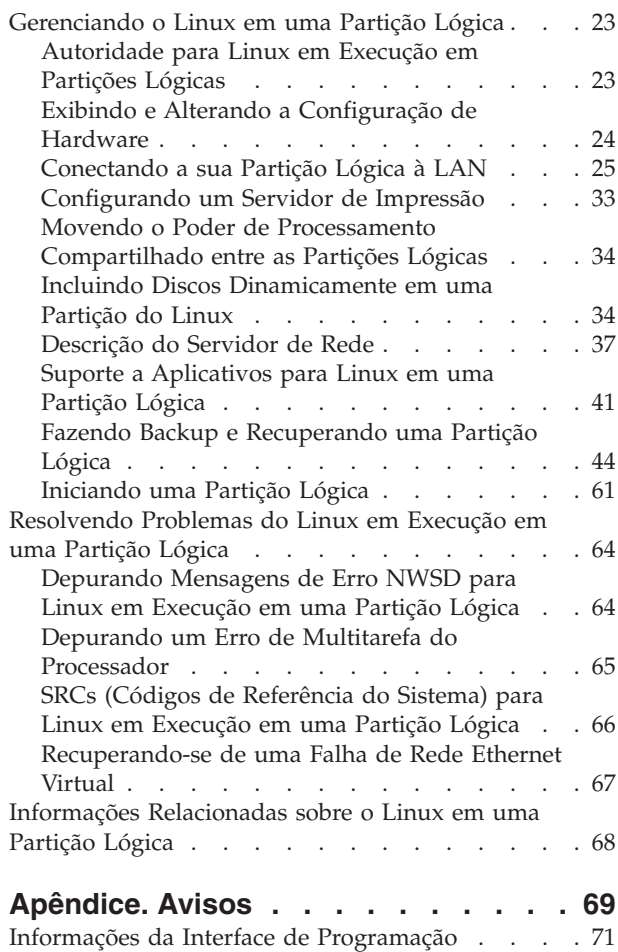

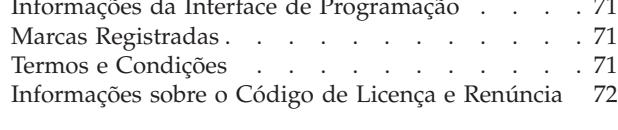

# <span id="page-6-0"></span>**Linux em uma Partição Lógica**

Instale, configure, gerencie e solucione problemas do Linux nas partições lógicas.

A IBM e diversos distribuidores Linux fizeram parcerias para integrar o sistema operacional Linux com a confiabilidade do produto System i. O Linux fornece uma nova geração de aplicativos baseados na Web para a plataforma System i. A IBM modificou o kernel PowerPC da Linux para executar em produtos System i anteriores e em uma partição lógica hospedada pelos sistemas operacionais AIX ou i5/OS e contribuiu para a volta do kernel à comunidade Linux.

Utilize essas informações para gerenciar o Linux em execução em partições lógicas no System i modelos 8xx e 270 e servidores Linux que utilizam discos virtuais e recursos hospedados pelo sistema operacional i5/OS.

Para obter informações sobre a execução do Linux em sistemas do modelo 5xx, consulte Particionando para Linux com um HMC no IBM Systems Hardware Information Center.

# **O Que Há de Novo na V6R1**

Leia sobre informações novas ou significativamente alteradas para Linux em uma coleta de tópicos de partição lógica.

### **Backup e Recuperação Aprimorados** |

O programa licenciado IBM Extended Integrated Server Support para i5/OS (5761-LSV) fornece suporte | para salvar e restaurar os arquivos individuais dos espaços de armazenamento (também conhecidos como | discos virtuais) que são fornecidos pelo sistema operacional i5/OS. O suporte também é incluído para | salvar os espaços de armazenamento para servidores Linux ativos a partir do sistema operacional i5/OS. |

| · "Fazendo Backup dos Espaços de [Armazenamento](#page-57-0) para um Servidor Linux Ativo em uma Partição [Lógica"](#page-57-0) na página 52 |

1 · "Fazendo Backup e [Recuperando](#page-58-0) Arquivos Individuais e Diretórios para Servidores Linux em Execução em [Partições](#page-58-0) Lógicas" na página 53 |

### **Como Saber o Que é Novo ou Foi Alterado**

Para ajudar a ver onde as alterações técnicas foram feitas, o centro de informações utiliza:

- A imagem > marca onde começam as informações novas ou alteradas.
- A imagem  $\mathcal K$  marca onde terminam as informações novas ou alteradas.

Nos arquivos PDF, você poderá ver barras de revisão (|) na margem esquerda das informações novas ou alteradas.

Para localizar outras informações sobre as novidades ou alterações neste release, consulte Memorando para Usuários.

### **Arquivo PDF para Linux em uma Partição Lógica**

Você pode visualizar e imprimir um arquivo PDF dessas informações.

Para visualizar ou fazer download da versão PDF deste documento, selecione Linux em uma Partição Lógica.

### <span id="page-7-0"></span>**Salvando Arquivos PDF**

Para salvar um PDF em sua estação de trabalho para exibição ou impressão:

- 1. Clique com o botão direito do mouse sobre o link do PDF no seu navegador.
- 2. Clique na opção que salva o PDF localmente.
- 3. Navegue para o diretório no qual deseja salvar o PDF.
- 4. Clique em **Salvar**.

### **Fazendo Download do Adobe Reader**

É necessário ter o Adobe Reader instalado em seu sistema para visualizar ou imprimir esses PDFs. É possível fazer download de uma cópia gratuita no Web site do [Adobe](http://www.adobe.com/products/acrobat/readstep.html) Web site

(www.adobe.com/products/acrobat/readstep.html) .

# **Planejando a Execução do Linux em uma Partição Lógica**

Antes de configurar o produto System i para executar o sistema operacional Linux, planeje e avalie com atenção seus recursos de software e de hardware.

Esta seção orienta você no processo de planejamento antes da criação de uma partição lógica para

executar o Linux. Para obter informações adicionais, consulte Particionando para Linux  $\rightarrow$ 

**Nota:** É recomendável executar um backup completo do servidor antes de alterar sua configuração. Consulte Fazer Backup do Servidor para obter instruções sobre backup completo.

### **Suporte Linux em Produtos System i**

Para particionar com êxito um produto System i para executar o sistema operacional Linux, o sistema requer hardware e software específicos.

A partição primária deve executar i5/OS V5R1 ou versões posteriores e ser atualizada com os PTFs mais recentes. Os PTFs i5/OS mais recentes relacionados ao Linux podem ser localizados na [Plataforma](http://www.ibm.com/systems/i/os/linux/index.html) Linux

no [System](http://www.ibm.com/systems/i/os/linux/index.html) i **W**.

O Linux não é suportado em uma partição primária. As informações adicionais na função do software podem ser localizadas em Função de Partição Lógica do i5/OS por Release.

Os modelos selecionados podem executar o Linux na configuração conjunto de processador compartilhado. Ao utilizar processadores compartilhados, um processador pode ser compartilhado entre até 10 partições i5/OS e Linux. Outros modelos requerem o uso de processadores dedicados para uma partição Linux. Esses mesmos modelos também requerem a desativação da multitarefa do processador de todo o servidor, incluindo a partição primária.Consulte Depurando o Erro de Multitarefa do Processador para obter mais informações.

O sistema operacional Linux suporta processadores únicos ou vários processadores. Essa opção é feita no momento em que a partição lógica é criada. Se o kernel Linux construído para um único processador for carregado em uma partição com vários processadores designados, ele funcionará corretamente, mas apenas um processador será utilizado. Se vários processadores forem designados a uma partição, o Linux construído para SMP (Symmetric MultiProcessors) deve ser utilizado. Qualquer número de processadores disponíveis pode ser atribuído a uma partição lógica.

As tabelas a seguir ajudam a determinar se o servidor suporta o Linux em uma partição lógica. Para obter informações sobre o suporte Linux para outros modelos, consulte Particionando o Servidor.

#### *Tabela 1. Modelo 270*

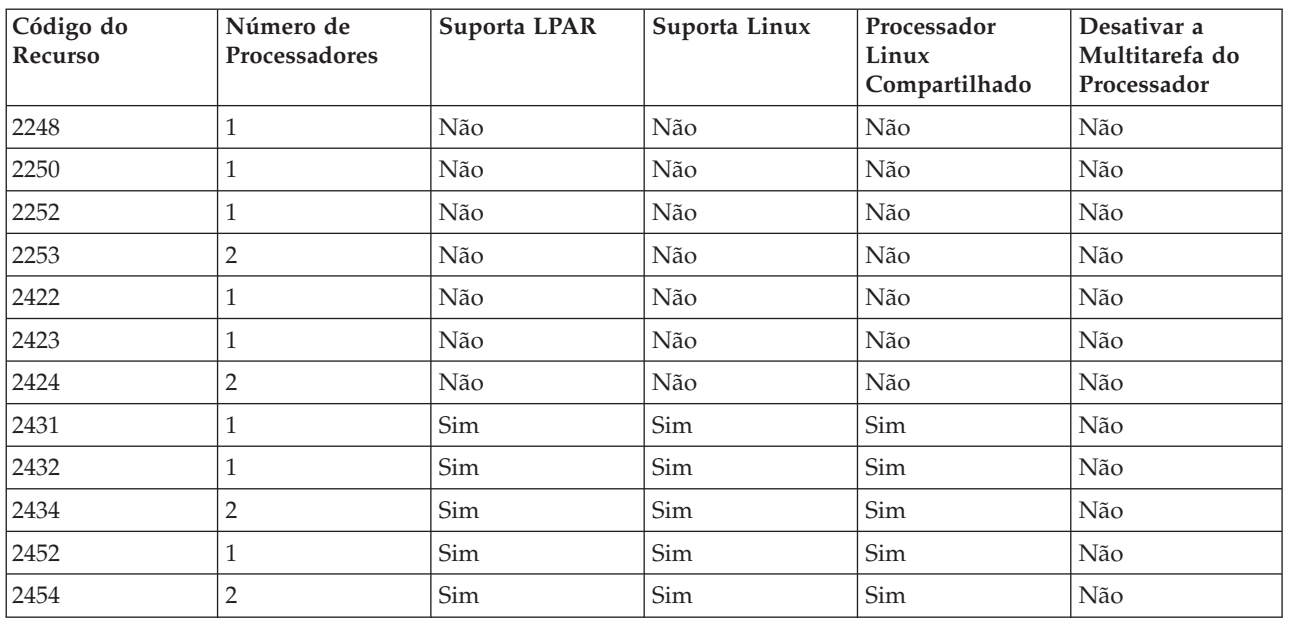

#### *Tabela 2. Modelo 800*

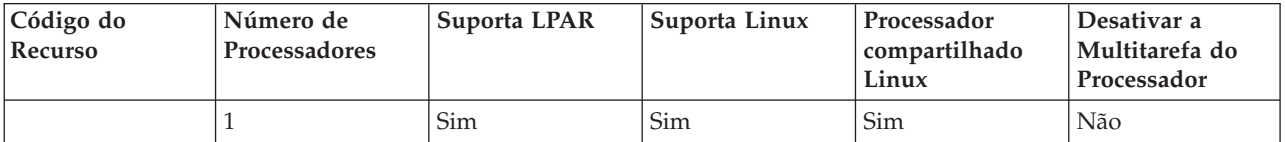

#### *Tabela 3. Modelo 810*

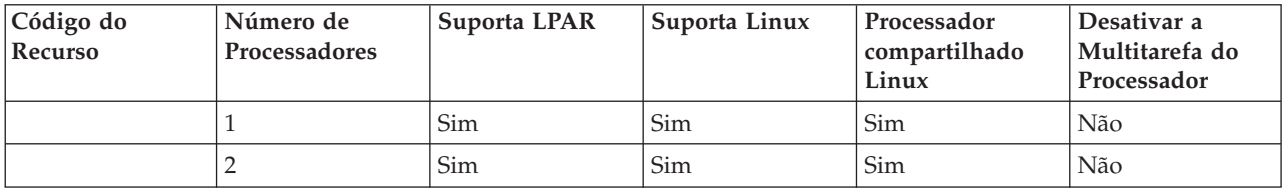

#### *Tabela 4. Modelo 820*

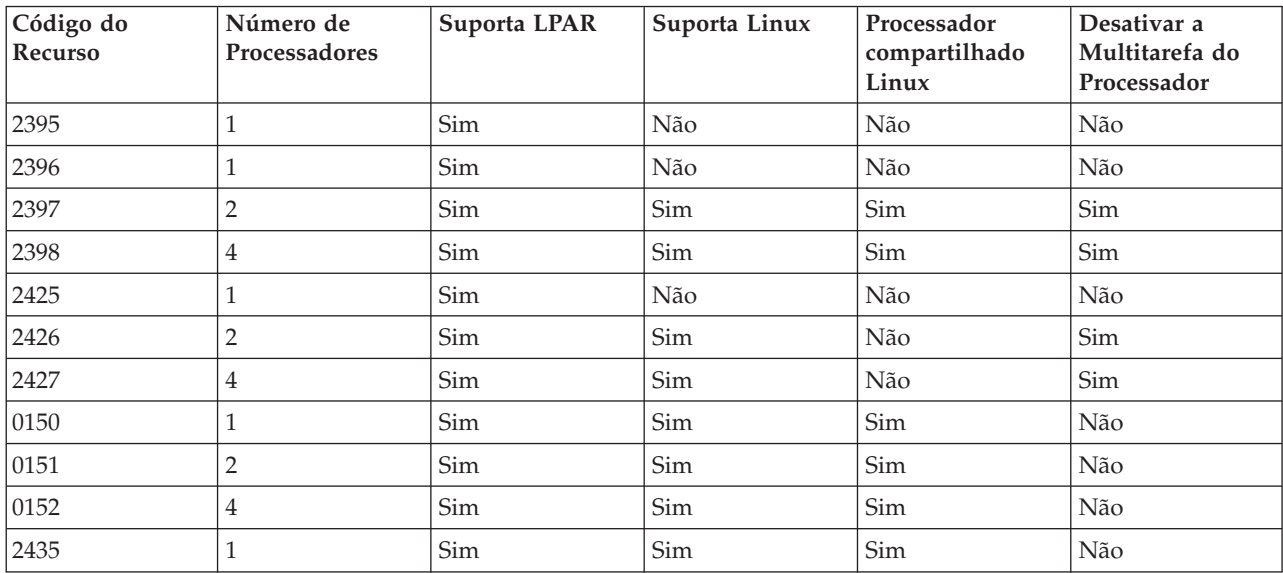

#### *Tabela 4. Modelo 820 (continuação)*

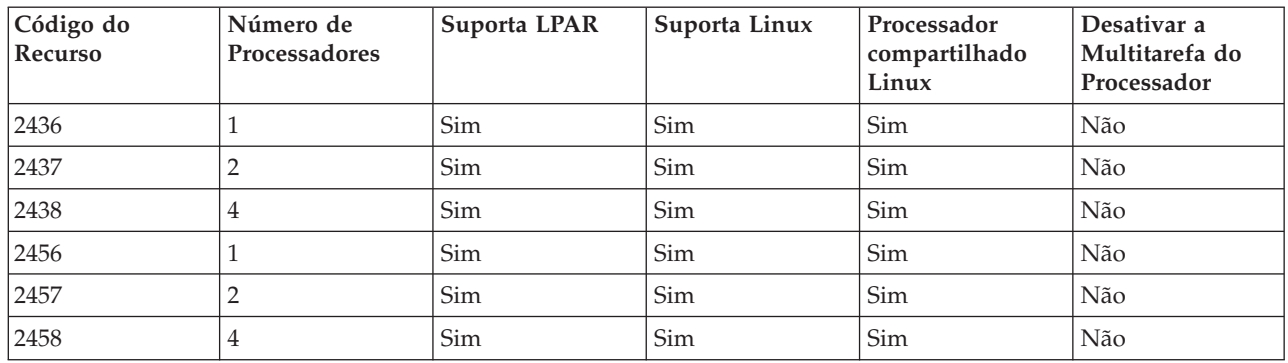

#### *Tabela 5. Modelo 825*

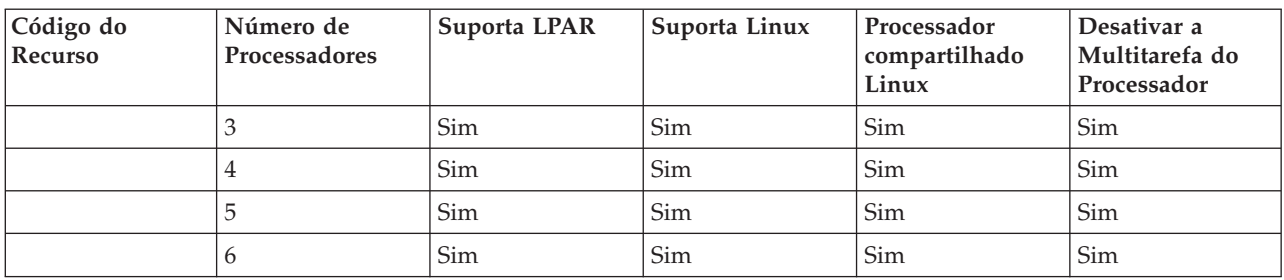

### *Tabela 6. Modelo 830*

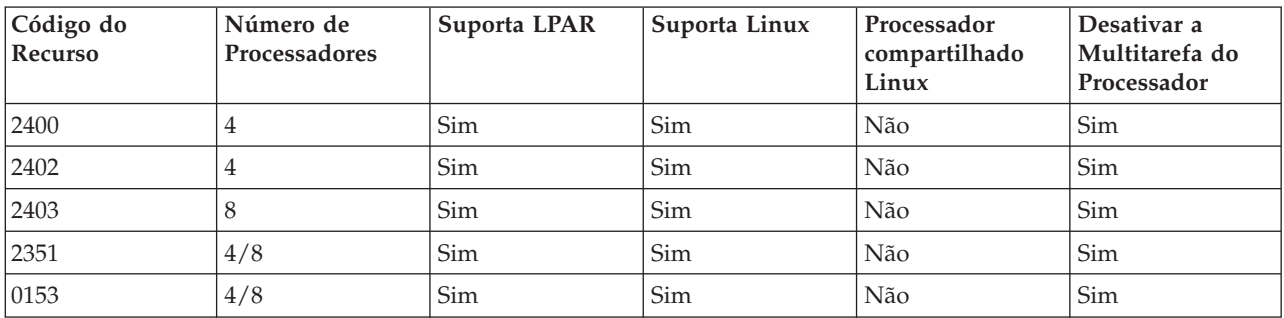

#### *Tabela 7. Modelo 840*

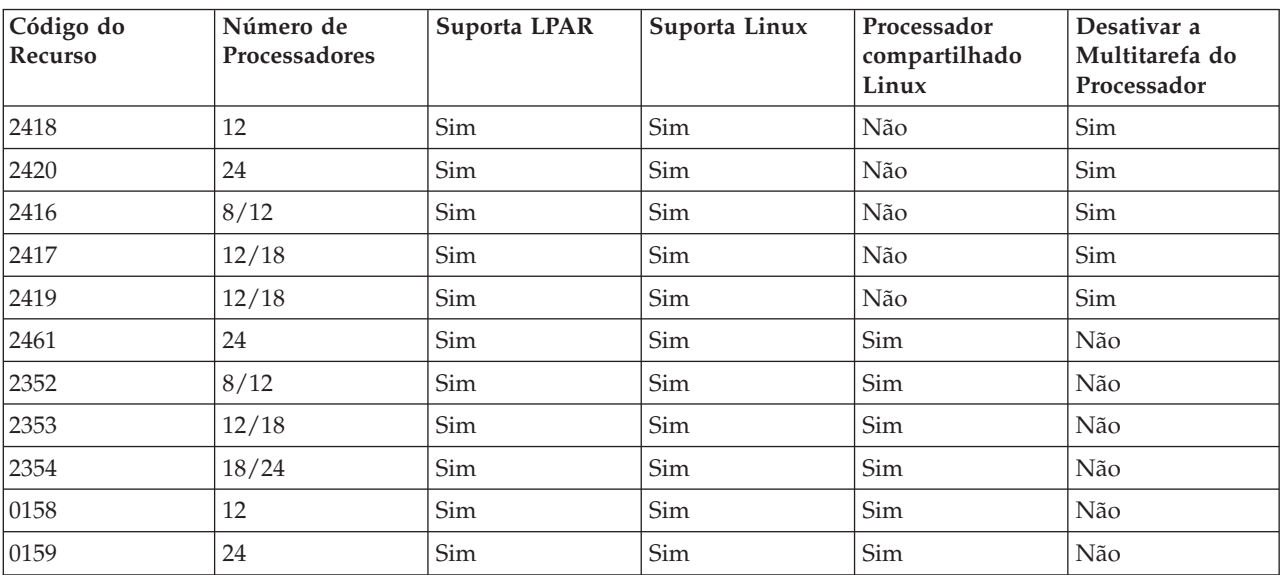

<span id="page-10-0"></span>*Tabela 8. Modelo 870*

| Código do<br>  Recurso | Número de<br><b>Processadores</b> | 'Suporta LPAR | Suporta Linux | Processador<br>  compartilhado<br>Linux | Desativar a<br>  Multitarefa do<br>Processador |
|------------------------|-----------------------------------|---------------|---------------|-----------------------------------------|------------------------------------------------|
|                        | 8/16                              | Sim           | Sim           | Sim                                     | Sim                                            |

*Tabela 9. Modelo 890*

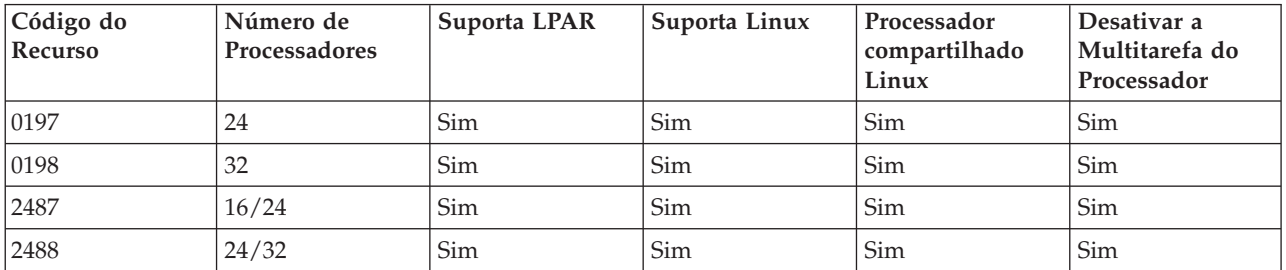

Entre em contato com o representante de marketing da IBM ou com o Parceiro de Negócios da IBM para obter mais informações sobre como fazer upgrade dos códigos de recurso existentes em seu servidor.

Consulte [Plataforma](http://www.ibm.com/systems/i/os/linux/index.html) Linux no System i (www.ibm.com/systems/i/os/linux/) para as últimas atualizações para Linux em execução em um produto System i.

# **Partição de Host Versus Partição que Não Seja de Host Executando o Linux**

O sistema operacional Linux é executado em um ambiente particionado hospedado e não-hospedado em produtos System i.

Uma partição *hospedada* utiliza os recursos de E/S que pertencem a uma partição host do i5/OS. A partição host do i5/OS pode ser uma partição primária ou secundária. Os recursos de E/S que uma partição hospedada pode utilizar de um servidor incluem dispositivos de disco, CD e fita.

A partição lógica hospedada deve ser iniciada a partir da partição host do i5/OS, ativando uma NWSD (Descrição do Servidor de Rede). A NWSD é utilizada para controlar a partição lógica. A partição lógica só pode estar ativa quando o servidor está ativo e fora do estado restrito. Quando o i5/OS está em estado restrito, todas as NWSDs são automaticamente desativadas. Uma partição i5/OS pode hospedar várias partições lógicas. É necessário executar o planejamento adequado da capacidade para assegurar-se

de que o servidor possa suportar as partições lógicas. Consulte IBM System [Planning](http://www.ibm.com/systems/support/tools/systemplanningtool/) Tool para obter informações sobre o IBM System Planning Tool.

Não ative uma partição lógica hospedada utilizando a tela Trabalhar com Status de Partições. Se você ativar a partição lógica que executa o Linux utilizando a exibição Trabalhar com Status de Partições, nenhum dos dispositivos virtuais de E/S ficarão disponíveis.

Uma partição lógica *não-hospedada* não é dependente de uma partição host do i5/OS para quaisquer recursos de E/S. A partição lógica possui suas próprias unidades de disco ou a partição faz uso do suporte de rede para efetuar um início da rede. Uma partição lógica não hospedada poderá ser iniciada se a partição primária não estiver totalmente ativa. Uma partição lógica não hospedada pode ser iniciada a partir da tela Trabalhar com Status de Partições.

# <span id="page-11-0"></span>**E/S Virtual em uma Partição Lógica Executando o Linux**

Os recursos de E/S virtuais são dispositivos pertencentes à partição de host do i5/OS, que fornece a função de E/S para a partição lógica.

O kernel Linux do System i e o i5/OS suportam vários tipos diferentes de recursos de E/S virtuais. Eles são console virtual, unidade de disco virtual, CD virtual, fita virtual e Ethernet virtual.

O *Console Virtual* fornece a função de console para a partição lógica através de uma partição do i5/OS. O console virtual pode ser estabelecido para o servidor ou para a partição primária. O uso do console virtual permite que o programa de instalação estabeleça comunicação com o usuário antes que os recursos de rede sejam configurados. Ele também é utilizado para resolver problemas com o servidor.

*Unidade de disco virtual* só pode ser fornecida por um servidor.O disco virtual fornece acesso aos discos virtuais NWSSTG para Linux. Por padrão, o comando CRTNWSSTG cria um ambiente de disco com uma partição de disco formatada com o sistema de arquivos FAT16. O programa de instalação Linux reformatará o disco para o Linux ou você pode utilizar os comandos Linux, tais como fdisk e mke2fs para formatar o disco para o Linux.

*CD virtual* é necessário para suportar a instalação do Linux e é fornecido somente por um servidor. Por padrão, uma partição Linux pode ver todas as unidades de CD na partição lógica. Você pode alterar uma opção na NWSD para restringir o Linux de acessar algumas unidades ou todas elas. Consulte "Criando uma Descrição de Servidor de Rede e um Espaço de [Armazenamento](#page-23-0) do [Servidor](#page-23-0) de Rede" na página 18 para obter mais informações sobre como alterar os atributos de NWSDs.

A *Fita Virtual* fornece acesso às unidades de fita do i5/OS de uma partição lógica. Por padrão, uma partição lógica pode ver todas as unidades de fita na partição hospedada. Você pode alterar uma opção na NWSD para restringir o Linux de acessar algumas unidades ou todas elas. Consulte "Criando uma Descrição de Servidor de Rede e um Espaço de [Armazenamento](#page-23-0) do Servidor de Rede" na [página](#page-23-0) 18 para obter mais informações sobre como alterar os atributos de NWSDs.

A *Ethernet Virtual* fornece a mesma função que a utilização de um adaptador Ethernet de 1 GB (Gigabyte). Uma partição lógica pode utilizar a Ethernet virtual para estabelecer várias conexões de alta velocidade entre as partições. As partições do i5/OS e do Linux podem se comunicar utilizando o TCP/IP nas portas de comunicação da Ethernet virtual.Consulte ["Utilizando](#page-30-0) a Ethernet Virtual em uma [Partição](#page-30-0) Lógica" na página 25 para obter mais informações sobre Ethernet virtual.

Para entender melhor como sua empresa pode utilizar a partição lógica com recursos de E/S virtuais, consulte Cenários de Partição Lógica e de Partição Guest.

# **E/S Conectada Diretamente para Linux em Execução em Partições Lógicas no System i i Modelos 8xx e 270**

Com E/S conectada diretamente, o Linux gerencia os recursos do hardware diretamente e todos os recursos de E/S estão sob controle do sistema operacional Linux.

Uma E/S conectada diretamente permite alocar unidades de disco, dispositivos de fita, dispositivos óticos e adaptadores de LAN a uma partição lógica que esteja executando o Linux. É necessário ter um objeto NWSD (descrição do servidor da rede) para instalar o Linux em uma partição lógica. Depois de instalado o Linux, você pode configurar a partição para ser iniciada independentemente.Para hardware conectado diretamente, todas as mensagens de falha e diagnóstico serão exibidas na partição lógica.Para entender melhor como você pode utilizar uma partição lógica com recursos de E/S conectados diretamente, leia Cenários de Partição Lógica e de Partição Guest.

<span id="page-12-0"></span>Entre em contato com o representante de marketing IBM ou com o Parceiro de Negócios IBM para obter assistência adicional sobre como utilizar a E/S conectada diretamente em uma partição lógica.

# **Adaptadores de E/S (IOAs) do System i Suportados pelo Linux**

As IOAs podem ser atribuídas a uma partição lógica. O System i modelos 8xx e 270 suporta os seguintes adaptadores em uma partição lógica em execução no Linux.

Os drivers de dispositivo Linux acenic, olympic e pcnet32 estão disponíveis com o sistema operacional Linux. Estes drivers são compilados no kernel e estão disponíveis no distribuidor Linux de sua preferência.

O driver ibmsis fornece uma interface para comunicação do sistema operacional com determinados controladores de adaptadores de fita, óticos e de disco. A versão mais recente desse driver de dispositivo

pode ser encontrada no Web site [Plataforma](http://www.ibm.com/systems/i/os/linux/) Linux no System i  $\blacktriangleright$ . Todos os novos adaptadores de fita, óticos e de disco são controlados por meio do driver de dispositivo ipr de código aberto. Este driver de dispositivo está disponível, como um módulo kernel, no distribuidor Linux de sua preferência. Além

disso, o driver de dispositivo ipr tem um site disponível em: [SourceForge](http://sourceforge.net/projects/iprdd/)

O driver icom é um driver de dispositivo de fonte aberta com o Linux. Este driver pode ser compilado no kernel e talvez esteja disponível no distribuidor Linux de sua preferência. Para adquirir os adaptadores WAN CCIN 2745 ou 2772, talvez seja necessário adquirir os RPQs de hardware 847141, 847142 ou 847143 quando os códigos de recurso do pedido 0608, 0609 ou 0610 não estiverem disponíveis. A placa WAN CCIN 2771 é uma placa base para o servidor e pode ser utilizada com o Linux, mas não é um recurso que pode ser adquirido separadamente.

O driver lpfc fornece uma interface para que o sistema operacional se comunique com os subservidores de unidades de disco através de canal de fibra. A versão mais recente desse driver de dispositivo pode

ser encontrada no Web site [Plataforma](http://www.ibm.com/systems/i/os/linux/) Linux no System i **XV**. As configurações suportadas incluem conexão direta, hubs gerenciados e topologias de estrutura alternada. Para adquirir o adaptador de canal de fibra CCIN 2766, talvez seja necessário adquirir o RPQ de hardware 847145, quando o código de recurso do pedido 0612 não estiver disponível.

O driver e1000 é disponibilizado pela Intel. Esse driver de dispositivo pode ser compilado no kernel e talvez esteja disponível no distribuidor Linux de sua preferência. A versão mais atualizada desse dispositivo pode ser encontrada no Web site [http://support.intel.com/support/network/adapter/1000/](http://support.intel.com/support/network/adapter/1000/index.htm)

[index.htm](http://support.intel.com/support/network/adapter/1000/index.htm)  $\overline{\mathbf{v}}$ .

Esta lista pode ser alterada entre os limites do release i5/OS. Consulte o Web site [Plataforma](http://www.ibm.com/systems/i/os/linux/) Linux no [System](http://www.ibm.com/systems/i/os/linux/)  $i \rightarrow$ .

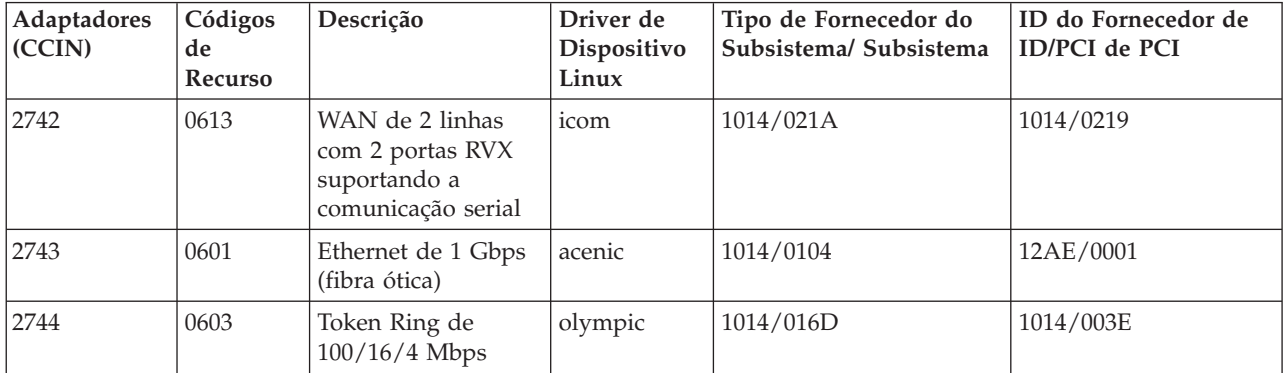

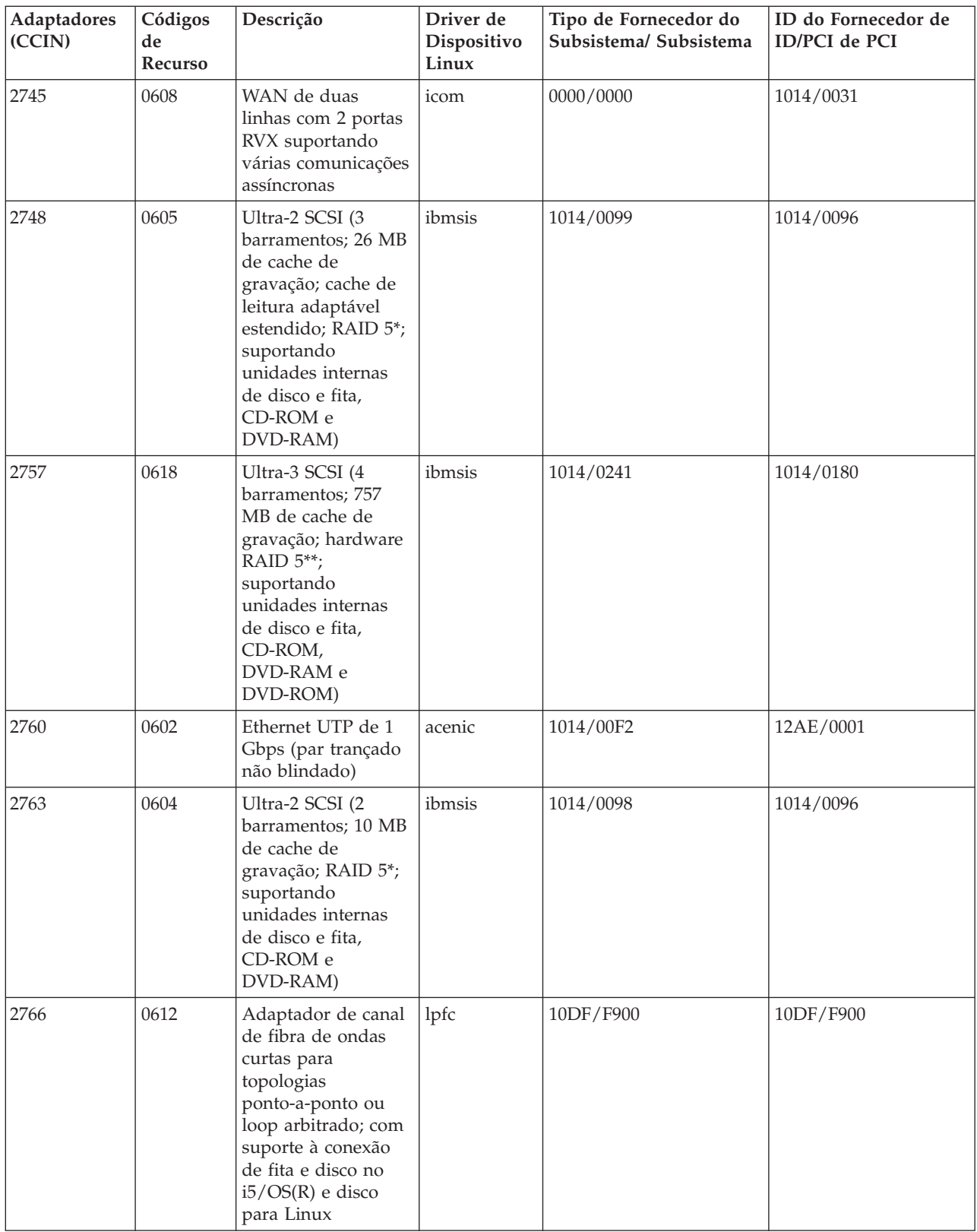

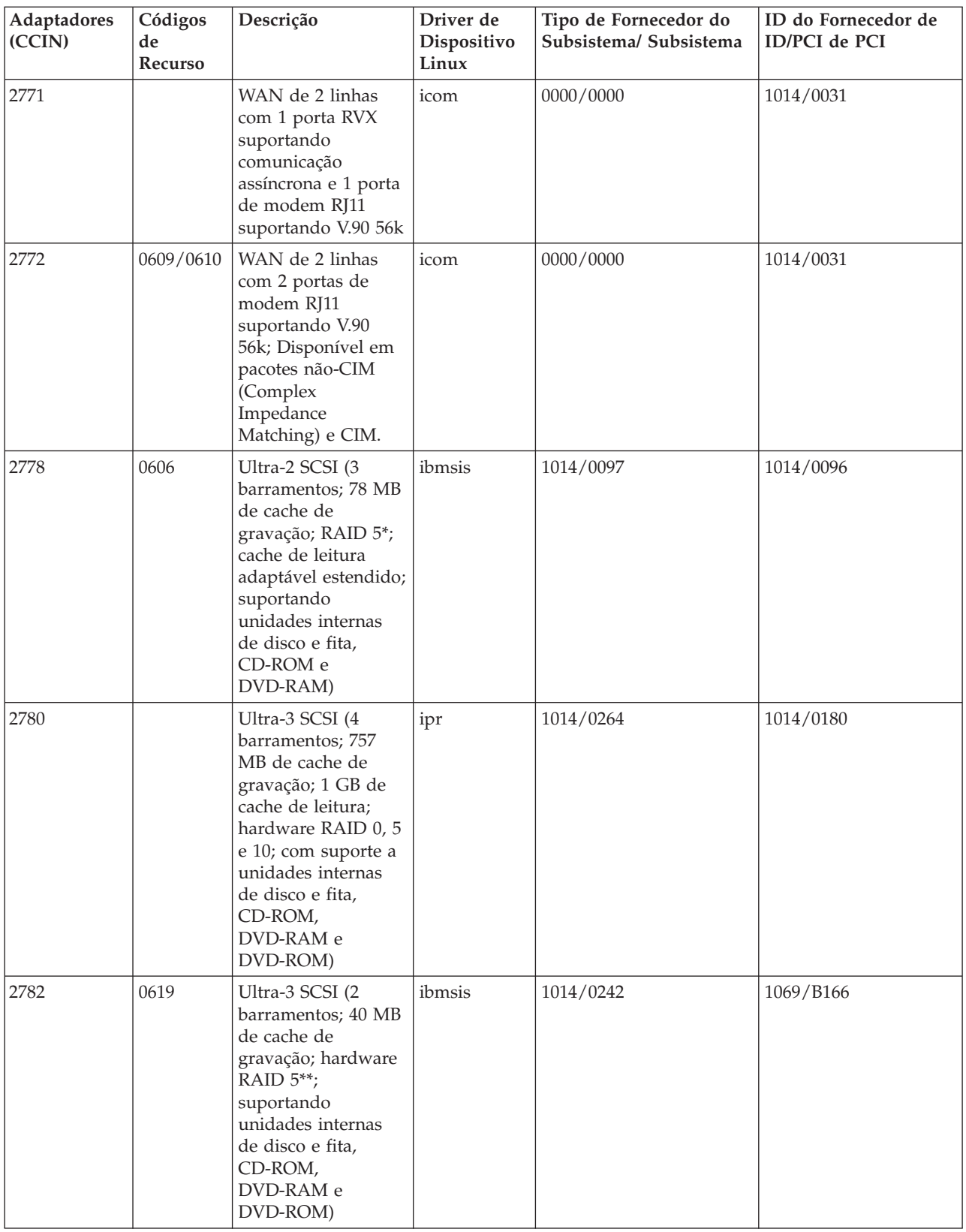

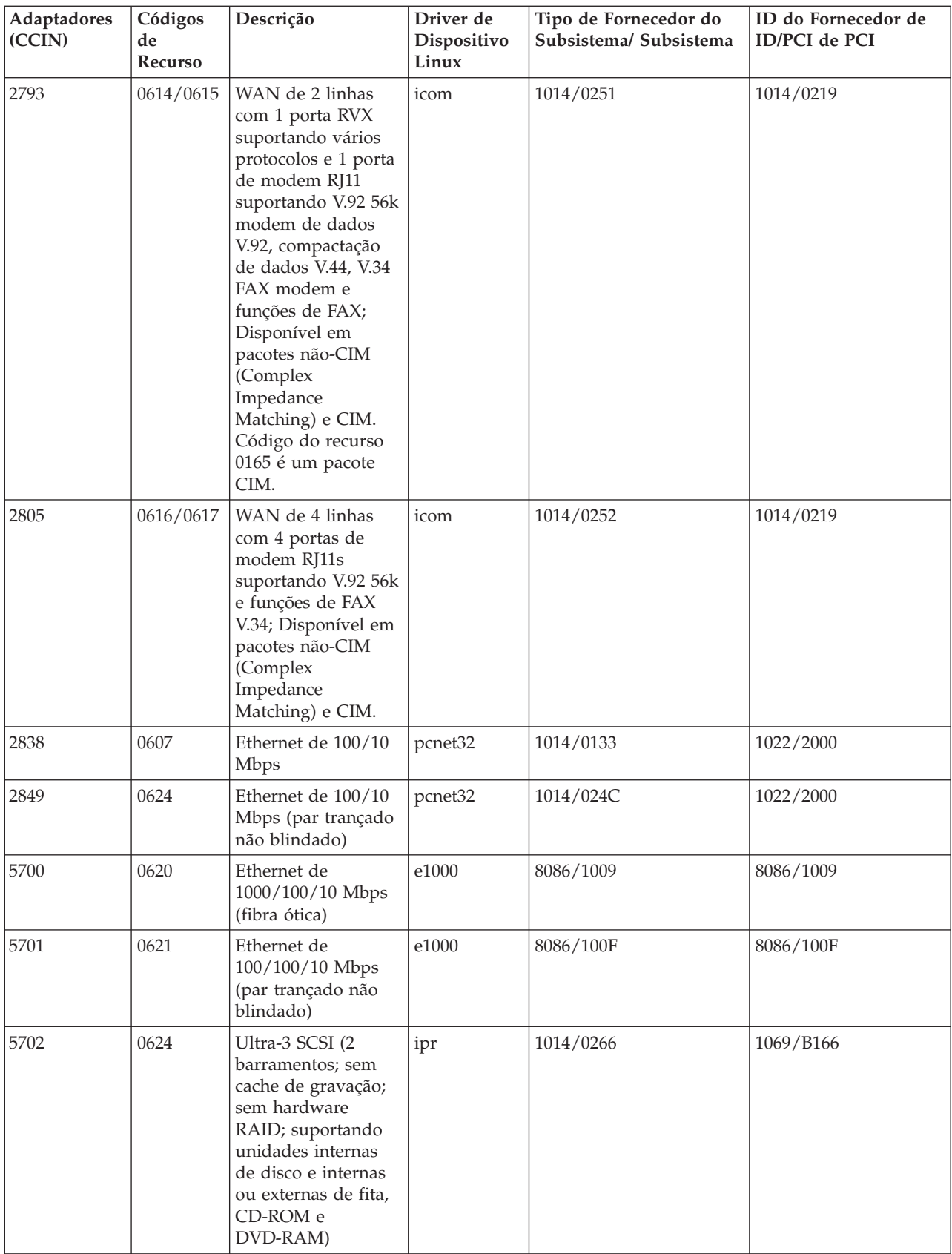

<span id="page-16-0"></span>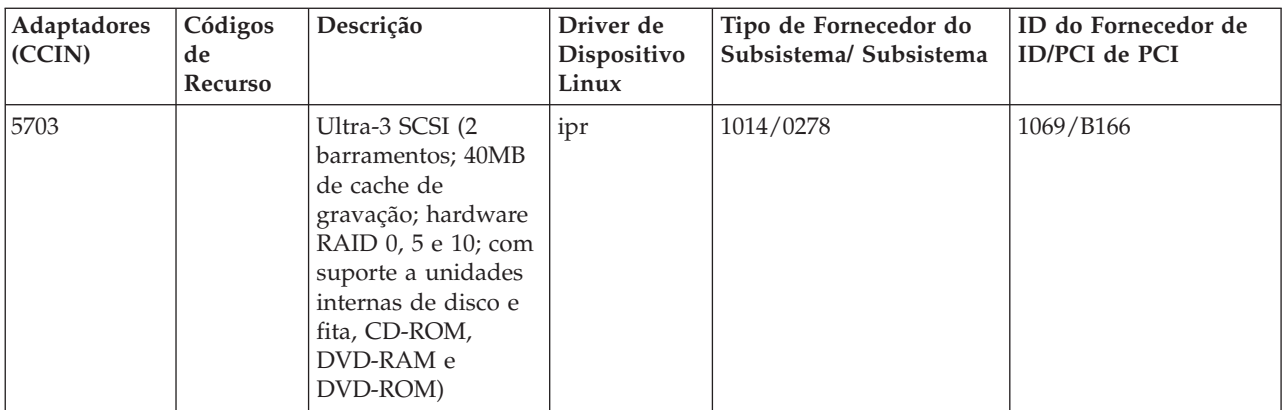

# **Suporte SCSI Conectado Diretamente para uma Partição Lógica**

As unidades SCSI conectadas diretamente podem ser configuradas de diversas formas.

Os dispositivos SCSI de disco, de fita e ótico conectados diretamente são controlados pelo driver de dispositivo ibmsis ou pelo driver de dispositivo ipr, dependendo do tipo de adaptador de armazenamento. Consulte a tabela de dispositivos de E/S para determinar o driver de dispositivo que o seu adaptador de armazenamento utiliza. Consulte o PCI-X SCSI RAID Controller Reference Guide for Linux (Doc SA23-1327) para obter a documentação completa dos drivers de dispositivo ibmsis e ipr. Este documento contém informações sobre como configurar discos conectados diretamente, configurar matrizes raid e executar recuperação de erro e manutenção.

Utilizando a opção para Exibir o Status do Hardware de Disco no sisconfig, você verá um tipo de modelo para cada dispositivo SCSI conectado diretamente. Você pode determinar se o Linux tem acesso ao disco pelo número do modelo. Se o Linux não tiver acesso ao disco, o sisconfig poderá ser utilizado para resolver erros de disco comuns. Se o sisconfig não tornar o disco acessível à partição lógica, entre em contato com o próximo nível de suporte.

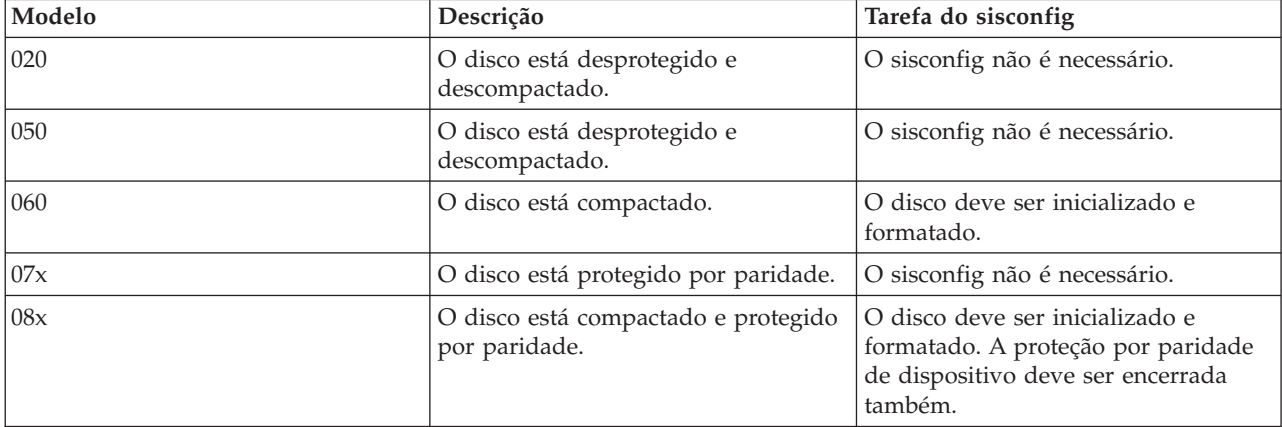

As unidades SCSI conectadas diretamente em uma partição lógica exibem as seguintes informações:

As informações técnicas adicionais sobre como utilizar os utilitários ibmisis estão incluídas em um arquivo leia-me com cada download.

Certos drivers do Linux são exigidos para que se possa utilizar os dispositivos SCSI conectados diretamente. Antes de utilizar o ibmsis, verifique se você tem os seguintes drivers do Linux:

<span id="page-17-0"></span>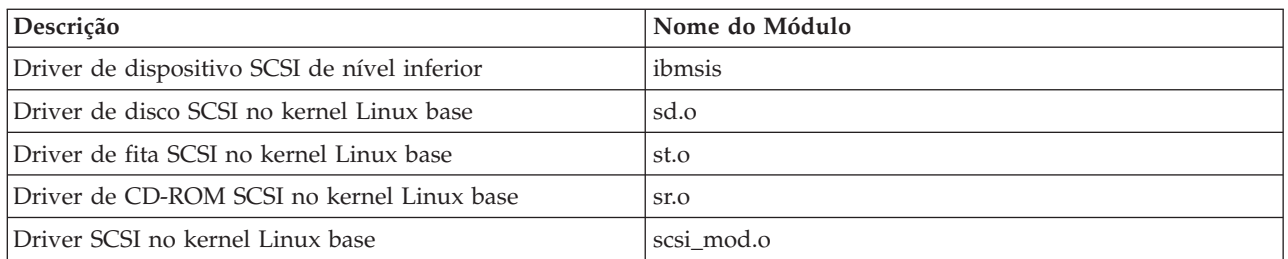

### **Proteção da Paridade do Dispositivo para Linux em Execução em uma Partição Lógica**

A proteção por paridade de dispositivo é uma função de disponibilidade de hardware que protege os dados de se perderem devido a um defeito na unidade de disco ou a um dano a um disco.

Para obter mais informações, consulte "Iniciando a Proteção de Paridade de [Dispositivo](#page-27-0) e Criando uma Matriz de Disco" na [página](#page-27-0) 22.

# **Obtendo Linux para Produtos System i**

O Linux é um sistema operacional de software livre. O Linux pode ser obtido no formato de origem e construído por organizações individuais ou de negócios.

O código de software livre Linux incentiva o feedback, bem como o desenvolvimento por programadores. Os desenvolvedores Linux são incentivados a projetar sua própria distribuição especializada do sistema operacional a fim de atender suas necessidades específicas e oferecer livremente seu código fonte à comunidade Linux para inclusão em potencial.

Todas as distribuições Linux compartilham um kernel e biblioteca de desenvolvimento Linux semelhantes. Os distribuidores Linux fornecem componentes customizados que facilitam a instalação e a manutenção de servidores Linux. Antes de instalar outra versão do distribuidor do Linux, verifique se o kernel foi compilado para o Power PC e o hardware System i. Caso contrário, o seu sistema pode ser incorretamente configurado e não executará o Linux em uma partição lógica.

Vários dos distribuidores fornecerão um download através da Internet ou de uma versão de CD-ROM do

Linux. Consulte [Plataforma](http://www.ibm.com/systems/i/os/linux/) Linux no System i  $\rightarrow$  para obter os links para cada distribuidor.

# **Solicitando ou Fazendo Upgrade de um Produto System i para Executar o Linux em uma Partição Lógica**

O IBM System Planning Tool emula uma configuração LPAR, valida se as partições planejadas são válidas e permite testar o posicionamento do i5/OS e do hardware Linux no sistema.

Consulte o IBM System [Planning](http://www.ibm.com/systems/support/tools/systemplanningtool/) Tool para obter informações sobre o IBM System Planning Tool.

Entre em contato com o representante de marketing IBM ou IBM Business Partner para digitar o pedido. Você pode informar o pedido utilizando o configurador do System i. O configurador foi aperfeiçoado para suportar pedidos IOAs sem IOPs quando uma partição Linux estiver sendo definida.

Ao fazer o pedido de um servidor com recursos que suportem Linux em uma partição lógica, especifique o código do recurso 0142.

# **Criando uma Partição Lógica para Executar o Linux**

Aprenda as etapas necessárias para instalar a plataforma Linux no System i.

<span id="page-18-0"></span>Antes de começar a configurar uma partição em um produto System i, com o V5R1 ou posterior, o i5/OS não gerenciado por um HMC, para executar o Linux, consulte ["Planejando](#page-7-0) a Execução do Linux em uma [Partição](#page-7-0) Lógica" na página 2 para obter assistência. Além disso, familiarize-se com os conceitos básicos de partições lógicas antes de começar a criar uma partição lógica.

Para obter informações sobre o particionamento para Linux em sistemas do modelo 5xx, consulte Particionando para Linux. É recomendável executar um backup completo do servidor antes de alterar sua configuração. Consulte "Opções de Backup para Discos Virtuais e Conectados [Diretamente"](#page-49-0) na página 44 para obter instruções sobre como executar um backup completo do servidor.

# **Configurando uma Partição Lógica**

Uma partição lógica em um produto System i pode suportar o sistema operacional Linux.

**Nota:** Para executar o Linux em uma partição lógica, é necessário ter o i5/OS V5R4 ou posterior sem um Hardware Management Console em execução na partição primária.

#### **Pré-requisitos**

#### **"Opções de Backup para Discos Virtuais e Conectados [Diretamente"](#page-49-0) na página 44**

Antes de criar novas partições no servidor, consulte as instruções sobre como executar um backup completo do servidor.

#### **Configurando o Servidor de Ferramentas de Serviço**

Para acessar funções da partição lógica, configure primeiramente o servidor de ferramentas de serviço.

#### **Instalando o System i Navigator**

O System i Navigator fornece um assistente gráfico para ajudá-lo a criar partições lógicas. Ele é fornecido compactado com o System i Access para Windows e não requer uma licença System i Access para ser utilizado. Você encontrará instruções e explicações detalhadas nos tópicos de ajuda do System i Navigator.

Para criar uma partição lógica, siga estas etapas:

- 1. No System i Navigator, expanda **My Connections** ou o ambiente ativo.
- 2. Selecione a partição primária do servidor.
- 3. Expanda **Configuration and Service** e selecione **Logical Partitions**.
- 4. Clique com o botão direito do mouse no servidor físico e selecione **Configure Partitions**.
- 5. Na tela Configure Logical Partition, clique com o botão direito do mouse em **PhysicalSystem** e selecione **New Logical Partitions** para iniciar o assistente.

Para obter informações sobre a função de release do software, consulte a função de partição lógica i5/OS por release.

Para obter informações sobre servidores gerenciados por HMC, consulte Particionando o Servidor.

# **Designando Adaptadores de E/S (IOAs) para uma Partição Lógica**

Aprenda como atribuir adaptadores de E/S para partições lógicas.

Antes de alterar a configuração do seu hardware, utilize o IBM System Planning Tool. Essa ferramenta permite testar o posicionamento do sistema operacional i5/OS e o hardware da partição lógica dentro do servidor para assegurar-se de que o posicionamento seja válido. A saída gerada a partir do IBM System Planning Tool validará o posicionamento do hardware e garantirá que a partição lógica está configurada

corretamente. Consulte IBM System [Planning](http://www.ibm.com/systems/support/tools/systemplanningtool/) Tool  $\rightarrow$  para obter informações sobre o IBM System Planning Tool.

**Nota:** O posicionamento incorreto dos adaptadores das partições lógicas pode resultar no comportamento imprevisível da partição lógica.

Se você quiser utilizar os dispositivos de hardware reais como linhas de comunicação, unidades de disco, dispositivos internos de fita e CD em uma partição lógica, atribua explicitamente os IOAs de controle para a partição lógica. Estas instruções não se aplicam a dispositivos virtuais como a Ethernet virtual, disco virtual, CD virtual ou fita virtual fornecidos por uma partição host do i5/OS.

A lógica para identificação dos IOAs está contida nos IOPs aos quais eles estão conectados. Para partições lógicas, os IOAs não estão conectados a IOPs e, portanto, suas identidades não poderão ser determinadas. Na verdade, as posições das placas utilizadas pelas partições lógicas terão uma das seguintes descrições:

**Posição vazia**: IOA ainda não instalado.

**Posição ocupada**: IOA instalado, mas ainda não atribuído a uma partição lógica ou não suportado pela partição lógica à qual ele foi atribuído.

**IOA de comunicação**: O recurso é um adaptador de comunicação e é suportado pela partição lógica à qual ele foi atribuído.

**IOA de função múltipla**: O recurso é um adaptador de função múltipla e é suportado pela partição lógica à qual ele foi atribuído.

**Controlador de disco**: O recurso é um controlador de disco e é suportado pela partição lógica à qual ele foi atribuído.

**Adaptador genérico**: O IOA é instalado e pode ser suportado pela partição lógica à qual ele foi atribuído.

**IOA de armazenamento**: O recurso é um adaptador de armazenamento e é suportado pela partição lógica à qual ele foi atribuído.

Devido a esta identificação não específica, é muito importante observar os endereços lógico e físico das posições de placas a serem utilizadas por uma partição lógica. Uma partição lógica deve ter acesso ao barramento no qual os IOAs residem. A única restrição é que se o barramento for compartilhado com uma partição i5/OS, a partição i5/OS deve possuí-lo, compartilhado (possui compartilhado) e a partição lógica deve utilizá-lo compartilhado (utilizar compartilhado).

Uma partição lógica deve ter acesso ao barramento no qual os IOAs residem. A única restrição é que se o barramento for compartilhado com uma partição i5/OS, a partição i5/OS deve possuí-lo, compartilhado (possui compartilhado) e a partição lógica deve utilizá-lo compartilhado (utilizar compartilhado).

#### **Alterando o Tipo de Propriedade de Barramento (para a Propriedade de Barramento Compartilhado)**

Para alterar a propriedade de um barramento, siga estas etapas:

- 1. No System i Navigator, expanda **My Connections** ou o ambiente ativo.
- 2. Selecione a partição primária do servidor.
- 3. Expanda **Configuration and Service** e selecione **Logical Partitions**.
- 4. Clique com o botão direito do mouse na **Logical Partition** e selecione **Configure Partitions**. Agora você está trabalhando na janela Configure Logical Partitions.
- 5. Clique com o botão direito do mouse no barramento para o qual deseja alterar a propriedade e selecione **Properties**.
- 6. Selecione a página **Partitions**.
- 7. Selecione a partição que possui o barramento em **Owning logical partition** e, em seguida, selecione o tipo de propriedade em **Sharing**. Se o tipo de propriedade estiver compartilhado, as partições que compartilham o barramento aparecerão na lista. Clique em **Help**, se precisar obter informações adicionais sobre essas opções.
- 8. Clique em **OK**.

### **Movendo um IOA Não Designado a uma Partição Lógica**

Para mover um IOA não atribuído para uma partição lógica, siga estas etapas:

- 1. No System i Navigator, expanda **My Connections** ou o ambiente ativo.
- 2. Selecione a partição primária do servidor.
- 3. Expanda **Configuration and Service** e selecione **Logical Partitions**.
- 4. Clique com o botão direito do mouse na **Logical Partition** e selecione **Configure Partitions**. Agora você está trabalhando na janela Configure Logical Partitions.
- 5. Clique com o botão direito do mouse no IOA que deseja mover e selecione **Move**.
- 6. Selecione a partição lógica que irá receber o IOA em **Move to -- Logical partition**.
- 7. Clique em **OK**. Agora, o IOA especificado é movido.

### **Movendo um IOA Não Designado a uma Partição i5/OS**

Este procedimento requer a utilização do Gerenciador de Serviços de Hardware. Se não estiver familiarizado com esta ferramenta, entre em contato com o representante de serviços do hardware para obter assistência. Este método deve ser utilizado apenas por usuários que estejam familiarizados com a utilização da manutenção simultânea. O uso incorreto deste método pode causar a configuração incorreta dos dispositivos.

**Nota:** Este procedimento não será executado se algum hardware estiver marcado como falho. Ele só deverá ser executado quando todos os hardware do servidor estiverem totalmente operacionais.

Para mover uma IOA não atribuída para uma partição i5/OS, siga estas etapas:

- 1. No System i Navigator, expanda **My Connections** ou o ambiente ativo.
- 2. Selecione a partição primária do servidor.
- 3. Expanda **Configuration and Service** e selecione **Logical Partitions**.
- 4. Clique com o botão direito do mouse em **Logical Partition** e selecione Configure Partitions. Agora você está trabalhando na janela Configure Logical Partitions.
- 5. Clique com o botão direito do mouse no IOA que deseja mover e selecione **Move**.
- 6. Selecione a partição lógica que irá receber o IOA em **Move to -- Logical partition**.
- 7. Clique em **OK** para mover o IOA que foi especificado.
- 8. Verifique se o IOP pertence à partição desejada. Se o IOP não pertencer à partição desejada, mova-o.
- 9. Na linha de comandos do i5/OS, digite STRSST e pressione **Enter**.
- 10. Na tela Iniciar Conexão das Ferramentas de Serviço (STRSST), digite uma senha e um ID de usuário para Ferramentas de Serviço e pressione **Enter**.
- 11. Na tela Ferramentas de Serviço do Sistema (SST), selecione a opção **1** (Iniciar uma Ferramenta de Serviço) e pressione **Enter**.
- 12. Na tela Iniciar uma Ferramenta de Serviço, selecione a opção **7** (Gerenciador de Serviço de Hardware) e pressione **Enter**.
- 13. Na tela Empacotando Recursos de Hardware, selecione a opção **9** (Hardware Contido no Pacote), próxima à Unidade do Sistema ou à Unidade de Expansão do Sistema que contém o IOA, e pressione **Enter**.
- 14. Selecione uma opção **5** (Exibir Detalhes), próxima ao IOA desejado, e pressione **Enter**. Anote o nome do recurso, o ID da estrutura e a posição da placa.
- 15. Retorne à tela Empacotando Recursos de Hardware, selecione a opção **3** (Manutenção Simultânea), próxima ao IOA que você deseja disponibilizar, e pressione **Enter**.
- 16. Na tela Manutenção Simultânea de Recursos de Hardware, selecione a opção **9** (Trabalhar com Recurso de Controle), próxima ao IOA selecionado, e pressione **Enter**.
- 17. Na tela Recurso de Controle, selecione a opção **7** (Atribuir para), próxima ao IOA, e pressione **Enter**. Verifique o tipo/modelo, o número de série e o número de peça do IOA.
- 18. Na tela Confirmar Inclusão de Recursos de E/S, verifique se o IOA desejado foi incluído verificando o endereço lógico e pressione **Enter**.
- 19. Selecione **View** para atualizar a interface System i Navigator.
- 20. Clique com o botão direito do mouse em **Physical System** e selecione **Recovery** e **Clear non-reporting partitioning resources**.

### **Movendo um IOA Designado para um IOP para uma Partição Lógica**

Esta ação deve ser executada quando o IOP puder ser removido da partição lógica.

Para mover um IOA atribuído a um IOP para uma partição lógica, siga estas etapas:

- 1. Verifique se os dispositivos conectados ao processador de E/S que você deseja mover não estão ocupados. Os dispositivos devem estar desativados e listados como hardwares indisponíveis.
- 2. No System i Navigator, expanda **My Connections** ou o ambiente ativo.
- 3. Selecione a partição primária do servidor.
- 4. Expanda **Configuration and Service** e selecione Logical Partitions.
- 5. Clique com o botão direito do mouse em Logical Partition e selecione Configure Partitions. Agora você está trabalhando na janela Configure Logical Partitions.
- 6. Selecione a partição que possui o processador de E/S que você gostaria de mover.
- 7. Clique com o botão direito do mouse no processador de E/S a ser movido e selecione **Move**.
- 8. Selecione a caixa **Remove hardware resource information from source partition**.
- 9. Selecione **Unassigned Hardware in Move to -- Logical Partition** para receber o IOP.
- 10. Clique em **OK** para mover o IOP que você especificou.
- 11. Verifique se o IOP está identificado como Unassigned Hardware.
- 12. Clique com o botão direito do mouse no IOA a ser movido e selecione **Move**.
- 13. Selecione a partição lógica a receber o IOA em **Move to -- Logical Partition**.
- 14. Clique em **OK** para mover o IOA que foi especificado.
- 15. Repita as etapas de 12 a 14 para mover vários IOAs.
- 16. Mova o IOP novamente para a partição lógica à qual ele pertencia.

### **Designando um IOA Designado para um IOP para uma Partição Lógica**

Esta ação deve ser executada quando o IOP não puder ser removido da partição lógica para um servidor Linux.

Este procedimento requer a utilização do Gerenciador de Serviços de Hardware. Se não estiver familiarizado com esta ferramenta, entre em contato com o representante de serviços do hardware para obter assistência. Este método deve ser utilizado apenas por usuários que estejam familiarizados com a utilização da manutenção simultânea. O uso incorreto deste método pode causar a configuração incorreta dos dispositivos.

- 1. Na linha de comandos i5/OS da partição que possui o IOP ao qual o IOA desejado está atribuído, digite STRSST e pressione **Enter**.
- 2. Na tela Iniciar Conexão das Ferramentas de Serviço (STRSST), digite uma senha e um ID de usuário para Ferramentas de Serviço e pressione **Enter**.

**Nota:** O usuário das Ferramentas de Serviço deve ter autoridade de administrador.

- 3. Na tela Ferramentas de Serviço do Sistema (SST), selecione a opção **1** (Iniciar uma Ferramenta de Serviço) e pressione **Enter**.
- 4. Na tela Iniciar uma Ferramenta de Serviço, selecione a opção **7** (Gerenciador de Serviço de Hardware) e pressione **Enter**.
- 5. Na tela Gerenciador de Serviços de Hardware, selecione a opção **1** (Empacotando Recursos de Hardware) e pressione **Enter**.
- 6. Na tela Empacotando Recursos de Hardware, selecione a opção **9** (Hardware Contido no Pacote), próxima à Unidade do Sistema ou à Unidade de Expansão do Sistema que contém o IOA, e pressione **Enter**.
- 7. Selecione a opção **5** (Exibir Detalhes), próxima à porta de comunicação desejada, e pressione **Enter**. Anote o nome do recurso, o ID da estrutura e a posição da placa.
- 8. Retorne à tela Empacotando Recursos de Hardware, selecione a opção **3** (Manutenção Simultânea), próxima à porta de comunicação que você deseja disponibilizar, e pressione **Enter**.
- 9. Confirme se a conexão de IOP/IOA desejada está sendo liberada, verificando o nome do recurso e pressione **Enter**. Agora o IOA não é mais controlado pelo IOP e, portanto, é identificado na ″Posição Ocupada″. Etapas subseqüentes são concluídas utilizando as telas de configuração do LPAR.
- 10. Na linha de comandos do i5/OS da partição primária, digite STRSST e pressione Enter.
- 11. Na tela Iniciar Conexão das Ferramentas de Serviço (STRSST), digite a senha e o ID de usuário das Ferramentas de Serviço e pressione **Enter**.

**Nota:** É necessário ter autoridade de Administração LPAR para alterar a configuração do LPAR.

- 12. Na tela Ferramentas de Serviço do Sistema (SST), selecione a opção **5** (Trabalhar com Servidores) e pressione **Enter**.
- 13. Na tela Trabalhar com Partições do Sistema, selecione a opção **1** (Exibir Informações da Partição).
- 14. Em Exibir Informações da Partição, selecione a opção **5** (Exibir Recursos de E/S do Servidor).
- 15. Na tela Exibir Recursos de E/S do Sistema, pressione **F10** duas vezes para ver os endereços físicos (posições da placa e ID da estrutura).
- 16. Localize a posição ocupada desejada utilizando a posição da placa e o ID da estrutura. Pressione **F10** duas vezes para ver as informações de propriedade e anote-as. A propriedade do barramento deve ser compartilhada. Pressione **F10** mais três vezes para ver o endereço lógico associado e anote-o.
- 17. Retorne à tela Trabalhar com Partições do Sistema, selecione a opção **3** (Trabalhar com Configuração de Partição) e pressione **Enter**.
- 18. Na tela Trabalhar com Configuração da Partição, selecione a opção **4** (Remover Recursos de E/S), próxima à partição que possui a posição ocupada desejada.

**Nota:** Esta será a proprietária do barramento em que aparece.

- 19. Na tela Remover Recursos de E/S, selecione a opção **2** (Remover e Limpar Recursos de Hardware), próxima à posição ocupada desejada, e pressione **Enter**. A propriedade do barramento deve ser compartilhada.
- 20. Na tela Confirmar Remoção de Recursos de E/S, confirme se a posição ocupada desejada foi removida verificando o endereço lógico e pressione **Enter**.
- 21. Retorne à tela Trabalhar com Configuração da Partição, selecione a opção **3** (Incluir Recursos de E/S), próxima à partição lógica à qual você deseja incluir a posição ocupada, e pressione **Enter**.
- 22. Na tela Incluir Recursos de E/S, selecione a opção **1** (Possuir Dedicado), próxima à posição ocupada, a ser atribuída à partição lógica. Se a partição lógica não tiver acesso ao barramento, selecione a opção **3** (Utilizar Barramento Compartilhado) e **1**, próxima à posição **Ocupada**.
- 23. Na tela Confirmar Inclusão de Recursos de E/S, verifique se o IOA desejado foi incluído verificando o endereço lógico e pressione **Enter**.
- 24. Na tela Ferramentas de Serviço do Sistema (SST), selecione a opção **5** (Trabalhar com Servidores) e pressione **Enter**.
- 25. Na tela Trabalhar com Partições do Sistema, selecione a opção **4** (Recuperar Dados de Configuração) e pressione **Enter**.
- 26. Na tela Recuperar Dados de Configuração, selecione a opção **4** (Limpar Recursos de Partição Lógica Não Relatados) e pressione **Enter**.

<span id="page-23-0"></span>Consulte a [Plataforma](http://www.ibm.com/systems/i/os/linux/index.html) Linux no System i (www.ibm.com/systems/i/os/linux/) para as últimas atualizações no Linux em execução em um produto System i.

# **Criando uma Descrição de Servidor de Rede e um Espaço de Armazenamento do Servidor de Rede**

Uma NWSD (Descrição do Servidor de Rede) é utilizada para atribuir um nome à configuração, fornecer uma interface para iniciar e parar uma partição Linux e fornecer um link entre o sistema operacional Linux e seus discos virtuais.

Os valores padrão ou sugeridos do parâmetro são fornecidos entre parênteses. Essas definições são relevantes apenas para uma partição lógica. Consulte o parâmetro e a descrição da NWSD se precisar de qualquer informação sobre a descrição de parâmetros.

As etapas a seguir criarão um disco virtual para uma partição lógica que esteja executando o Linux:

- 1. Na linha de comandos i5/OS na partição host, digite CRTNWSD e pressione **F4** para os prompts.
- 2. Na tela Criar Descrição do Servidor de Rede, forneça as seguintes informações:

NWSD (Fornecer um nome para a NWSD) RSRCNAME (\*NONE). TYPE (\*GUEST) ONLINE (\*NO ou \*YES) PARTITION (Forneça o nome da partição do Linux) CODEPAGE (437) TCPPORTCFG (\*NONE) RSTDDEVRSC (para dispositivos virtuais de fita e de CD) (\*NONE) SYNCTIME (\*TYPE) IPLSRC (\*NWSSTG)

**Atenção:** Para iniciar uma NWSD com um kernel a partir de um arquivo de fluxo, defina o parâmetro IPLSRC como \*STMF e o parâmetro IPLPATH para apontar para o kernel. Este procedimento irá carregar apenas o kernel. Depois que o kernel estiver operando, ele irá precisar encontrar um sistema de arquivo raiz. Em uma instalação inicial, o sistema de arquivos raiz pode ser um disco RAM que esteja fisicamente conectado ao kernel.

É possível armazenar um kernel em uma partição de um NWSSTG e iniciar a partir daí. O NWSSTG deve ter um tipo de partição ″PReP Boot″ (type0x41) marcada como inicializável.

IPLSTMF (\*NONE)

**Atenção:** Esse é o arquivo a partir do qual carregar se você especificar para que o kernel inicie a partir de um arquivo de fluxo. É necessário ter acesso de leitura ao arquivo e o caminho que leva ao arquivo para utilizar o comando de ativação.

IPLPARM (\*NONE)

- 3. Em Trabalhar com Espaços de Armazenamento do Servidor de Rede (WRKNWSSTG), selecione a opção 1 (Criar Espaço de Armazenamento do Servidor de Rede), pressione **Enter**.
- 4. Forneça as seguintes informações:

NWSSTG (Nome) NWSSIZE (Consulte a documentação de instalação do distribuidor Linux de sua preferência) FROMNWSSTG (\*NONE) FORMAT (\*OPEN)

5. Pressione a tecla **Enter**.

<span id="page-24-0"></span>**Atenção:** Um espaço de armazenamento do servidor da rede pode ter até 64 GB para um único espaço de armazenamento. No máximo 48 espaços de armazenamento podem ser vinculados a um servidor.

6. Selecione a opção 10 (Incluir Link), próxima ao espaço de armazenamento que você acabou de criar, e pressione **Enter**, Incluir Link de Armazenamento do Servidor (ADDNWSSTGL) e forneça as seguintes informações:

NWSSTG (Nome) NWSD (Nome) DYNAMIC (\*YES) DRVSEQNBR (\*CALC)

# **Configurando o Console de LAN para Linux Executando uma Partição Lógica**

O Console de Operações é um componente instável de System i Access para Windows. Ele permite utilizar o PC como o console do servidor, executar as funções do painel de controle; ou ambos.

Com o Console de Operações, é possível administrar os servidores System i que estão em sua LAN (rede local). Você também pode administrar remotamente vários produtos System i em diferentes locais, incluindo outras LANs. Todo o tráfego entre o console e o produto System i é criptografado para aprimorar a segurança do servidor.

Depois que um console de operações baseado na LAN é instalado, a mesma conexão pode ser utilizada para fornecer o console Linux. A vantagem é que todo tráfego do console Linux será codificado entre o produto System i e o console.

Para utilizar a conexão da LAN do Console de Operações para fornecer o console Linux, utilize os mesmos comandos do Telnet, conforme descritos em Conectar-se ao Console Virtual, porém os comandos devem ser executados no PC que está executando o Console de Operações e um endereço TCP/IP de 127.0.0.1 e uma porta 2301 devem ser utilizados com o comando do Telnet. O 127.0.0.1 é arquitetado pelo TCP/IP para ser o servidor local. Isso fará com que o programa Telnet conecte-se ao programa do Console de Operações, que, por sua vez, conectará o cliente Telnet ao console do Linux. Consulte "Conectando o Console Virtual" para obter informações adicionais.

Se o programa do Console de Operações estiver conectado a mais de um produto System i, não será possível especificar atualmente a qual servidor o console do Linux está conectado. Por isso, recomenda-se que, se o suporte do console do Linux estiver sendo utilizado, o cliente do Console de Operações seja conectado a apenas um produto System i por vez.

A utilização do programa do Console de Operações para conectar-se ao console Linux é uma alternativa para o uso de uma conexão direta do Telnet ao produto System i.

# **Conectando o Console Virtual**

O console virtual fornece a função de console para o servidor Linux.

O console virtual é utilizado principalmente durante a instalação inicial do Linux. O console virtual pode também ser utilizado para exibir erros do servidor ou restaurar a comunicação com a LAN. Esta conexão do console é utilizada antes da configuração do TCP/IP.

Qualquer cliente Telnet pode ser utilizado como console do Linux. Vários clientes Telnet podem compartilhar o acesso ao mesmo console virtual. Para se conectar a um console, será necessário efetuar Telnet com a porta 2301 da partição primária ou do servidor. O TCP/IP deve estar configurado e em execução em pelo menos uma partição do i5/OS. O exemplo abaixo utiliza o cliente IBM Personal Communications.

<span id="page-25-0"></span>Para fazer isso, utilize qualquer um dos seguintes métodos:

### **Conectando-se ao Console Virtual com o IBM Personal Communications**

Para conectar-se a um console virtual com o IBM Personal Communications, siga estas etapas:

- 1. No botão Iniciar, selecione **IBM Personal Communications** e **Iniciar** ou **Configurar Sessão**.
- 2. Na tela Personalizar Comunicação, selecione **ASCII** como seu tipo de host e selecione **Vincular Parâmetros**.
- 3. Na tela Telnet ASCII, digite o nome do host ou o endereço IP da partição primária ou do servidor, digite o número da porta 2301 da partição primária ou de hospedagem e pressione **OK**.
- 4. Na tela Console de Partição Guest do i5/OS, selecione a partição à qual você deseja se conectar como console.
- 5. Digite o ID e a senha das ferramentas de serviço do i5/OS para se conectar à partição do Linux.

#### **Conectando-se ao Console Virtual Utilizando o Prompt de Comandos MSDOS:**

Para se conectar ao console virtual utilizando o prompt de comandos MSDOS, siga estas etapas:

- 1. Em um prompt de comandos do MS DOS, execute Telnet para o servidor e a porta 2301 (*telnet xxxxxx 2301*).
- 2. Selecione a partição à qual deseja se conectar como console.
- 3. Digite o ID e a senha das ferramentas de serviço do i5/OS para se conectar à partição do Linux.

O privilégio de Painel de Remoto da partição Linux é requerida para utilizar o console virtual Linux. O ID do usuário das ferramentas de serviço QSECOFR é impedido de utilizar o console Linux.

Para obter mais informações sobre como configurar perfis de usuário, consulte Autoridade de Partição Lógica.

# **Instalando o Linux em uma Partição Lógica**

Configure o seu produto System i antes de instalar o sistema operacional Linux.

Consulte ["Configurando](#page-18-0) uma Partição Lógica" na página 13 para obter mais informações sobre como configurar o Linux em uma partição lógica.

Consulte "Instalando o Linux a Partir de Imagens do CD-ROM no Sistema de Arquivos Integrado" para obter informações sobre a instalação de imagens de CD.

A IBM está atualmente trabalhando com os Parceiros de Negócios IBM que suportam o Linux em produtos System i. O distribuidor Linux de sua preferência irá fornecer documentos específicos sobre como instalar o Linux nos produtos System i. Consulte o Web site da [Plataforma](http://www.ibm.com/systems/i/os/linux/) Linux no System i para obter os links para o seu distribuidor preferido.

# **Instalando o Linux a Partir de Imagens do CD-ROM no Sistema de Arquivos Integrado**

A maioria dos distribuidores Linux fornece imagens de CD-ROM ISO que podem ser transferidas por download de seus próprios Web sites. Se seu distribuidor possui vários CDs físicos para a ação de instalação do Linux, as imagens de arquivo ISO são uma forma conveniente de instalação a partir de um diretório em seu produto System i.

As imagens ISO utilizadas para instalar o Linux terão uma destas descrições:

- v *Descarregada*: Esta opção permite que você descarregue uma imagem ótica do dispositivo ótico virtual. Apenas imagens que possuem um status de Carregado podem ser descarregadas.
- v *Carregada*: Esta opção permite que você carregue uma imagem ótica no dispositivo ótico virtual. Apenas imagens que possuem um status de descarregada podem ser carregadas.

v *Montar*: Esta opção permite que você monte uma imagem ótica no dispositivo ótico virtual e ative-a. Apenas imagens que possuem um status de carregada podem ser montadas.

Para fazer a instalação a partir de imagens de CD-ROM armazenadas no sistema de arquivos integrado, siga estas etapas:

**Atenção:** Os comandos a seguir são executados somente durante a instalação inicial.

- 1. Na linha de comandos do i5/OS, digite o comando CRTDEVOPT e pressione **Enter**.
- 2. Na tela Criar Descrição do Dispositivo (Ótico), forneça as informações a seguir e pressione **Enter**.
	- v Descrição do dispositivo (Forneça um nome para a nova descrição do dispositivo).
	- Nome do recurso (\*VRT)
	- Tipo de dispositivo (\*RSRCNAME)
- 3. Na linha de comandos, digite o comando CRTIMGCLG e pressione **Enter**.
- 4. Na tela Criar Catálogo de Imagens, forneça as seguintes informações e pressione **Enter**.
	- v Nome do diretório de nomes do catálogo de imagens
- 5. Na linha de comandos, digite o comando WRKIMGCLGE e pressione **Enter**.
- 6. Na tela Trabalhar com Entradas do Catálogo de Imagens, selecione **Incluir** (opção **1**) para incluir uma imagem ótica no catálogo de imagens e pressione **Enter**.

**Atenção:** Os seguintes comandos devem ser executados para se utilizar as imagens ISO.

- 7. Na linha de comandos, digite o comando WRKIMGCLGE e pressione **Enter**.
- 8. Na tela Trabalhar com Entradas do Catálogo de Imagens, faça o seguinte:
	- a. Selecione Montar (opção **6**) na primeira imagem do CD.
	- b. Ative o dispositivo e pressione **Enter**. Na linha de comandos, digite o comando VRYCFG e pressione **Enter**.
	- c. Na tela Ativar o Dispositivo, forneça as seguintes informações:
		- v Descrição do Dispositivo Ótico Virtual
		- v Tipo de Configuração de \*DEV
		- $\cdot$  Status  $*$ ON
- 9. Na linha de comandos, digite o comando LODIMGCLG e pressione **Enter**.
- 10. Na tela Carregar ou Descarregar Catálogo de Imagens, forneça as informações a seguir e pressione **Enter**.
	- v Catálogo de imagens (Especifica o nome do catálogo de imagens a ser carregado a partir do dispositivo ótico virtual).
	- v Nome do dispositivo (Especifica o nome do dispositivo ótico virtual no qual o catálogo de imagens será carregado).
- 11. Na linha de comandos, digite o comando WRKOPTVOL e pressione **Enter**.
- 12. Na tela Trabalhar com Volumes Óticos, verifique se as informações estão corretas. **Atenção:** Os seguintes comandos irão configurar a descrição do servidor de rede para a instalação a partir de imagens ISO no IFS.
- 13. Na linha de comandos, digite o comando WRKCFGSTS e pressione **Enter**.
- 14. Na tela Trabalhar com Status de Configuração, forneça as seguintes informações: A instalação será iniciada. Quando a instalação solicitar o CD nº 2, execute as etapas a seguir.

**Atenção:** Os seguintes comandos precisarão ser executados para alterar as imagens do ISO.

- WRKCFGSTS \*NWS
- v **8** Descrição do Servidor de Rede
- v **2** Atualizar
- Fonte  $IPL = *STMF$
- <span id="page-27-0"></span>v Arquivo de fluxo IPL = /qopt/path para iniciar a imagem (é o mesmo que realizar o acesso de um CD-ROM)
- Parâmetros IPL = \*NONE WRKCFGSTS \*NWS
- v **1** para ativar a partição

A instalação começa. Quando a instalação solicitar o CD n° 2, execute as etapas a seguir.

**Atenção:** Os seguintes comandos precisarão ser executados para alterar as imagens do ISO.

- 15. Na linha de comandos, digite o comando WRKIMGCLGE e pressione **Enter**.
- 16. Na tela Trabalhar com Entradas do Catálogo de Imagens, forneça as seguintes informações (você repetirá esta etapa até que todos os CDs sejam instalados):
	- v Descarregar (opção **9**) no CD montado
	- v Montar (opção **6**) o próximo CD

# **Iniciando e Parando a NWSD para uma Partição Linux**

Você terá de parar e iniciar (desativar e ativar) a NWSD (descrição de servidor de rede) para efetuar o IPL de uma partição lógica que esteja executando o Linux.

Para fazer isso, utilize qualquer um dos seguintes métodos:

### **Pare a NWSD com System i Navigator**

Para parar a NWSD, faça o seguinte:

- 1. Clique em **Integrated Server Administration** → **Servers**.
- 2. Clique com o botão direito do mouse no nome da NWSD que deseja parar.
- 3. Clique em **Encerrar**.

### **Iniciando a NWSD com System i Navigator**

Para iniciar a NWSD, faça o seguinte:

- 1. Clique em **Integrated Server Administration** → **Servers**.
- 2. Clique com o botão direito do mouse no nome da NWSD que você deseja iniciar.
- 3. Clique em **Iniciar**.

### **Parando a NWSD com Comandos CL**

Para parar a NWSD utilizando o comando CL Trabalhar com Status de Configuração (WRKCFGSTS), faça o seguinte:

- 1. Digite WRKCFGSTS \*NWS e pressione **Enter**.
- 2. Digite 2 ao lado da NWSD que você deseja parar e pressione **Enter**.

### **Iniciando a NWSD com Comandos CL**

Para iniciar a NWSD utilizando o comando CL Trabalhar com Status de Configuração (WRKCFGSTS), faça o seguinte:

- 1. Digite WRKCFGSTS \*NWS e pressione **Enter**.
- 2. Digite 1 ao lado da NWSD que você deseja iniciar e pressione **Enter**.

# **Iniciando a Proteção de Paridade de Dispositivo e Criando uma Matriz de Disco**

Inicie a proteção por paridade de dispositivo/crie uma matriz de disco ao conectar um novo subservidor de disco ao servidor.

Inicie a proteção por paridade de dispositivo/crie uma matriz de disco antes de configurar as unidades de disco associadas para uso no Linux porque todos os dados serão perdidos como resultado da ação. Se você deseja instalar em um conjunto de paridades/matriz de disco, inicie a partição lógica no modo de

<span id="page-28-0"></span>resgate antes da instalação e siga as etapas descritas no PCI-X SCSI RAID Controller Reference Guide for Linux (doc SA23-1327) para iniciar a paridade de dispositivo/criar uma matriz de disco.

# **Gerenciando o Linux em uma Partição Lógica**

Este tópico contém informações sobre como gerenciar uma partição que esteja executando o Linux.

Você aprenderá como iniciar uma partição que esteja executando o Linux e como se comunicar e compartilhar informações entre uma partição lógica e uma partição do i5/OS. As informações adicionais sobre como gerenciar uma partição podem ser localizadas em Gerenciando Partições Lógicas. Consulte seu distribuidor Linux para obter o gerenciamento de tarefas específico do Linux.

Para obter informações sobre as partições gerenciadas pelo HMC em sistemas do modelo 5xx, consulte Particionando o Servidor.

# **Autoridade para Linux em Execução em Partições Lógicas**

Utilize essas informações para determinar as autoridades necessárias para executar tarefas para servidores | Linux em execução em partições lógicas. |

Dois privilégios funcionais da ferramenta de serviço referem-se a partições lógicas. Estes privilégios suportam operações básicas ou administração avançada. Para obter informações adicionais sobre a obtenção de autorização para operações ou administração, consulte Autorização de partição lógica.

A tabela a seguir descreve qual autoridade é necessária para concluir uma tarefa de partição lógica.

*Tabela 10. Autorização de Partição Lógica*. Esta tabela descreve qual autoridade é necessária para concluir uma tarefa de partição lógica.

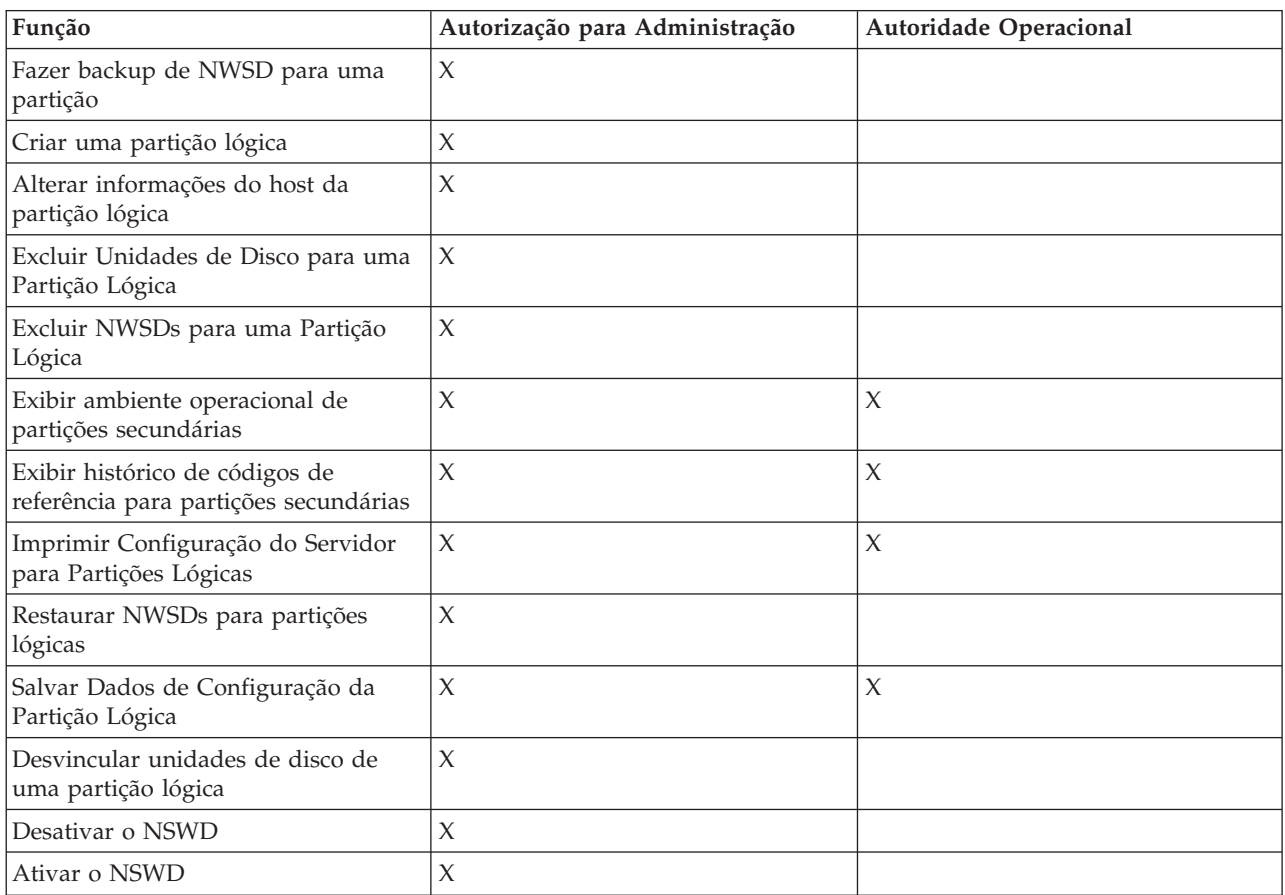

# <span id="page-29-0"></span>**Exibindo e Alterando a Configuração de Hardware**

Utilize essas tarefas para exibir e alterar a configuração de hardware do seu servidor.

### **Exibindo o Log do Console para Linux em Execução em uma Partição Lógica**

Utilize o log do console de exibição para que a partição lógica veja as informações do console para a partição lógica que está executando o Linux.

Esse procedimento pode ser executado a partir das SST (Ferramentas de Serviço do Servidor) ou DST (Ferramentas de Serviço Dedicadas) na partição primária. Para utilizar a tela Exibir Log do Console do Ambiente Guest, siga estas etapas:

- 1. Na partição primária, inicie SST ou DST.
- 2. Em SST, selecione a opção **5** (Trabalhar com Servidores) e pressione **Enter**.
- 3. Em DST, selecione a opção **11** (Trabalhar com Servidores) e pressione **Enter**.
- 4. Selecione a opção **1** (Exibir Informações da Partição) e pressione **Enter**.
- 5. Selecione a opção **10** (Exibir Log do Console do Ambiente Lógico) e pressione **Enter**.

Quando estiver em Exibir Log do Console do Ambiente Guest, será possível consultar as informações do console para a partição lógica.

### **Exibindo o Ambiente Operacional das Partições Secundárias**

Você pode utilizar a tela do ambiente operacional da partição para consultar qual release de sistema operacional cada partição lógica está executando.

Para exibir o tipo de sistema operacional para cada partição, siga estas etapas:

- 1. No System i Navigator, expanda **My Connections** ou o ambiente ativo.
- 2. Selecione a partição primária do servidor.
- 3. Expanda **Configuration and Service** e selecione **Logical Partitions**.
- 4. Dê um clique no botão direito do mouse na partição e selecione **Proprerties**.
- 5. Selecione a página **General** para exibir o sistema operacional. Clique em **Help** se precisar de informações adicionais neste campo.
- 6. Clique em **OK**.

### **Exibindo o Histórico do Código de Referência para Partições Secundárias**

Um código de referência indica um status ou uma condição de erro.

O servidor grava o histórico de códigos de referência (os últimos 200 códigos de referência) para partições lógicas.

Para exibir o histórico de códigos de referência para uma partição lógica, siga estas etapas:

- 1. No System i Navigator, expanda **My Connections** ou o ambiente ativo.
- 2. Selecione a partição primária do servidor.
- 3. Expanda **Configuration and Service** e selecione **Logical Partitions**.
- 4. Clique com o botão direito do mouse na **Logical Partition** e selecione **Properties**.
- 5. Selecione a página **Reference Code** para exibir uma lista dos 200 códigos de referência do servidor mais recentes. Clique em **Help** se precisar de informações adicionais neste campo.
- 6. Clique em **OK**.

### **Alterando as Informações de Host de Partição Lógica**

Uma partição lógica de host depende de uma partição do i5/OS para alguns ou todos os recursos de E/S. A partição de host do i5/OS pode ser uma partição primária ou secundária.

<span id="page-30-0"></span>Para alterar as informações do host da partição lógica, siga estas etapas:

- 1. No System i Navigator, expanda **My Connections** ou o ambiente ativo.
- 2. Selecione a partição primária do servidor.
- 3. Expanda **Configuration and Service** e selecione **Logical Partitions**.
- 4. Clique com o botão direito do mouse na partição lógica e selecione **Properties**.
- 5. Selecione a página **Environment** para especificar o nome de uma partição do i5/OS que agirá como o servidor. Clique em **Help** se precisar de informações adicionais neste campo.
- 6. Clique em **OK**.

# **Conectando a sua Partição Lógica à LAN**

É possível conectar uma partição lógica em seu produto System i a uma LAN utilizando o TCP/IP.

É possível utilizar placas de LAN conectadas diretamente para conectar-se à LAN ou utilizar a Ethernet virtual e o servidor.

Para obter informações adicionais relacionadas à conexão da partição lógica com a LAN, consulte:

### **Adaptadores de LAN Conectados Diretamente**

Uma partição lógica executando o Linux pode possuir suas próprias placas de LAN.

Quando você aloca os adaptadores de LAN suportados para a partição lógica, o i5/OS não detecta que o hardware existe e não pode utilizar o recurso de E/S. Consulte ["Designando](#page-18-0) Adaptadores de E/S (IOAs) para uma [Partição](#page-18-0) Lógica" na página 13 para obter informações adicionais.

Você terá que consultar a documentação do seu distribuidor Linux para obter informações sobre a configuração TCP/IP da rede.

#### **Ethernet Virtual**

Uma partição lógica pode utilizar a Ethernet virtual para estabelecer várias conexões de alta velocidade entre as partições.

O software de partição lógica permite configurar até 16 redes locais virtuais diferentes. A Ethernet virtual fornece a mesma função que o uso de um adaptador Ethernet de 1 GB (Gigabyte). As partições i5/OS e Linux podem se comunicar utilizando o TCP/IP nas portas de comunicação da Ethernet virtual.

Para obter informações adicionais relacionadas à configuração da Ethernet virtual, consulte:

#### **Utilizando a Ethernet Virtual em uma Partição Lógica:**

Uma partição lógica pode utilizar a Ethernet virtual para estabelecer várias conexões de alta velocidade entre as partições.

O software de partição lógica permite configurar até 16 redes locais virtuais diferentes. A Ethernet virtual fornece a mesma função que a utilização de um adaptador Ethernet de 1 GB (Gigabyte). As partições do i5/OS e do Linux podem se comunicar utilizando o TCP/IP nas portas de comunicação da Ethernet virtual.

A ativação e a configuração da Ethernet virtual requer a reinicialização da partição Linux, mas não requer nenhum hardware ou software especial. Depois que uma Ethernet virtual específica é ativada para uma partição lógica, um dispositivo de rede vethXX é criado na partição lógica. O usuário pode então configurar a configuração do TCP/IP adequadamente para iniciar a comunicação com outra partição. A Ethernet virtual proporciona a capacidade de fornecer vários caminhos de comunicação entre aplicativos que são executados em cada uma das partições.

<span id="page-31-0"></span>Consulte o Web site [Plataforma](http://www.ibm.com/systems/i/os/linux/) Linux no System i  $\rightarrow$  para obter as mais recentes atualizações para Linux em execução em um produto System i.

#### **Ativando a Ethernet Virtual:**

A Ethernet virtual proporciona a capacidade de fornecer vários caminhos de comunicação entre aplicativos que são executados em cada uma das partições.

A habilitação e instalação da Ethernet virtual requer uma reinicialização da partição Linux, mas não requer nenhum hardware ou software especial. Depois que uma Ethernet virtual específica é ativada para uma partição lógica, um dispositivo de rede vethXX é criado na partição lógica. O usuário pode então definir a configuração do TCP/IP adequadamente para iniciar a comunicação com outra partição.

Para ativar a Ethernet virtual, siga estas etapas:

- 1. No System i Navigator, expanda **My Connections** ou o ambiente ativo.
- 2. Selecione a partição primária do servidor.
- 3. Expanda **Configuration and Service** e selecione **Logical Partitions**.
- 4. Clique com o botão direito do mouse em **Properties** e selecione a página **Virtual Ethernet**. Exiba as opções da Ethernet virtual para a partição lógica. Clique em **Help** se precisar de informações adicionais neste campo.
- 5. Clique em **OK**.

#### **Criando uma Descrição de Linha Ethernet para Ethernet Virtual:**

A criação de uma descrição de linha Ethernet é a primeira etapa para a configuração do i5/OS para utilizar a Ethernet virtual.

Essa configuração permite que uma partição lógica se comunique com uma partição do i5/OS utilizando a Ethernet virtual.

Para configurar uma nova descrição de linha Ethernet para que suporte a Ethernet virtual, realize as seguintes etapas:

- 1. Na linha de comandos do i5/OS, digite WRKHDWRSC \*CMN e pressione **Enter**.
- 2. Na tela Trabalhar com Recursos de Comunicação, selecione a opção **7** (Exibir Detalhes do Recurso), próxima à porta da Ethernet virtual adequada. A porta Ethernet identificada como um 268C é o recurso virtual Ethernet. Haverá uma para cada Ethernet virtual que estiver conectada à partição.
- 3. Na tela Exibir Detalhe do Recurso, mova-se para baixo até encontrar o endereço da porta. O endereço da porta corresponde a Ethernet virtual selecionada durante a configuração da partição.
- 4. Na tela Trabalhar com Recursos de Comunicação, selecione a opção **5** (Trabalhar com Descrições de Configuração), próxima à porta da Ethernet virtual adequada, e pressione **Enter**.
- 5. Na tela Trabalhar com Descrições de Configuração, selecione a opção **1** (Criar), digite o nome da descrição da linha e pressione **Enter**.
- 6. Na tela Criar Ethernet da Descrição de Linha (CRTLINETH), forneça as seguintes informações:
	- RSRCNAME
	- LINESPEED (1G)
	- DUPLEX (\*FULL)

Pressione a tecla **Enter**. Verifique se o tamanho máximo da estrutura é 8996. A alteração do tamanho da estrutura para 8996 faz com que a transferência de dados pela Ethernet virtual seja aprimorada.

7. Pressione a tecla **Enter**.

Na tela Trabalhar com Descrição de Configuração, você verá uma mensagem constatando que a descrição da linha foi criada.

#### **Métodos de Conectividade da Ethernet Virtual:**

A Ethernet virtual cria um segmento da Ethernet virtual de alta velocidade que pode ser utilizado para conectar partições lógicas em um produto System i físico.

Esse segmento de LAN é separado de qualquer LAN real com a qual o servidor possa ter uma conexão. Uma Ethernet virtual é composta de uma descrição de linha virtual e da interface TCP/IP do i5/OS. A interface TCP/IP Linux tem seu próprio endereço IP mas utiliza o dispositivo de rede virtual para seu hardware.Se uma partição lógica estiver conectada somente a um segmento da Ethernet virtual e você desejar que a partição lógica se comunique com servidores de uma LAN externa, será necessário ligar o tráfego TCP/IP entre a LAN externa do i5/OS e o segmento de LAN virtual do i5/OS. Um fluxo lógico de pacotes IP teria a seguinte forma (Diagrama Pre-V5R3):

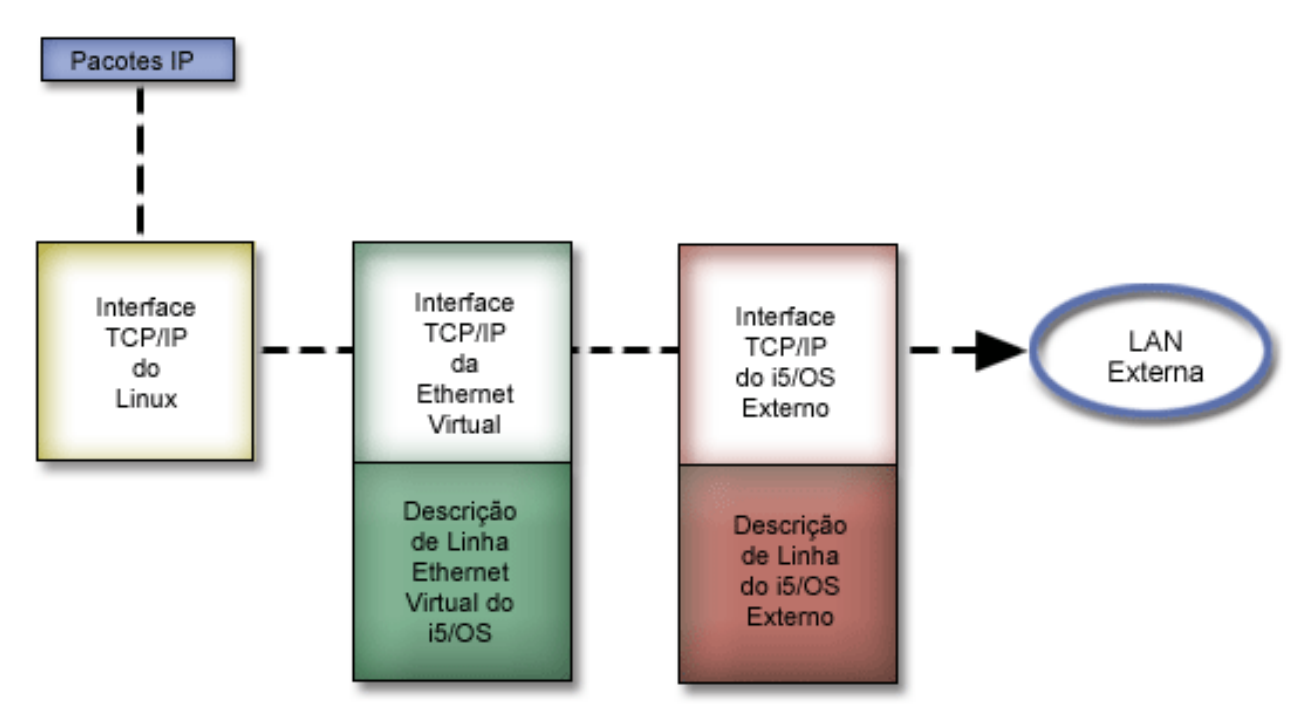

O tráfego IP iniciado pela partição lógica vai da interface de rede Linux até a interface virtual do i5/OS. Se a interface virtual estiver associada à interface externa, os pacotes IP poderão continuar na interface externa e em direção ao seu destino.

Existem três métodos para fazer ponte dos segmentos externo e virtual da Ethernet. Cada método apresenta diferenças que os tornam úteis, com base no conhecimento do TCP/IP e de seu ambiente. Escolha um dos seguintes métodos:

#### *ARP do Proxy:*

Os métodos ARP do Proxy utilizam uma técnica comumente conhecida como sub-rede transparente.

Enquanto as informações a seguir fornecem um procedimento para criar a conectividade entre as redes externa e virtual, procure informações adicionais sobre a sub-rede transparente. Alguns links úteis:

### **V4 TCP/IP for [AS/400\(R\):](http://www.redbooks.ibm.com/abstracts/sg245190.html) More Cool Things Than Ever**

Esta publicação pré-V5R3 IBM Redbooks fornece cenários de amostra que demonstram as

soluções comuns com configurações de exemplos. Também ajuda a planejar, instalar, personalizar, configurar e solucionar problemas do TCP/IP em seu produto System i.

#### **Roteamento TCP/IP e balanceamento de carga de trabalho**

Este tópico apresenta técnicas e instruções para equilíbrio do roteamento e da carga de trabalho.

Se você optar por utilizar o método ARP do Proxy, deverá ter conhecimento sólido de sub-rede e TCP/IP. Será necessário obter um bloco contíguo de endereços IP que sejam roteáveis pela sua rede. Você subdivide esse bloco de endereços IP e designa um para a interface virtual TCP/IP e outro para a conexão TCP/IP na partição lógica, conforme descrito na figura pré-V5R3 a seguir.

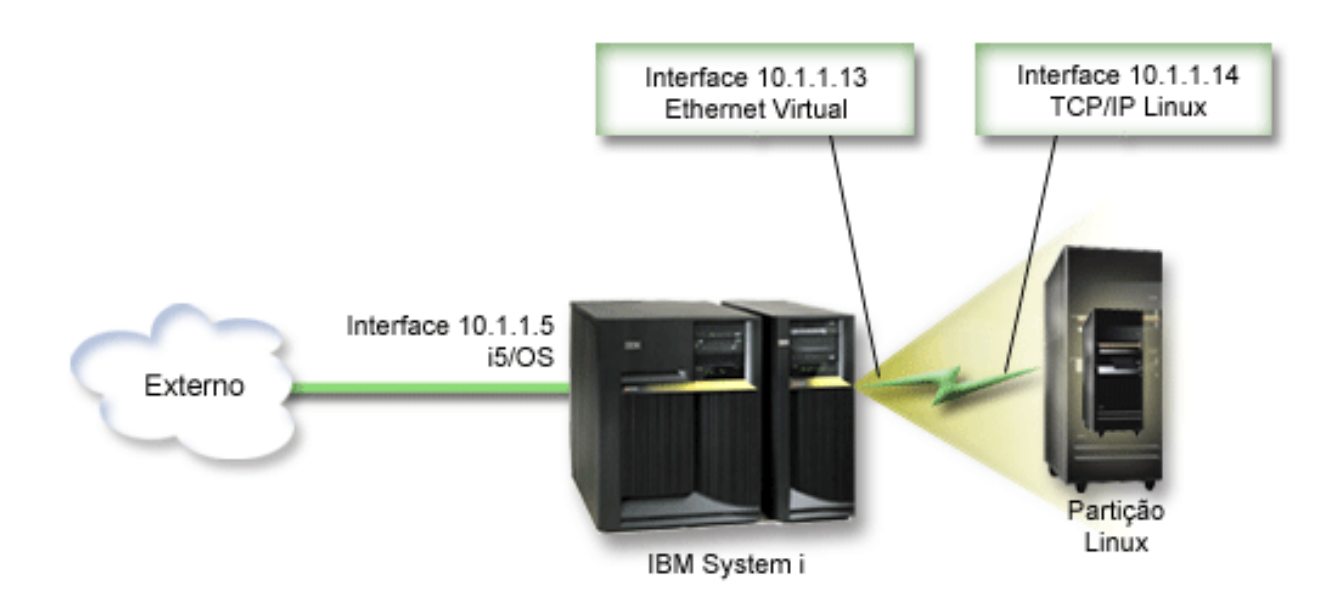

Neste exemplo, é utilizado um bloco contíguo de quatro endereços IP, 10.1.1.12 - 10.1.1.15. Sendo um bloco de quatro endereços IP, a Máscara de sub-rede desses endereços é 255.255.255.252. Para configurar uma configuração semelhante a esta, utilize as seguintes instruções:

1. Obtenha um bloco contíguo de endereços IP que seja roteável pela sua rede. Visto que há apenas uma partição lógica, somente quatro endereços IP são necessários. O quarto segmento do primeiro endereço IP no bloco deve ser divisível por quatro. O primeiro e o último endereço IP desse bloco são os endereços IP de Sub-rede e de difusão e não podem ser utilizados. O segundo e o terceiro IP podem ser utilizados para uma interface TCP/IP virtual e uma conexão TCP/IP na partição lógica. Neste exemplo, o bloco de endereços IP é 10.1.1.12 - 10.1.1.15 com uma máscara de sub-rede 255.255.255.252.

É necessário também um único endereço IP para o endereço TCP/IP externo. Esse endereço IP não tem que pertencer ao seu bloco de endereços contíguos, mas deve estar dentro da mesma sub-rede de endereços original que seu bloco. No exemplo, o endereço IP externo é 10.1.1.5 com uma máscara de sub-rede 255.255.255.0.

- 2. Crie uma interface TCP/IP do i5/OS para o servidor. Neste exemplo, atribua 10.1.1.5 como endereço IP e a máscara de sub-rede seria 255.255.255.0.
- 3. "Criando uma [Descrição](#page-31-0) de Linha Ethernet para Ethernet Virtual" na página 26. Observe a porta do recurso de hardware, pois ela será necessária quando você configurar o TCP/IP na partição lógica. No caso do exemplo anterior, suponha que o recurso de hardware seja CMN05 com uma porta 0 e, embora arbitrário, o nome da descrição de linha, é VETH0. *CRTLINETH LIND(VETH0) RSRCNAME(CMN05) LINESPEED(1G) DUPLEX(\*FULL)*
- 4. Inclua uma Interface TCP/IP na descrição de linha Ethernet. Seguindo o exemplo, você poderia utilizar:

*ADDTCPIFC INTNETADR('10.1.1.13') LIND('VETH0') SUBNETMASK ('255.255.255.252') LCLIFC('10.1.1.5')*

**Atenção:** Se o quarto segmento da interface TCP/IP virtual for maior que o quarto do endereço IP ARP do Proxy, será necessário definir AUTOSTART como \*NO nessa interface.

O i5/OS inicia as interfaces TCP/IP em ordem numérica e você deve iniciar a interface ARP do proxy antes das interfaces virtuais TCP/IP.

- 5. Ligue o avanço do datagrama IP. Isso permite que as interfaces TCP/IP do i5/OS transfiram pacotes IP entre elas. *CHGTCPA IPDTGFWD(\*YES)*
- 6. Inicie as interfaces TCP/IP. Você pode utilizar um comando do tipo *STRTCPIFC INTNETADR(yourIPaddress)*. No exemplo, você emitiria comandos como:
	- v *STRTCPIFC INETADDR('10.1.1.5')* // starts the external proxy ARP interface
	- *STRTCPIFC INETADDR('10.1.1.13')* // starts the virtual Ethernet interface
- 7. Na partição lógica, configure a rede utilizando as instruções ou as ferramentas fornecidas pela distribuição do Linux. Certifique-se de utilizar o endereço IP correto, a máscara de sub-rede, a porta e o endereço IP do roteador.

Durante a configuração do TCP/IP no Linux, você terá que conhecer o dispositivo de sua rede. Se você estiver executando uma versão kernel 2.4.9 ou inferior de 32 bits, o dispositivo de rede será VETH mais o número da porta de quando você configurou uma descrição de linha Ethernet. Se estiver executando um kernel de 64 bits ou de 32 bits, maior ou igual a 2.4.10, o dispositivo de rede será ETH mais o número da porta. Consulte "Criando uma [Descrição](#page-31-0) de Linha Ethernet para Ethernet [Virtual"](#page-31-0) na página 26 para obter informações adicionais. No exemplo:

- v O endereço IP da interface é 10.1.1.14
- v A máscara de subrede é 255.255.255.252
- O endereço IP do gateway é 10.1.1.13
- v O dispositivo de rede é VETH0 ou ETH0, dependendo da versão kernel.
- 8. Para verificar as comunicações de rede, execute ping da interface Ethernet virtual e de um host na rede externa da partição lógica. Em seguida, a partir do i5/OS, execute ping da interface virtual Ethernet e a interface Linux.

#### *NAT (Network Address Translation):*

O NAT pode rotear o tráfego entre a partição lógica e a rede externa utilizando a Ethernet virtual.

Essa forma específica de NAT é chamada de NAT estático e permitirá o tráfego de IP de recepção e transmissão para a partição lógica e a partir dela. Outras formas de NAT como NAT mascarado também funcionariam se as partições lógicas não precisassem receber o tráfego iniciado por clientes externos. Como nos métodos de Roteamento do TCP/IP e ARP do Proxy, é possível aproveitar a conexão de rede existente do i5/OS. Como você estará utilizando as regras do Pacote IP, deverá utilizar o System i Navigator para criar e aplicar suas regras.

A ilustração a seguir é um exemplo de uso do NAT para conectar a partição lógica a uma rede externa. A rede 10.1.1.x representa uma rede externa, ao passo que 192.168.1.x representa a LAN Ethernet virtual.

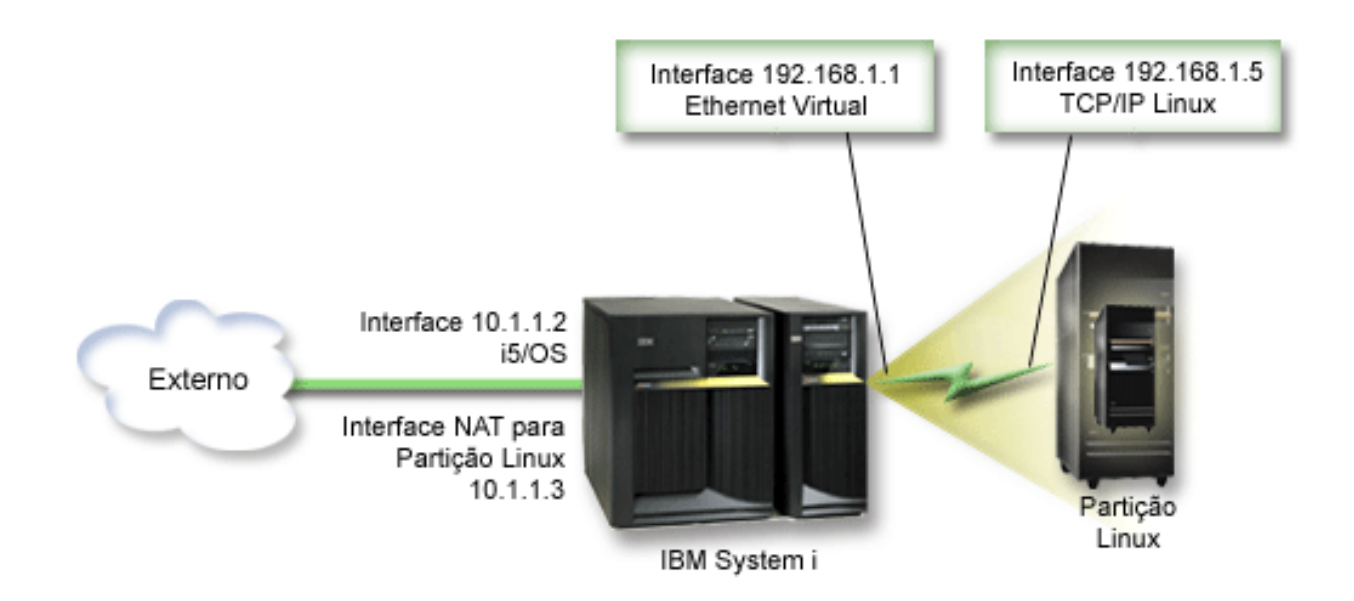

Neste exemplo de pré-V5R3, qualquer tráfego TCP/IP existente para a partição host do System i é executada sobre a interface 10.1.1.2. Como este é um exemplo de mapa estático, o tráfego de recepção é convertido da interface 10.1.1.3 para a interface 192.168.1.1. O tráfego de transmissão é convertido da interface 192.168.1.1 para a interface externa 10.1.1.3. A partição lógica utiliza a interface virtual (192.168.1.1) e sua própria interface 192.168.1.5 para estabelecer comunicação com o servidor.

Para fazer com que o NAT estático funcione, é preciso primeiramente configurar as comunicações TCP/IP i5/OS e Linux. Em seguida, crie e aplique algumas regras do Pacote IP. Utilize o seguinte procedimento:

- 1. Durante a configuração da partição lógica, certifique-se de optar por criar a Ethernet virtual. Isso é descrito em Configurar uma Partição Lógica.
- 2. "Criando uma [Descrição](#page-31-0) de Linha Ethernet para Ethernet Virtual" na página 26. Observe a porta do recurso de hardware, pois ela será necessária quando você configurar o TCP/IP na partição lógica. No caso do exemplo anterior, suponha que o recurso de hardware seja CMN05 com uma porta 0 e, embora arbitrário, o nome da descrição de linha, é VETH0. *CRTLINETH LIND(VETH0) RSRCNAME(CMN05) LINESPEED(1G) DUPLEX(\*FULL)*
- 3. Inclua uma Interface TCP/IP na descrição de linha virtual. Seguindo o exemplo, você poderia utilizar: *ADDTCPIFC INTNETADR('192.168.1.1') LIND('VETH0') SUBNETMASK ('255.255.255.0')* Inicie a nova interface TCP/IP utilizando o comando STRTCPIFC INTNETADR(*yourIPaddress*) ou STRTCPIFC INTNETADR('192.168.1.1'), no exemplo.
- 4. Na partição lógica, configure a rede utilizando as instruções ou as ferramentas fornecidas pela distribuição do Linux. Certifique-se de utilizar o endereço IP correto, a máscara de sub-rede, a porta da etapa 2 e o endereço IP do gateway.

Durante a configuração do TCP/IP no Linux, você terá que conhecer o dispositivo de sua rede. Se você estiver executando uma versão kernel 2.4.9 ou inferior de 32 bits, o dispositivo de rede será VETH mais o número da porta de quando você configurou uma descrição de linha Ethernet. Se estiver executando um kernel de 64 bits ou de 32 bits, maior ou igual a 2.4.10, o dispositivo de rede será ETH mais o número da porta. Consulte "Criando uma [Descrição](#page-31-0) de Linha Ethernet para [Ethernet](#page-31-0) Virtual" na página 26 para obter informações adicionais. No exemplo:

- v O endereço IP da interface é 192.168.1.5
- v A máscara de sub-rede é 255.255.255.0
- O endereço IP do gateway é 192.168.1.1
- v O dispositivo de rede é VETH0 ou ETH0, dependendo da versão do kernel
- 5. Crie outra interface TCP/IP que estabeleça conexão com a rede externa. Ela deve utilizar a mesma descrição de linha que a interface TCP/IP externa. Esta interface executará finalmente a conversão de endereço da sua partição. Certifique-se de que a nova interface estabelece comunicação com a LAN externa adequadamente. No caso do exemplo, esta interface tem um endereço IP 10.1.1.3 em uma descrição de linha denominada ETHLINE.
- 6. Inicie a interface TCP/IP externa. STRTCPIFC INTNETADR('10.1.1.3')
- 7. Verifique se a conexão Ethernet virtual funciona. Na partição lógica, execute ping do gateway Linux e do i5/OS, execute ping da partição lógica. Se o ping for bem-sucedido, continue.
- 8. Ligue o avanço do datagrama IP. Isso permite que as interfaces TCP/IP do i5/OS transfiram pacotes IP entre elas. CHGTCPA IPDTGFWD(\*YES)
- 9. Conecte-se ao servidor com o System i Navigator. Você não deve conectar-se ao servidor com a interface NAT que você acabou de criar.
- 10. Navegue pelas Regras do Pacote. Utilize a interface Regras do Pacote para gravar pelo menos três regras para ativar o NAT estático. É necessário criar duas regras Novo Endereço Definido e uma regra Novo Endereço Mapeado.
	- a. Na janela Regras do Pacote, crie um arquivo de novas regras selecionando Novo Arquivo no menu Arquivo.
	- b. No menu do arquivo **Novas Regras**, clique com o botão direito do mouse em **Endereços Definidos** e selecione **Novo Endereço Definido**.
	- c. Insira um nome de endereço, o endereço IP da partição lógica e um tipo Trusted. No exemplo, você digitaria:
		- Nome do Endereço = LINUXPART
		- Endereço Definido = Endereço IP em que o endereço IP é igual a 192.168.1.5
		- Tipo = Trusted
	- d. No menu do arquivo **Novas Regras**, clique o botão direito do mouse em **Endereços Definidos** e selecione **Novo Endereço Definido**.
	- e. Insira um nome de endereço, o endereço IP da partição lógica e um tipo Border. No exemplo, você digitaria:
		- Nome do Endereço = SHELL
		- Endereço Definido = Endereço IP, em que o endereço IP é igual a 10.1.1.3
		- Tipo = Border
	- f. Expande o item de menu **Conversão de Endereço** na janela do menu arquivo Novas Regras.
	- g. Clique o botão direito do mouse em **Endereços Mapeados** e selecione **Novo Endereço Mapeado**.
	- h. Digite o nome do Endereço Mapeado, o nome do Endereço de Destino e o nome da linha. A definição de Diário pode ser deixada como desativada. Para o exemplo, digite:

Nome do Endereço Mapeado = LINUXPART

Nome do endereço de destino= SHELL

- Linha = ETHLINE
- Diário = OFF
- i. Verifique as regras selecionando **Verificar** no menu Arquivo.
- j. Salve o arquivo de regras.
- k. Após a verificação bem-sucedida, selecione **Ativar** no menu Arquivo. As regras NAT estáticas agora estão ativas.

Para testar as comunicações de transmissão, execute ping do host externo a partir da partição lógica. Em seguida, nesse host externo, execute ping da partição lógica para testar as comunicações de recepção.

*Configurando o Roteamento TCP/IP:*

É possível rotear o tráfego para as partições lógicas do servidor de produtos System i com diversas técnicas de roteamento.

Esta solução não é difícil de ser configurada em seu produto System i, mas, dependendo da topologia da rede, pode não ser prática para implementar. Considere a seguinte figura pré-V5R3:

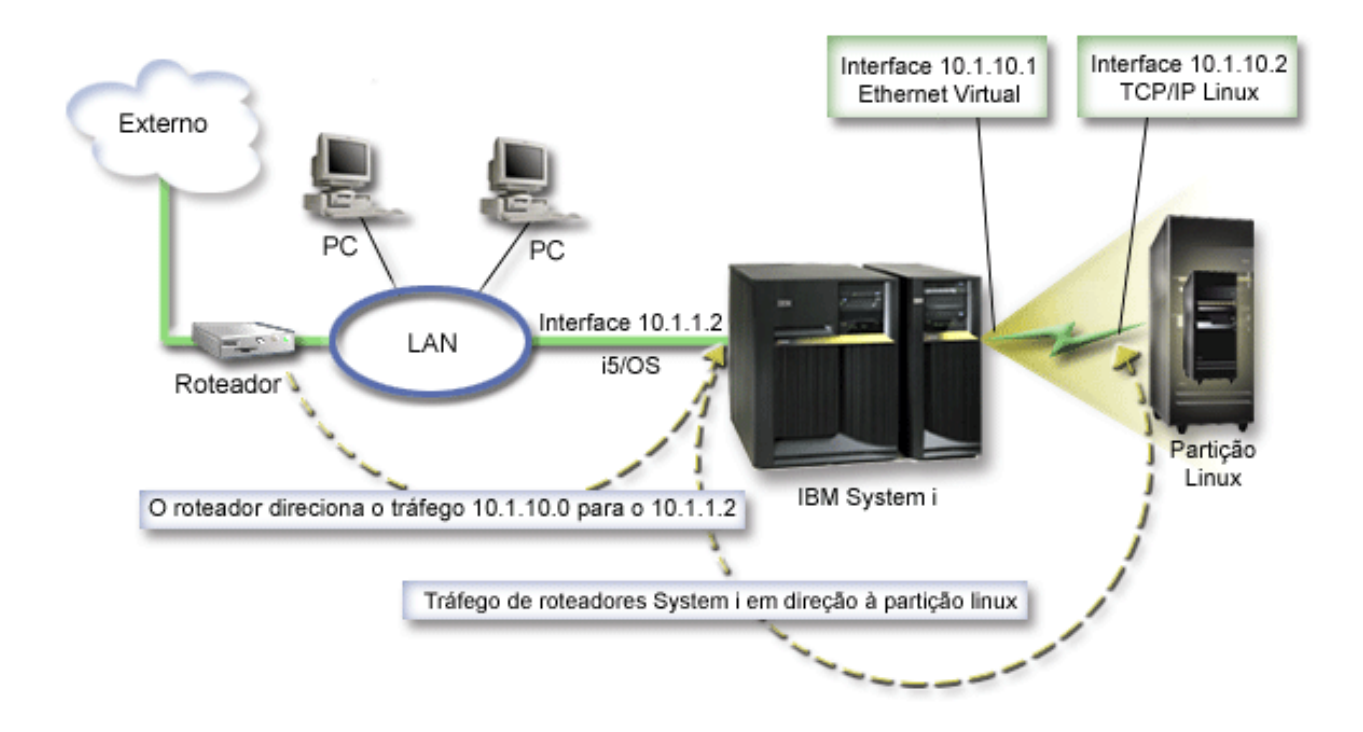

A interface TCP/IP existente (10.1.1.2) se conecta à LAN. A LAN é conectada à redes remotas com um roteador. A interface TCP/IP Linux é identificada como 10.1.10.2 e a interface TCP/IP da Ethernet virtual como 10.1.10.1. No i5/OS, se você ativar o IP Datagram Forwarding, o produto System i roteará os pacotes IP de e para a partição lógica. Ao definir a sua conexão TCP/IP Linux, o endereço do roteador deve ser 10.1.10.1.

A dificuldade desse tipo de roteamento é obter os pacotes IP para o produto System i. Neste exemplo, você poderia definir uma rota no roteador, de modo que passe pacotes destinados à rede 10.1.10.0 para a interface 10.1.1.2. Isso funciona bem para clientes da rede remota. Também funcionaria para clientes da LAN local (clientes conectados à mesma LAN que o produto System i) se reconhecessem esse mesmo roteador como seu próximo salto. Caso contrário, cada cliente deverá ter uma rota que direcione o tráfego de 10.1.10.0 para a interface 10.1.1.2 do System i; surgindo assim a impraticabilidade deste método. Se você possuir centenas de clientes da LAN, terá que definir centenas de rotas.

Para configurar uma configuração semelhante a esta, utilize as seguintes instruções:

- 1. Durante a configuração da partição lógica, certifique-se de optar por criar a Ethernet virtual. Consulte ["Configurando](#page-18-0) uma Partição Lógica" na página 13 para obter informações adicionais.
- 2. "Criando uma [Descrição](#page-31-0) de Linha Ethernet para Ethernet Virtual" na página 26. Observe a porta do recurso de hardware, pois ela será necessária quando você configurar o TCP/IP na partição lógica. No caso do exemplo anterior, suponha que o recurso de hardware seja CMN05 com uma porta 0 e, embora arbitrário, o nome da descrição de linha, é VETH0. CRTLINETH LIND(VETH0) RSRCNAME(CMN05) LINESPEED(1G) DUPLEX(\*FULL)
- 3. Inclua uma Interface TCP/IP na descrição de linha virtual. Seguindo o exemplo, você poderia utilizar: ADDTCPIFC INTNETADR('10.1.10.1') LIND('VETH0') SUBNETMASK ('255.255.255.0')

<span id="page-38-0"></span>Inicie a nova interface TCP/IP utilizando o comando STRTCPIFC INTNETADR (*yourIPaddress*) ou STRTCPIFC INTNETADR('10.1.10.1') no exemplo.

4. Na partição lógica, configure a rede utilizando as instruções ou as ferramentas fornecidas pela distribuição do Linux. Certifique-se de utilizar o endereço IP correto, a máscara de sub-rede e o endereço IP do gateway.

Durante a configuração do TCP/IP no Linux, você terá que conhecer o dispositivo de sua rede. Se você estiver executando uma versão kernel 2.4.9 ou inferior de 32 bits, o dispositivo de rede será VETH mais o número da porta de quando você configurou uma descrição de linha Ethernet. Se estiver executando um kernel de 64 bits ou de 32 bits, maior ou igual a 2.4.10, o dispositivo de rede será ETH mais o número da porta. Consulte "Criando uma [Descrição](#page-31-0) de Linha Ethernet para Ethernet [Virtual"](#page-31-0) na página 26 para obter informações adicionais. No exemplo:

- O endereço IP da interface é 10.1.10.2
- A máscara de sub-rede é 255.255.255.0
- O endereço IP do gateway é 10.1.10.1
- O dispositivo de rede é VETH0 ou ETH0, dependendo da versão kernel.
- 5. Ligue o avanço do datagrama IP. Isso permite que as interfaces TCP/IP do i5/OS transfiram pacotes IP entre elas. CHGTCPA IPDTGFWD(\*YES)

## **Configurando um Servidor de Impressão**

Execute estas etapas para configurar um servidor de impressão para Linux em execução em uma partição lógica.

Se você estiver executando o i5/OS V5R4 na partição primária e todas as outras partições do servidor forem partições lógicas, será altamente recomendável imprimir a configuração do servidor de todos os recursos de E/S.

O armazenamento auxiliar da partição primária deve ser protegido com RAID ou espelhamento para minimizar a perda da configuração da partição lógica. As informações sobre a configuração da partição lógica não são salvas durante o processo de salvamento e, por isso, uma impressão será necessária para alocar os recursos apropriados caso seja necessário recuperar o servidor em um cenário de recuperação de desastre.

Também será necessário imprimir o relatório de configuração do servidor referente a todas as partições lógicas se for preciso executar um MES (Miscellaneous Equipment Specification), também conhecido como upgrade de hardware do servidor com partições lógicas. Essas informações ajudarão o Parceiro de Negócios IBM ou o Representante de Marketing IBM a entender como que os recursos de E/S de seu servidor estão atribuídos às partições lógicas.

**Nota:** A impressão da listagem de configuração do rack por meio do Gerenciador de Serviço de Hardware dentro da SST fornecerá somente uma lista de configuração dos recursos alocados para essa partição específica. Esse relatório não fornecerá detalhes sobre o servidor inteiro. Por esse motivo, é necessário utilizar as etapas descritas a seguir com a partição primária.

Conclua as etapas a seguir para imprimir a configuração do servidor.

- 1. Na partição primária, inicie o SST ou o DST. **NOTA:** Essas etapas são válidas apenas quando o sistema é IPLed para um i5/OS em execução e apenas IPLed para DST. O manual i5/OS Service Functions SY44-55902-02 tem informações de como conectar a impressora SCS para impressões DST.
- 2. Na opção de seleção da SST **5** (Trabalhar com Servidores); na opção de seleção de DST **11** (Trabalhar com Servidores) e pressione **Enter**.
- 3. Selecione a opção **1** (Exibir Informações da Partição).
- 4. Selecione a opção **5** (Exibir Recursos de E/S do Servidor).
- 5. No campo Nível de Detalhes a Exibir, digite \*ALL para definir o nível de detalhes como TUDO.
- 6. Pressione **F6** para imprimir a configuração de E/S do servidor.
- 7. Selecione a opção **1** e pressione **Enter** para imprimir em um arquivo em spool.
- 8. Pressione **F12** para retornar para a tela Exibir Informações da Partição.
- 9. Selecione a opção **2** (Exibir Configuração de Processamento da Partição).
- 10. Pressione **F6** para imprimir a configuração de processamento.
- 11. Pressione **F12** para voltar à tela Exibir Informações da Partição.
- 12. Selecione a opção **7** (Exibir Opções de Comunicações).
- 13. Pressione **F6** para imprimir a configuração de comunicação.
- 14. Selecione a opção **1** e pressione **Enter** para imprimir em um arquivo em spool.
- 15. Retorne para uma linha de comandos do i5/OS e imprima esses três arquivos em spool.

## **Movendo o Poder de Processamento Compartilhado entre as Partições Lógicas**

Você pode mover dinamicamente as unidades de processador compartilhado entre as partições do Linux.

A habilidade de mover dinamicamente a potência do processador torna-se importante quando é necessário o ajuste a cargas de trabalho alteradas. Os processadores têm valores mínimo e máximo associados a eles. Esses valores permitem estabelecer uma faixa dentro da qual é possível mover dinamicamente o recurso sem desativar a partição lógica. Para processadores compartilhados, é possível especificar um valor mínimo igual à quantidade mínima de potência de processamento necessária para suportar a partição lógica. O valor máximo deve ser menor que a quantidade de potência de processamento disponível no servidor. Se você alterar o valor mínimo ou máximo, ele solicitará que você desative a partição.

Para mover a potência de processamento compartilhada de uma partição lógica para outra, siga estas etapas:

- 1. No System i Navigator, expanda **My Connections** ou o ambiente ativo.
- 2. Selecione a partição primária do servidor.
- 3. Expanda **Configuration and Service** e selecione **Logical Partitions**.
- 4. Dê um clique no botão direito do mouse em **Logical Partition** e selecione **Configure Partitions**. Agora você está trabalhando na janela Configure Logical Partitions.
- 5. Na janela **Configure Logical Partitions**, selecione a partição da qual deseja mover a potência de processamento compartilhado.
- 6. Dê um clique no botão direito do mouse em **Shared pool processors** e selecione **Move**.
- 7. Selecione as unidades com as quais deseja trabalhar em **Display units in -- Processor pool**. Se precisar de informações adicionais sobre este campo, clique em **Help**.
- 8. Especifique a quantidade de potência de processamento compartilhado no campo **Amount to move**. Esse valor deve ser menor que a quantidade atual de potência de processamento compartilhado disponível para a partição lógica. Os valores de Quantidade Após Movimentação da origem devem estar dentro dos intervalos mínimo e máximo especificados para a potência de processamento compartilhado das duas partições.
- 9. Selecione a partição que receberá os processadores dedicados em **Move to -- Logical partition**.
- 10. Clique em **OK** para mover o processamento compartilhado que especificou.

## **Incluindo Discos Dinamicamente em uma Partição do Linux**

Execute essas etapas para incluir um disco virtual em um servidor Linux que esteja em execução em uma partição lógica i5/OS.

Os dispositivos virtuais simplificam a configuração de hardware no produto System i porque eles não exigem que você inclua os dispositivos físicos adicionais no servidor a fim de executar o Linux.

É possível alocar até 64 discos virtuais em uma partição Linux, com no máximo vinte discos visíveis para Linux, dependendo de qual distribuição é utilizada. Cada disco suporta até 1000 GB de armazenamento. Cada disco virtual aparece para o Linux como uma única unidade física. Entretanto, o espaço associado no sistema de arquivos integrado do i5/OS é estendido a todos os discos disponíveis no produto System i. Isso fornece os benefícios do RAID sem a carga do suporte a RAID no kernel do Linux.

O i5/OS fornece a capacidade para incluir dinamicamente discos virtuais em uma partição do Linux. Você pode alocar espaço em disco no sistema de arquivos integrado e disponibilizá-lo ao Linux sem reiniciar o i5/OS ou o Linux. O administrador do servidor Linux também pode configurar o espaço em disco recém-alocado e torná-lo disponível, novamente sem interromper o servidor.

Para incluir dinamicamente discos virtuais em uma partição do Linux, faça o seguinte:

- 1. Crie uma unidade de disco utilizando o System i Navigator.
	- a. Clique em **Integrated Server Administration**.
	- b. Clique com o botão direito na pasta **All Virtual Disks** e clique em **New Disk**.
	- c. No campo ″Disk drive name″, especifique um nome para a unidade de disco.
	- d. No campo ″Description″, especifique uma descrição desse disco.
	- e. Se você deseja copiar dados de outro disco, selecione **Initialize disk with data from another disk**. Em seguida, especifique o disco de origem a partir do qual copiar os dados.
	- f. No campo ″Capacity″, especifique a capacidade do disco.
- g. No campo do sistema de arquivos Planejado, selecione **Open source**.
	- h. Clique em **OK**.

|

- 2. Vincule uma unidade de disco utilizando System i Navigator.
	- a. Clique em **Integrated Server Administration** → **All Virtual Disks**.
	- b. Clique com o botão direito do mouse em uma unidade de disco disponível e selecione **Add Link**.
	- c. Selecione o servidor ao qual deseja vincular o disco.
	- d. Selecione um dos tipos de links disponíveis e vincule a posição de seqüência do link.
	- e. Selecione um dos tipos de acesso de dados disponíveis.
	- f. Clique em **OK**.
- 3. Determine o nome de dispositivo do novo disco. No que se refere ao i5/OS, o espaço está disponível para a partição do Linux. Agora é necessário percorrer algumas etapas no Linux para particionar, formatar e acessar o disco. O nome depende de dois fatores:
	- v A distribuição do Linux
	- v O número de discos alocados atualmente.

Por exemplo, com a distribuição SUSE utilizando um único disco alocado, o primeiro dispositivo de disco é conhecido como /dev/hda. O segundo disco (o disco virtual recentemente alocado) é conhecido como /dev/hdb.

4. Crie partições no novo disco com o comando fdisk no Linux. O comando fdisk é um comando padrão do Linux e é o mesmo para todas as distribuições. É necessário ter privilégios de superusuário (ou seja, *root*) para executar este comando.

a. Na linha de comandos, digite fdisk /dev/hdb e pressione **Enter**.

O comando responde com o seguinte prompt: Command (m for help):

5. Digite **p** (para imprimir) no prompt para exibir a tabela de partição atual do disco. Por padrão, um novo disco virtual mostra uma única partição formatada como FAT16. Por exemplo,

Disk /dev/hdb: 64 heads, 32 sectors, 200 cylinders Units = cylinders of 2048  $*$  512 bytes

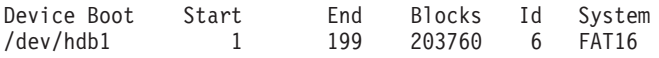

6. Exclua a partição. A partição FAT16 não é requerida. Não é necessário excluir a partição atual e criar uma nova.

a. Para excluir a partição, digite **d** no prompt de comandos.

O comando fdisk responde com o seguinte prompt: Partition number (1-4):

- 7. Digite o número da partição (neste caso, 1) e pressione **Enter**. O prompt do fdisk retorna uma mensagem indicando que a exclusão obteve êxito.
- 8. Crie uma nova partição.
	- a. Digite o comando **n** para uma nova partição. O prompt do fdisk retorna o seguinte:

```
Command action
E extended
```

```
P primary partition (1-4)
```
- b. Digite o comando **p** e pressione **Enter**. O prompt do fdisk retorna o seguinte: Partition number (1-4):
- c. Como esta é a primeira partição no disco, digite **1** e pressione **Enter**. O prompt do fdisk retorna o seguinte:

First cylinder (1-200, default 1):

d. Digite **1** e pressione **Enter**. O prompt do fdisk retorna o seguinte:

```
Last cylinder or +size or +sizeM or +sizeK (1-200, default 200):
```
e. Digite **200** e pressione **Enter**. O prompt do fdisk aparece novamente, indicando que a criação da partição obteve êxito.

**Nota:** O tipo de partição assume o padrão do Linux. Se precisar de um tipo de disco diferente (como LVM ou Linux Extended), utilize o comando **t** (para tipo) para alterar o tipo da partição.

9. Digite w (para gravar) para confirmar as alterações e pressione **Enter**. Até esse ponto, nenhuma alteração foi feita na estrutura do disco. Depois de confirmar as alterações, o fdisk responde com as seguintes mensagens de diagnóstico:

The partition table has been altered!

```
Calling ioctl() to re-read partition table.
Syncing disks.
```
10. Digite mkfs para formatar a nova partição. O comando mkfs é o comando Linux padrão que deve estar disponível em cada distribuição Linux. Existem vários parâmetros opcionais para mkfs, mas em geral os padrões satisfazem a maioria dos usos do disco. Para formatar a partição criada nas etapas anteriores, digite o seguinte comando (novamente, da mesma forma que o comando fdisk, é preciso efetuar login como root para executar o comando mkfs):

```
mkfs /dev/hdb1
```
Lembre-se que uma única partição existe no segundo disco. Daí o nome /dev/hdb1 (o hdb indica que este é o segundo disco, e o 1 indica que é a partição 1). As seguintes mensagens de diagnóstico aparecem:

```
mke2fs 1.28 (31-Aug-2002)
Fileserver label=
OS type: Linux
Block size=1024 (log=0)
Fragment size=1024 (log=0)
51200 inodes, 204784 blocks
10239 blocks (5.00%) reserved for the super user
First data block=1
25 block groups
8192 blocks per group, 8192 fragments per group
2048 inodes per group
Superblock backkups stored on blocks:
8193, 24577, 40961, 57345, 73729
```

```
Writing inode tables: done
```
Writing superblocks and fileserver accounting information: done

This fileserver will be automatically checked every 29 mounts or 180 days, whichever comes first. Use tune2fs -c or -i to override.

- 11. Crie um novo diretório. Finalmente, na árvore de arquivos Linux, é preciso criar um diretório que possa ser utilizado para acessar o novo sistema de arquivos. Além disso, é preciso alocar o novo servidor de arquivos para esse ponto na árvore de diretórios. Para fazer isso, criamos um diretório e montamos o recurso físico como a seguir:
	- a. Digite mkdir /mnt/data e pressione **Enter**.
	- b. Digite mount /dev/hdb1 /mnt/data e pressione **Enter**.
- 12. Inclua uma entrada. Você tem agora um novo espaço em disco virtual disponível para a partição do Linux em execução. Para facilitar a montagem automática do recurso na inicialização do Linux, inclua uma entrada no arquivo /etc/fstab (esse é o arquivo que armazena definições de montagem). Neste exemplo, a entrada em /etc/fstab apareceria assim:

/dev/hdb1 /mnt/data ext2 defaults 1 1

## **Descrição do Servidor de Rede**

Utilize os tópicos a seguir para informar-se sobre como conectar e excluir descrições do servidor de rede.

Uma NWSD (*descrição do servidor de rede*) é utilizada para atribuir um nome à configuração, fornecer uma interface para iniciar e parar uma partição Linux e fornecer uma conexão entre o Linux e seus discos virtuais.

### **Compartilhando o NWSSTG entre as Partições Linux no System i**

Execute estas etapas para vincular um espaço de armazenamento do servidor de rede (NWSSTG) para a descrição do servidor de rede (NWSD) para um servidor Linux que está em execução em uma partição lógica.

As partições guest ou descrições do servidor da rede podem compartilhar dados com outras descrições do servidor da rede. Ao compartilhar dados entre descrições do servidor da rede, você está permitindo que várias descrições do servidor da rede tenham acesso somente para leitura aos dados. A opção por compartilhar dados entre várias descrições do servidor da rede é benéfica quando se tem aplicativos que precisam ser acessados por várias partições. Não há limite no número de descrições do servidor de rede que podem ler os dados compartilhados.

Você também pode ter espaços de armazenamento do servidor da rede com atualização compartilhada. Várias descrições do servidor da rede teriam acesso aos dados, porém apenas uma descrição do servidor de rede poderia atualizar os dados por vez. Você não poderá atualizar os dados se outras descrições do servidor da rede estiverem lendo dados da unidade. Esta opção é benéfica quando alterações de dados compartilhados afetam aplicativos compartilhados por várias partições.

Para conectar o NWSSTG à NWSDs, siga estas etapas:

- 1. Na linha de comandos do i5/OS, digite o comando ADDNWSSTGL e pressione **Enter**.
- 2. Na tela Incluir Conexão no Armazenamento do Servidor, forneça as seguintes informações:
	- NWSSTG (Nome)
	- NWSD (Nome)
	- DYNAMIC (\*YES)
	- DRVSEQNBR (\*CALC)
- 3. Pressione **F10** (Parâmetros Adicionais).
- 4. Digite o tipo de acesso que o espaço de armazenamento terá e pressione **Enter**.

### <span id="page-43-0"></span>**Excluindo NWSDs para uma Partição Lógica**

Execute estas etapas para desvincular e excluir as NWSDs (descrições do servidor da rede) dos servidores Linux em execução nas partições lógicas do System i.

Antes de excluir uma NWSD, você deve desvincular os espaços de armazenamento que estão associados à NWSD. Depois você pode excluir a NWSD. Consulte ["Desvinculando](#page-64-0) Unidades de Disco de uma [Partição](#page-64-0) Lógica" na página 59 para obter mais informações sobre como desvincular as NWSDs.

Para desvincular o espaço de armazenamento da unidade de servidor de NWSDs, conclua as seguintes etapas:

- 1. Na linha de comandos do i5/OS, digite RMVNWSSTGL NWSSTG(nwsdname1) NWSD(nwsdname).
- 2. Pressione a tecla **Enter**.

#### **Desvinculando os Espaços de Armazenamento:**

Para desvincular o espaço de armazenamento para a unidade de origem da instalação, conclua as seguintes etapas:

- 1. Na linha de comandos do i5/OS, digite RMVNWSSTGL NWSSTG(nwsdname2) NWSD(nwsdname) e pressione **Enter**.
- 2. Qualquer espaço de armazenamento definido pelo usuário que foi vinculado à NWSD também pode ser removido neste momento com o comando a seguir, sempre que for necessário
	- a. Na linha de comandos do i5/OS, digite RMVNWSSTGL NWSSTG(nwsstgname) NWSD(nwsdname).
	- b. Pressione a tecla **Enter**.

#### **Excluindo a NWSD:**

Para excluir a NWSD (descrição do servidor de rede) de uma partição lógica, conclua as seguintes etapas:

- 1. Na linha de comandos do i5/OS, digite WRKNWSD e pressione **Enter**.
- 2. Digite **8** no campo Opção à esquerda do Servidor de Rede e pressione **Enter**. A tela Trabalhar com Status de Configuração aparece.
- 3. Se o status da NWSD não estiver desativado, digite **2** no campo Opção à esquerda do Servidor de Rede e pressione **Enter**. Caso contrário, continue na próxima etapa.
- 4. Pressione **F3** para voltar à tela anterior.
- 5. Digite **4** no campo Opção à esquerda do Servidor de Rede e pressione **Enter**.
- 6. Pressione **Enter** na tela Confirmar Exclusão das Descrições do Servidor de Rede.

### **Excluindo Discos Virtuais para Linux em Execução em Partições Lógicas**

Execute essas etapas para excluir os discos virtuais com o System i Navigator.

Antes de excluir uma unidade de disco, desvincule-a da NWSD. Após desconectá-la, você pode exclui-la.Consulte ["Desvinculando](#page-64-0) Unidades de Disco de uma Partição Lógica" na página 59 para obter informações adicionais.

# **Excluindo Unidades de Disco para uma Partição Lógica com System i Navigator:**

Para excluir a unidade de disco, faça o seguinte:

- 1. Clique em **Integrated Server Administration** → **All Virtual Disks**.
- 2. Clique com o botão direito do mouse na unidade de disco que você deseja excluir.
- 3. Clique em **Delete**.
- 4. Clique em **Delete** no painel de confirmação.

### **Excluindo Unidades de Disco para uma Partição Lógica com Comandos CL:**

Siga estas etapas para excluir a unidade de disco utilizando o comando CL Excluir Espaço de Armazenamento do Servidor de Rede, DLTNWSSTG:

1. Digite DLTNWSSTG e pressione **F4**.

2. Digite o nome da unidade de disco no campo Espaço de Armazenamento do Servidor de Rede. Pressione a tecla **Enter**.

### **Parâmetros e Descrições da NWSD (Descrição do Servidor de Rede)**

Uma NWSD (*descrição do servidor de rede*) é utilizada para dar um nome à configuração, fornecer uma interface para iniciar e parar uma partição Linux e fornecer uma conexão entre o Linux e seus discos virtuais.

Antes de criar uma NWSD para uma partição lógica, entenda cada descrição de parâmetro.Consulte "Criando uma Descrição de Servidor de Rede e um Espaço de [Armazenamento](#page-23-0) do Servidor de Rede" na [página](#page-23-0) 18 para obter informações adicionais.

A tabela a seguir descreverá cada valor de parâmetro e como cada parâmetro é utilizado ao executar uma partição lógica.

| Solicitação de Informações    | Parâmetro     | Descrição do Parâmetro                                                                                                    |
|-------------------------------|---------------|----------------------------------------------------------------------------------------------------|
| Descrição do Servidor de Rede | <b>NWSD</b>   | Especifica o nome fornecido para a<br>descrição do servidor de rede.<br>Recomenda-se a utilização do mesmo<br>nome que sua partição. Você pode<br>criar vários NWSDs que apontam<br>para a mesma partição, no entanto,<br>somente uma NWSD pode ficar ativa<br>por partição por vez. |
| Nome do Recurso               | <b>RESCUE</b> | Especifica o nome do recurso que<br>identifica o hardware que a descrição<br>representa. Esta opção não se aplica a<br>uma partição *GUEST.                                                                                                    |
| Tipo de Servidor de Rede      | <b>TYPE</b>   | Especifica qual tipo de descrição de<br>rede será criada.                                                                                                    |
| On-line no IPL                | ONLINE        | Especifica se este objeto está ativado<br>automaticamente no carregamento do<br>programa inicial (IPL).                                                                                                    |
| Ativar Espera                 | VRYWAIT       | Especifica se a descrição do servidor<br>de rede será ativada de forma<br>síncrona ou assíncrona. Para uma<br>ativação síncrona, especifica quanto<br>tempo o servidor aguarda pela<br>conclusão da ativação.                                                                        |
| Partição                      | PARTITION     | Especifica o nome da partição<br>fornecido durante a configuração de<br>uma partição lógica. Se você fornecer<br>o nome incorreto de uma partição<br>aqui, ele não será detectado até que<br>NWSD seja ativada.                                                                      |
| Página de Códigos             | CODEPAGE      | Especifica que a página de códigos<br>ASCII representa o conjunto de<br>caracteres que o Linux utiliza e que o<br>i5/OS considera que o console Linux<br>esteja utilizando.                                                                                                    |

*Tabela 11. Parâmetros e Descrições da NWSD*

| Solicitação de Informações   | Parâmetro         | Descrição do Parâmetro                                                                                                    |
|------------------------------|-------------------|----------------------------------------------------------------------------------------------------|
| Configuração da Porta TCP/IP | <b>TCPPORTCFG</b> | Especifica que a definição das<br>informações do TCP/IP não faz com<br>que ocorra nenhuma configuração no<br>i5/OS. Todas as informações<br>digitadas aqui são disponibilizadas<br>para o Linux no arquivo<br>/proc/iSeries/config. Essas<br>informações podem ser utilizadas<br>pelo Linux para configurar<br>automaticamente as informações do<br>TCP/IP. Existe um recurso que<br>impede que a configuração de rota<br>do TCP/IP apareça na tela<br>CRTNWSD. Selecione a opção F9<br>para que as opções de configuração<br>apareçam.                                        |
| Rota TCP/IP                  | <b>TCPRTE</b>     | Permite que o usuário identifique<br>rotas para redes ou servidores de<br>destino remotos para a configuração<br>do TCP/IP do servidor de rede. Uma<br>especificação de rede contém três<br>elementos: o destino da rota, a<br>máscara de sub-rede e o endereço na<br>Internet de salto seguinte. Podem ser<br>inseridas até 24 especificações de<br>rota.                                                                                                    |
| Nome do Host TCP/IP          | <b>TCPHOSTNAM</b> | Especifica a forma curta do nome do<br>host que será associada ao servidor<br>de rede. O nome do host pode ser<br>uma cadeia de texto que tenha de 2 à<br>63 caracteres. Os seguintes caracteres<br>são permitidos nos nomes do host:<br>• Caracteres alfabéticos de A a Z<br>Dígitos de 0 a 9<br>Sinal de menos (-)                                                                                                    |
| Servidor de Domínio TCP/IP   | TCPDMNNAME        | Especifica o nome de domínio local<br>associado ao servidor de rede. Um<br>nome pode ser uma cadeia de texto<br>que tenha entre 2 e 255 caracteres.<br>Nomes de domínio consistem em um<br>ou mais rótulos separados por<br>pontos. Cada rótulo pode conter até<br>63 caracteres. Os seguintes caracteres<br>são permitidos nos nomes de<br>domínio:<br>Caracteres alfabéticos de A a Z<br>$\bullet$<br>Dígitos de 0 a 9<br>Sinal de menos (-)<br>Ponto (.). Os pontos são permitidos<br>apenas quando separam rótulos de<br>nome de domínio de estilo<br>(consulte RFC 1034). |

*Tabela 11. Parâmetros e Descrições da NWSD (continuação)*

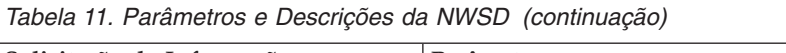

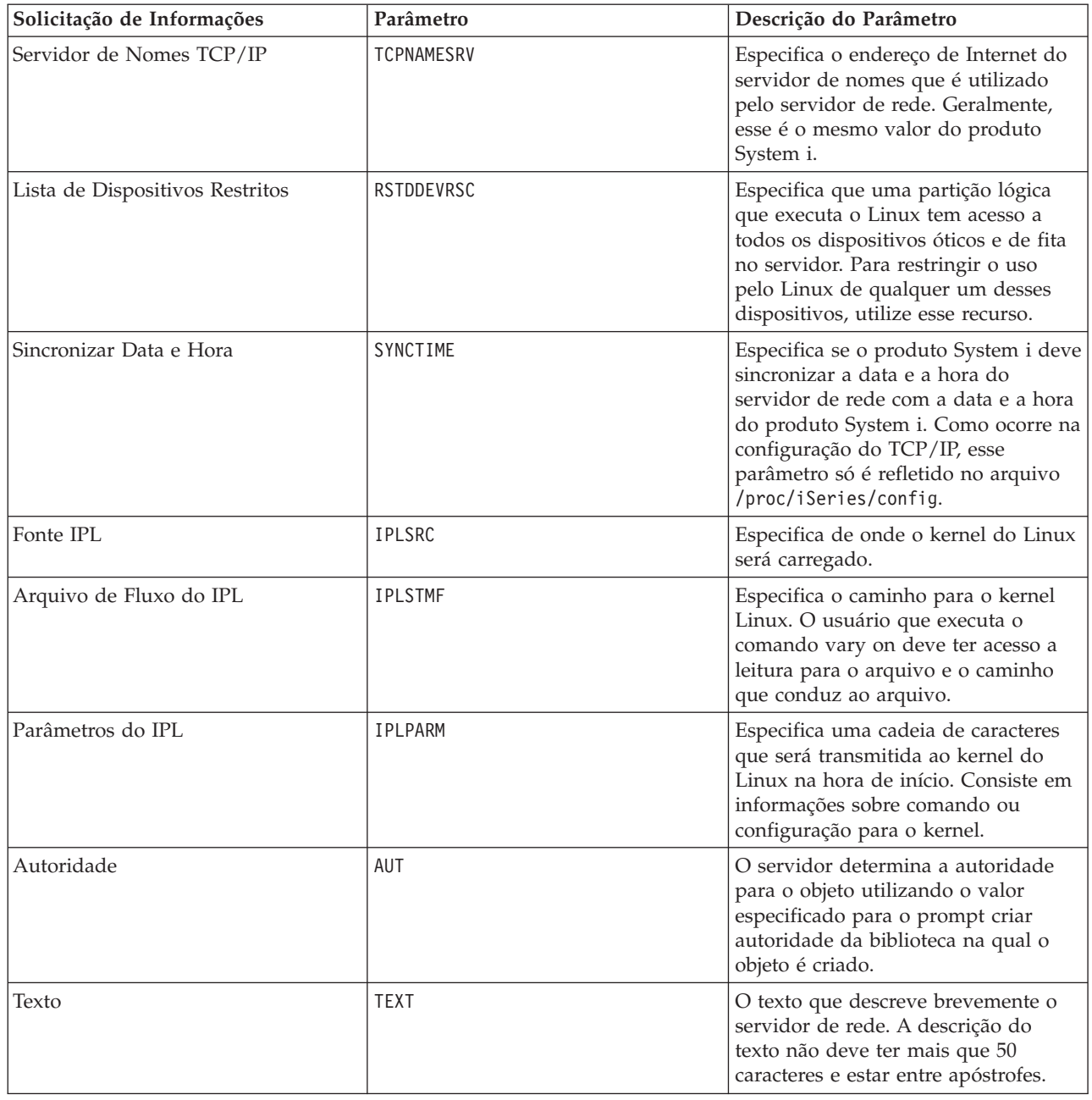

## **Suporte a Aplicativos para Linux em uma Partição Lógica**

Utilize os seguintes tópicos para saber como utilizar efetivamente o System i Access para Linux, o Samba |

e o IBM i5/OS Extended Integrated Server Support em uma partição lógica. |

## **Suporte do System i Access para Linux para um Driver ODBC e Sessão 5250**

O System i Access para Linux inclui um driver ODBC para acessar os dados do banco de dados do System i a partir dos aplicativos Linux gravados na API ODBC e um emulador 5250 para acessar o produto System i. O driver ODBC é baseado no driver ODBC do System i Access para Windows.

Para obter informações adicionais, consulte System i Access para Linux.

### <span id="page-47-0"></span>**Suporte i5/OS NetServer para Samba**

O i5/OS NetServer fornece suporte para Linux em execução em uma partição lógica do System i. Este suporte permite que um cliente Linux que executa Samba se conecte ao i5/OS NetServer.

Samba é um cliente de código aberto e um sistema de arquivos compatível com o Microsoft Networking fornecido com muitas distribuições atuais do Linux. Para obter informações adicionais sobre o suporte

i5/OS NetServer para Samba, consulte [Plataforma](http://www.ibm.com/systems/i/os/linux/) Linux no System  $i - 1$ .

### **Utilizando SAMBA e NFS para Acessar Arquivos no Sistema de Arquivos Integrado**

Os usuários e/ou os aplicativos de uma partição do Linux podem utilizar várias ferramentas para acessar arquivos armazenados no sistema de arquivos integrado. Duas dessas ferramentas são NFS (Network File System) e SAMBA.

Para obter informações adicionais sobre o suporte i5/OS NetServer para Samba, consulte [Plataforma](http://www.ibm.com/systems/i/os/linux/)

Linux no [System](http://www.ibm.com/systems/i/os/linux/)  $i \rightarrow$ .

### **Instalando o Extended Integrated Server Support** |

Execute essas etapas para instalar produto licenciado IBM i5/OS Extended Integrated Server Support. |

O Extended Integrated Server Support é necessário para ["Configurando](#page-59-0) o Backup de Nível de Arquivo | para Linux em uma [Partição](#page-59-0) Lógica" na página 54 e "Fazendo Backup dos Espaços de [Armazenamento](#page-57-0) para um [Servidor](#page-57-0) Linux Ativo em uma Partição Lógica" na página 52. | |

Essa função é suportada para as seguintes distribuições do Linux em execução em uma partição lógica. |

- 1 RHEL 5 (Red Hat Enterprise Linux 5)
- SLES 10 (SuSE Linux Enterprise Server 10)  $\blacksquare$
- 1. Desative a NWSD (descrição do servidor de rede) para o servidor Linux. |
- 2. Instale estas opções do i5/OS e produtos licenciados: |
	- v 5761-SS1, opção 12, Servidores Host
	- v 5761-SS1, opção 29, Suporte ao Servidor Integrado
	- v 5761-SS1, opção 34, Gerenciador de Certificado Digital
	- 5761-SS1, opção 35, CCA Cryptographic Service Provider
	- 5761-LSV IBM Extended Integrated Server Support para i5/OS
- 3. Configure o QFPAD do usuário i5/OS.
	- a. Ative a conta do usuário.
	- b. Crie uma senha.
- 4. Ative a NWSD. Certifique-se de selecionar a opção para gerar certificados de caminho (GENPTHCERT). | |
- Por exemplo, digite VRYCFG CFGOBJ(*NWSDNAME*) CFGTYPE(\*NWS) STATUS(\*ON) GENPTHCERT(\*YES) em que *NWSDNAME* é o nome do objeto da NWSD (descrição do servidor de rede) para o servidor Linux. Esta opção ativará a comunicação SSL (Secure Sockets Layer) entre o sistema operacional i5/OS e o servidor Linux. | | |
- 5. Conecte-se ao servidor Linux como usuário root. | |
- 6. Instale o seguinte software no servidor Linux. |
- samba

| | |

| | | | | | | |

- openssl
- libacl
- libattr |
	- **42** System i: Linux em uma Partição Lógica

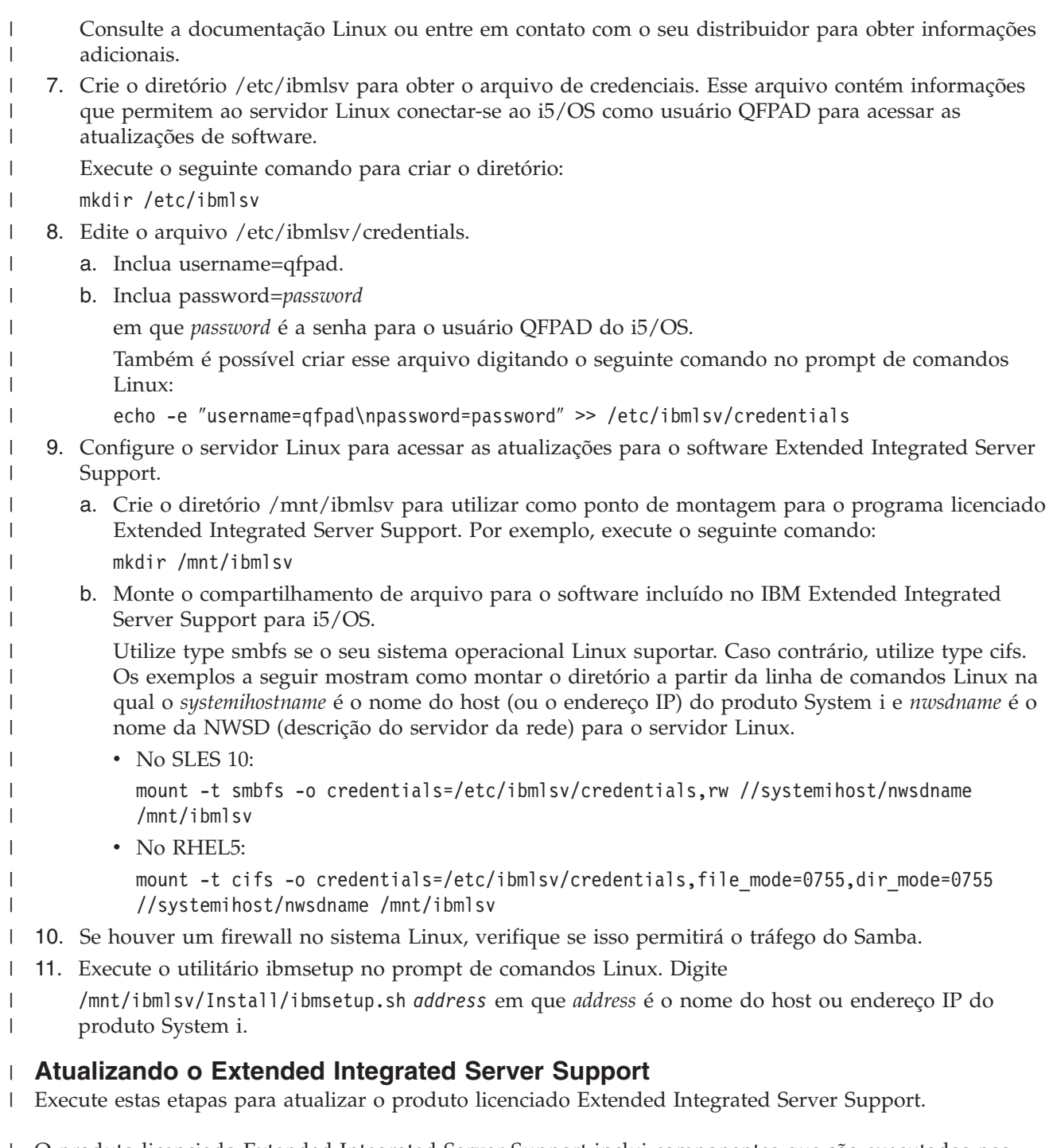

O produto licenciado Extended Integrated Server Support inclui componentes que são executados nos | sistemas operacionais i5/OS e Linux. Utilize PTFs para atualizar os componentes i5/OS e o utilitário | ibmlsvupdt para atualizar o software Linux. |

- 1. Aplique os PTFs do IBM Extended Integrated Server Support para i5/OS. Os PTFs mais recentes são |
- listados no Web site Integração System i com o [BladeCenter](http://www.ibm.com/systems/i/bladecenter/ptfs.html) e System x (www.ibm.com/systems/ i/bladecenter/ptfs.html).  $\vert$ |
- 2. Conecte-se ao servidor Linux como usuário root. |
- 3. Execute o comando ibmlsvupdt no prompt do Linux. A sintaxe é  $\|$
- ibmlsvupdt <*userid*> [<*address*>] |
- em que *userid* é um perfil do usuário i5/OS e *address* é o endereço IP ou o nome do host da partição host do i5/OS. | |
- O sistema operacional Linux solicita a senha de usuário do i5/OS. |
- 4. Digite a senha de usuário i5/OS e pressione Enter. |

# **Fazendo Backup e Recuperando uma Partição Lógica**

Utilize essas tarefas para fazer backup e recuperar um servidor Linux que esteja em execução em uma partição lógica do System i.

A integração System i de uma partição lógica combina dois sistemas operacionais (i5/OS e o sistema operacional lógico). Você pode utilizar os utilitários i5/OS ou Linux ou uma combinação dos dois para gerenciar os backups.

Ao planejar sua estratégia de backup, consulte Backup e Recuperação e também a documentação do Linux. Para obter informações sobre o backup e a recuperação das partições Linux nos sistemas do modelo 5xx, consulte Particionando para Linux com um HMC no IBM Systems Hardware Information Center.

### **Opções de Backup para Discos Virtuais e Conectados Diretamente**

Leia este tópico para conhecer as opções de backup de discos virtuais e discos conectados diretamente para utilitários Linux e i5/OS.

Existem dois tipos de opções para backup e recuperação de dados envolvendo partições Linux na plataforma System i:

- v Utilitários que são executados no Linux
- Comandos executados no i5/OS

### **Utilitários que são executados no Linux**

Os utilitários que são executados no Linux beneficiam os usuários que possuem o Linux instalado em um disco nativo e aqueles usuários que não podem desativar suas partições Linux enquanto estiverem fazendo backup dos dados. O utilitário de backup de dados mais comum no Linux é o utilitário tar (abreviação de tape archive). O utilitário tar arquiva arquivos e diretórios em um arquivo que pode ser salvo de duas maneiras:

- v O arquivo pode ser gravado diretamente em um dispositivo de fita virtual ou conectado diretamente. Para obter informações sobre essa alternativa, consulte "Salvando e [Restaurando](#page-54-0) os Dados Linux com [Dispositivos](#page-54-0) de Fita do System i" na página 49.
- v O arquivo pode ser gravado em um arquivo no sistema de arquivos da partição. A seguir, um exemplo dessa alternativa.

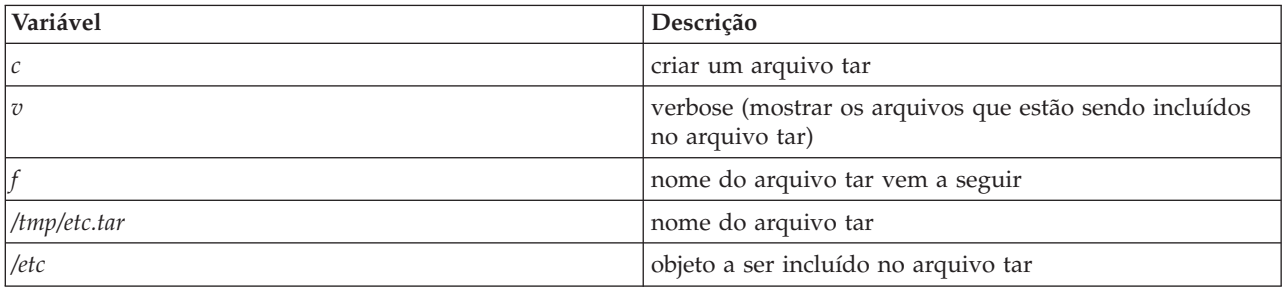

**Exemplo:** *tar -cvf /tmp/etc.tar /etc*

em que, no exemplo acima:

<span id="page-50-0"></span>**Nota:** Como */etc* é um diretório, o utilitário inclui todo o conteúdo do diretório e seus subdiretórios no arquivo tar.

Depois de criar o tar, você poderá salvá-lo em um meio off-line de várias maneiras, incluindo sua gravação em um dispositivo de fita virtual ou conectado diretamente ou sua cópia para o IFS para inclusão em uma operação de salvamento/restauração subseqüente.

Você pode executar tar dos dados em uma partição Linux durante o uso normal do servidor e pode automatizar facilmente, bem como iniciar o utilitário tar utilizando o daemon cron da partição (um mecanismo de planejamento para Linux; cron é uma abreviação de cronologia). Você também pode usar o utilitário at para planejar um pedido único de backup. Por exemplo, se quiser usar o utilitário tar para fazer backup do diretório /etc às 22h00 de 19 de setembro, você poderia digitar o seguinte comando do Linux:

at 10pm Sep 19 -f tar.command

**Nota:** Para obter informações adicionais sobre os utilitários tar, at e cron, utilize o comando man (abreviação de manual) do Linux. Por exemplo, man tar

### **Comandos i5/OS**

Os usuários de discos virtuais também têm ferramentas poderosas para uso no i5/OS para backup e recuperação. Eles podem utilizar os comandos SAV (Salvar Objeto) e RST (Restaurar Objeto) para salvar e restaurar discos virtuais inteiros em seu estado atual.

O comando SAV salva o diretório que tem o mesmo nome do disco virtual sob o diretório QFPNWSSTG no sistema de arquivos integrado. Esse método de backup e recuperação será mais eficaz se o kernel do Linux for salvo em uma partição inicial PrEP no disco virtual. Na maioria das distribuições do Linux, isso normalmente ocorre como parte de uma instalação padrão.

Se você salvar o kernel do Linux em uma partição PrEP, poderá restaurar e iniciar a partição Linux após uma reinstalação total do i5/OS. Também poderá transportar e restaurar discos virtuais salvos para outros servidores System i através de FTP e fita.

### **Utilizando o Espaço de Armazenamento Compartilhado de Leitura**

Execute essas etapas para ler os dados de um espaço de armazenamento compartilhado para um servidor Linux em uma partição lógica do System i.

A Versão 5 Release 2 incluiu a capacidade de várias partições do Linux para compartilhar os discos virtuais. Várias partições podem agora ler dados de um espaço de armazenamento compartilhado simultaneamente. A capacidade de compartilhar discos virtuais é útil sempre que duas ou mais partições Linux precisarem utilizar o mesmo arquivo. Por exemplo:

- v Duas ou mais partições Linux utilizadas como servidores da Web poderiam apontar para a mesma página da Web.
- v Duas ou mais partições do Linux poderiam querer ler a documentação do mesmo arquivo.
- v Duas ou mais partições Linux poderiam querer executar a mesma cópia de um programa do servidor Apache Web.

Para utilizar o espaço de armazenamento, é necessário efetuar o link para o disco virtual e fornecer acesso aos usuários. Utilize um dos seguintes métodos para utilizar o armazenamento de leitura compartilhado:

#### **Utilizando o System i Navigator:**

Para vincular a unidade de disco utilizando o System i Navigator, siga estas etapas:

- 1. Clique em **Integrated Server Administration** → **All Virtual Disks**.
- 2. Clique com o botão direito do mouse em uma unidade de disco disponível e selecione **Add Link**.
- 3. Selecione o servidor ao qual deseja vincular o disco.
- 4. Selecione um dos tipos de links disponíveis e vincule a posição de seqüência do link.
- 5. Selecione o tipo de acesso **Shared - Read**.
- 6. Clique em **OK**.

#### **Utilizando o Comando Incluir Link de Armazenamento do Servidor de Rede:**

Para vincular uma unidade de disco utilizando o comando Incluir Link de Armazenamento do Servidor de Rede, siga estas instruções:

1. Digite o comando Incluir Link de Armazenamento do Servidor de Rede (ADDNWSSTGL). O link de armazenamento para discos virtuais que as partições do Linux irão compartilhar simultaneamente deve ter um tipo de acesso de leitura (\*READ).

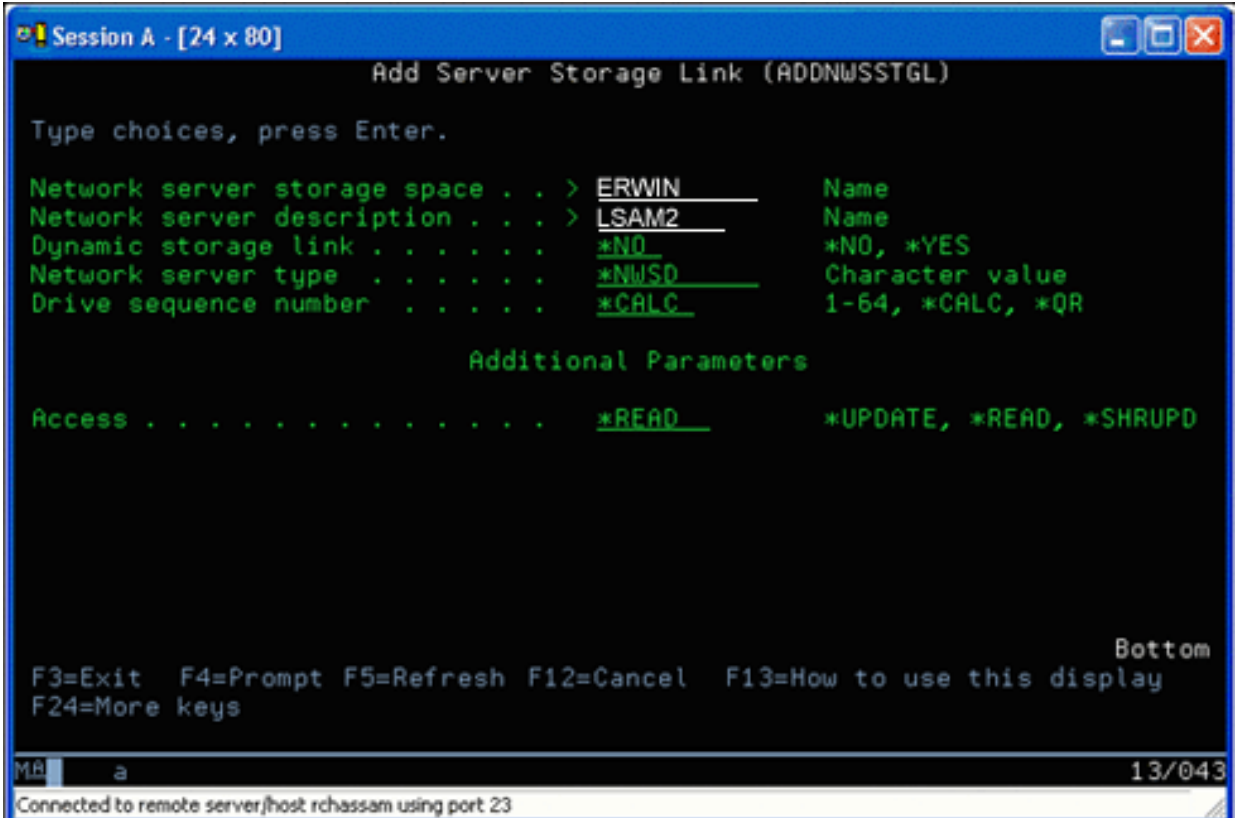

Na tela Add Network Server Storage Link (ADDNWSSTGL), o valor digitado no campo Dynamic storage link pode ser \*YES ou \*NO. Para exibir a opção Access, pressione a tecla F9. Se várias partições Linux compartilharem os discos, as partições devem acessar (ou seja, montar) os discos do Linux com acesso de leitura.

- 2. É possível especificar se o Linux possui acesso de leitura para o disco de duas maneiras:
	- v Utilizando uma opção do comando mount
	- v Especificando somente leitura como um parâmetro no arquivo /etc/fstab

A seguir, um exemplo da utilização do comando de montagem de um sistema de arquivos como somente leitura:

mount -o ro /dev/hdb1 /mnt/data2

Uma entrada no arquivo /etc/fstab para montar um recurso de disco como somente leitura deve ser semelhante ao seguinte:

/dev/hdb1 /mnt/data ext2 ro 1 1

#### *Atualizando e Fornecendo Acesso aos Usuários:*

Para atualizar um espaço de armazenamento compartilhado e fornecer acesso aos usuários, sigas estas etapas:

- 1. Forneça a todos os usuários acesso \*SHRUPD ao espaço de armazenamento.
- 2. Faça com que todos os usuários abram o espaço de armazenamento simultaneamente para acesso somente leitura.
- 3. Faça com que todos os usuários parem de acessar os dados nesse espaço de armazenamento e feche (desmonte) esse dispositivo de dentro do Linux.
- 4. Faça com que um usuário abra o dispositivo para acesso de leitura-gravação, atualize os dados e feche o dispositivo.
- 5. Faça com que todos os usuários reabram o dispositivo para acesso simultâneo somente leitura.

Outras Restrições:

- v A Versão 5, Release 2, ou mais recente do i5/OS é requerida, mas não precisa estar na partição primária.
- v O tamanho máximo suportado para um espaço de armazenamento é 1000 GB.
- v O número máximo de espaços de armazenamento é 64. Entretanto, enquanto 64 espaços de armazenamento podem ser vinculados ao servidor, somente os primeiros 20 espaços ficam visíveis ao Linux, dependendo da distribuição Linux.

### **Compartilhando o Acesso a Discos no Modo de Leitura-Gravação**

Aprenda a compartilhar o acesso a discos no modo de leitura-gravação para servidores Linux em uma partição lógica System i.

Embora o acesso simultâneo a um disco virtual por várias partições lógicas seja limitado ao acesso de leitura, melhorias na V5R2 tornam possível que várias partições lógicas tenham o mesmo disco virtual vinculado ao seu descritor de armazenamento de rede (NWSD). Contudo, somente uma partição pode acessar o disco no modo de leitura-gravação em qualquer momento.Consulte ["Utilizando](#page-50-0) o Espaço de [Armazenamento](#page-50-0) Compartilhado de Leitura" na página 45 para obter informações adicionais.

Utilize um dos seguintes métodos para acessar discos no modo leitura-gravação:

#### **Utilizando o System i Navigator:**

Para acessar uma unidade de disco utilizando o System i Navigator, siga estas etapas:

- 1. Clique em **Integrated Server Administration** → **All Virtual Disks**.
- 2. Clique com o botão direito do mouse em uma unidade de disco disponível e selecione **Add Link**.
- 3. Selecione o servidor ao qual deseja vincular o disco.
- 4. Selecione um dos tipos de links disponíveis e vincule a posição de seqüência do link.
- 5. Selecione o tipo de acesso **Shared - Update**.
- 6. Clique em **OK**.

#### *Utilizando o Comando Incluir Link de Armazenamento do Servidor de Rede:*

Para vincular uma unidade de disco utilizando o comando Incluir Link de Armazenamento do Servidor de Rede, siga estas instruções:

1. Digite o comando Incluir Link de Armazenamento do Servidor de Rede (ADDNWSSTGL). Esse comando vincula o espaço de armazenamento da rede ao descritor do servidor de rede. É necessário definir o tipo de acesso como atualização compartilhada (\*SHRUPD).

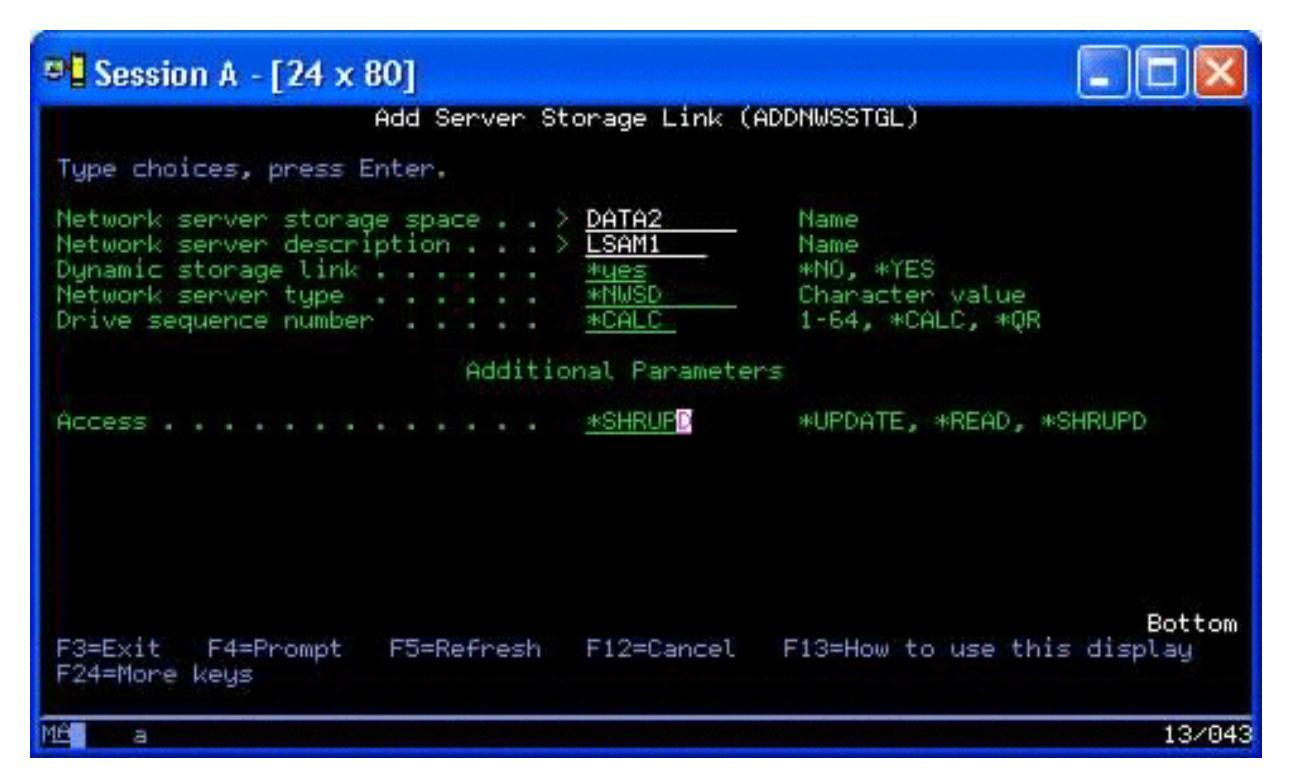

- 2. Especifique \*YES ou \*NO no campo Link de Armazenamento Dinâmico.
- 3. Pressione a tecla **F9** para exibir o campo Acessar.

Depois de efetuar o link de armazenamento de rede para a partição, o Linux poderá acessar o armazenamento utilizando o comando mount. Por exemplo, para montar um disco virtual no modo de leitura-gravação, utilize o seguinte comando de montagem:

mount /dev/hdb1 /mnt/data2

Se nenhuma outra partição tiver o disco montado, a montagem obterá êxito. Caso contrário, o Linux gerará o seguinte erro:

mount: /dev/hdb5: can't read superblock

Para conceder acesso à partição, a primeira partição (ou seja, a partição que está acessando atualmente o recurso) deve primeiro liberar o acesso. Para alcançar esse resultado, utilize o comando umount do Linux da seguinte maneira:

umount /dev/hdb1

Depois que a primeira partição do Linux liberar o recurso, a segunda partição do Linux poderá montá-lo e acessá-lo.

### **Clonando os Servidores Linux em Partições System i**

O uso de dispositivos virtuais (disco e rede) reduz o número de dispositivos de hardware necessários para conectar-se diretamente a uma partição do Linux para clonar uma partição Linux em um produto System i e restaurá-lo para o mesmo ou outro produto System i sem reconfigurar o hardware no Linux.

Para copiar um disco virtual, siga estas etapas:

- 1. Conecte às **Ferramentas de Serviço Dedicadas**.
- 2. Execute o comando Criar uma Descrição do Servidor de Rede (CRTNWSD).
- 3. Execute o comando Trabalhar com o Espaço de Armazenamento do Servidor de Rede (WRKNWSSTG).
- <span id="page-54-0"></span>4. Digite 3=Copy no campo Opção, próximo ao espaço de armazenamento do servidor de rede que você deseja copiar. A tela Criar Espaço de Armazenamento NWS aparece. Os campos de entrada para os parâmetros Tamanho e Do espaço de armazenamento já contêm valores.
- 5. Especifique um nome e uma descrição para o novo disco virtual e pressione a tecla **Enter**. Nesse ponto, o servidor cria o novo disco virtual como uma cópia do disco virtual existente.
- 6. Repita as etapas de 1 a 5 para cada disco virtual adicional que você deseja clonar.
- 7. Vincule cada espaço de armazenamento do servidor de rede à descrição de armazenamento de rede adequado utilizando o comando Incluir Link de Armazenamento do Servidor de Rede (ADDNWSSTGL).
- 8. Ative a nova partição lógica utilizando o comando VRYCFG.

Para salvar o armazenamento em disco adicional, divida um disco virtual em dois discos: um maior, apenas para acesso de leitura, e um menor, para acesso de gravação/leitura. Agora você pode copiar o disco de leitura/gravação e compartilhar o disco de leitura.

### **Salvando e Restaurando os Dados Linux com Dispositivos de Fita do System i**

Para salvar os dados de host do Linux em uma unidade de fita compartilhada e restaurá-los dela, você pode utilizar o comando tar do Linux ou os comandos SAV (Salvar Objeto) e RST (Restaurar Objeto) do i5/OS.

Se utilizar tar para salvar os dados, a única maneira de restaurar esses dados será utilizando novamente tar. Da mesma forma, se você utilizar SAV para salvar os dados, a única maneira de restaurar esses dados será utilizando RST. Os dois métodos de backup e restauração de dados não são compatíveis.

As seguintes restrições são aplicadas:

- v Os nomes das unidades de fita no RedHat e Suse são armazenados no /dev/iseries/vt0, vt1, etc. O TurboLinux possui sua convenção de nomenclatura.
- v Para utilizar o dispositivo de fita do Linux, desative a fita no i5/OS. Para utilizar o comando SAV ou RST do i5/OS para salvar ou restaurar a NWSD, o Linux deve estar inativo (ou seja, a NWSD deve estar desativada).
- v Salvar o espaço de armazenamento em geral é muito mais rápido que salvar utilizando tar, mas não fornece backup e recuperação no nível de arquivo.
- v O Linux não suporta a troca de fitas em um dispositivo de biblioteca. Você pode utilizar somente a fita que esteja atualmente no dispositivo.
- v Não é possível salvar os dados do i5/OS e os dados de tar no mesmo volume de fita.

### **Salvando e Restaurando Arquivos Linux Hospedados Utilizando Linux tar**

Os backups que utilizam tar do Linux são backups no nível de arquivo. Eles salvam somente os arquivos e diretórios que o comando tar especificar. Por isso, não é possível utilizar tar para salvar os dados do Linux que não estão no servidor de arquivos. Por exemplo, você não pode salvar um kernel que reside na partição de início PReP utilizando o comando tar.

#### **Salvando Arquivos Utilizando Linux tar**

O comando do Linux para salvar arquivos hospedados do Linux para a unidade de fita compartilhada do host é o seguinte:

tar -b 40 -c -f /dev/iseries/vt0 files

em que

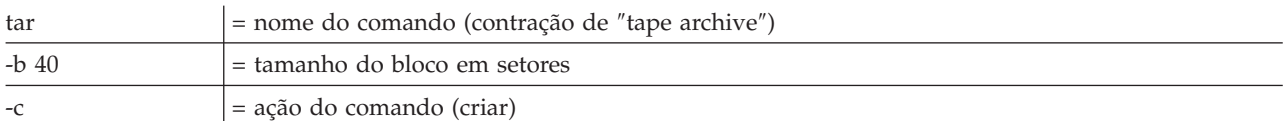

 $-f / dev/iseries/vt0$  = número e dispositivo de fita virtual

files = nomes dos arquivos que serão salvos

Geralmente, o Linux trata a fita como um ″dispositivo de caractere″ do qual ele pode ler ou no qual pode gravar rapidamente em fluxos longos de dados, mas não pode acessar rapidamente para localizar dados específicos. Por outro lado, o Linux trata um disco ou CD como um ″dispositivo de bloco″ do qual ele pode ler ou no qual pode gravar rapidamente em qualquer ponto do dispositivo, tornando-o adequado para o comando de montagem. O argumento -b 40 especifica que o Linux deve gravar o fluxo do archive em blocos de 40 setores (20 quilobytes). Se você não especificar um valor para esse argumento, o valor padrão é 20 setores (10 quilobytes), que não tem um desempenho tão bom em fita virtual quanto um valor de 40.

O argumento -c especifica que o comando tar crie um novo archive ou sobrescreva um antigo (ao contrário de restaurar fitas de um archive ou incluir arquivos individuais em um archive existente).

O argumento -f /dev/iseries/vt0 especifica que o comando utilize a fita virtual 0 no servidor iSeries. Após a execução do comando tar, o Linux fechará o dispositivo de fita e rebobinará a fita. Se desejar salvar mais que um archive na fita, você deverá impedir que a fita rebobine após cada uso, e deverá posicioná-la no próximo marcador de arquivo. Para fazer isso, especifique o dispositivo nvt0 (fita virtual sem rebobinamento) em vez de vt0.

O argumento arquivos especifica o nome dos arquivos e diretórios que você deseja salvar.

#### **Restaurando Arquivos Utilizando Linux tar**

O comando do Linux para restaurar arquivos hospedados do Linux a partir da unidade de fita compartilhada do host é o seguinte:

tar -b 40 -x -f /dev/iseries/vt0 files

em que o argumento -x (extrair) substitui o argumento -c (criar) do comando tar utilizado para salvar os arquivos para a fita.

### **Salvando e Restaurando Dados Linux Hospedados Utilizando i5/OS SAV e RST**

Os backups de dados de host do Linux do i5/OS estão no nível de unidade. Isso significa que o Linux faz backup de todo o conteúdo de um disco virtual ou de um espaço de armazenamento da rede, em vez de arquivos individuais do Linux. Assim, o comando SAV correto faz backup de todas as informações contidas na unidade, incluindo um kernel na partição de inicialização PReP.

### **Salvando Dados Hospedados Linux Utilizando o i5/OS SAV**

No i5/OS, os dados estão em um espaço de armazenamento do servidor de rede. Os comandos do i5/OS para salvar arquivos de host do Linux na unidade de fita compartilhada do host são:

- 1. SAV (Salvar Objeto), onde se salva o espaço de armazenamento do servidor de rede para o arquivo de salvamento. Na tela Salvar Objeto, digite os seguintes valores de parâmetros:
	- v No campo Dispositivo, digite a descrição do dispositivo associado ao i5/OS. Por exemplo, se o dispositivo de fita for denominado TAP01, digite /qsys.lib/tap01.devd. Para salvar em um arquivo de salvamento de uma biblioteca do tipo QGPL, digite /qsys.lib/qgpl.lib/myfile.file.
	- v No campo Objetos: Nome, digite a localização no IFS do espaço de armazenamento do servidor de rede. Por exemplo, se o espaço de armazenamento do servidor de rede for denominado TEST1, digite /qfpnwsstg/test1.

2. DSPSAVF (Exibir Objetos Salvos - Salvar Arquivo) para verificar se o arquivo de salvamento alterado existe. No campo Opção à esquerda do nome do novo arquivo de salvamento, digite 5=Exibir objetos no subdiretório. Você verá uma lista dos arquivos de fluxo no arquivo de salvamento.

#### **Restaurando Dados Hospedados Linux Utilizando o i5/OS RST**

O comando do i5/OS para restauração de arquivos de host do Linux da unidade de fita compartilhada do host é Restaurar Objeto (RST). Na tela Restaurar Objeto, digite os seguintes valores de parâmetros:

- v Para restaurar a partir de um dispositivo de fita real, digite a descrição do dispositivo associado do i5/OS no campo Dispositivo. Por exemplo, se o dispositivo de fita for denominado TAP01, digite /qsys.lib/tap01.devd. Para fazer a restauração de um arquivo de salvamento em uma biblioteca do tipo QGPL, digite /qsys.lib/qgpl.lib/myfile.file.
- v No campo Objetos: Nome, digite a localização no IFS do espaço de armazenamento do servidor de rede, por exemplo, /qfpnwsstg/test1.

#### **Detecção de Problemas de Fita Virtual do Linux**

Se ocorrerem erros ao acessar a fita virtual do Linux, examine o arquivo /proc/iSeries/viotape. Ele descreve o mapeamento entre nomes de dispositivos do i5/OS e do Linux e registra o último erro de cada dispositivo de fita. Os erros comuns e os cenários de recuperação incluem:

#### **Dispositivo indisponível**

Certifique-se de que o dispositivo esteja desativado no i5/OS.

#### **Não pronta**

Tente a operação novamente. Se a operação ainda falhar com a mesma descrição em /proc/iSeries/viotape, verifique se a mídia correta está na unidade de fita.

#### **Falha de carregamento ou cartucho de limpeza encontrado**

Verifique se a mídia correta está na unidade de fita.

#### **Verificação de dados ou verificação de equipamento**

Verifique se está utilizando um tamanho de bloco suportado para ler ou gravar a fita. Todos os dispositivos de fita conhecidos suportados pela IBM podem utilizar um tamanho de bloco de 20 quilobytes (fornecido pelo argumento -b 40 ao tar).

#### **Erro interno**

Entre em contato com o representante de serviço.

### **Salvando os Dados de Configuração da Partição Lógica**

Os dados de configuração da partição lógica são mantidos automaticamente durante a vida útil do servidor físico.

Cada origem de carregamento da partição do i5/OS contém uma cópia dos dados de configuração. Os dispositivos de início de uma partição lógica não contêm dados de configuração da partição. Os sistemas compostos exclusivamente por uma única partição primária do i5/OS e uma ou mais partições lógicas devem ter dispositivos de origem de carregamento do i5/OS espelhados na partição primária. Para obter informações adicionais sobre como salvar dados de uma ou mais partições lógicas, consulte Salvar Todos os Dados de Configuração.

Somente a recuperação de desastre para um servidor físico diferente solicitaria que você reconstruísse a configuração desde o início. Imprima a configuração do seu servidor ao alterar a configuração da partição lógica. Esse impresso o ajudará durante a reconstrução da configuração.Consulte ["Configurando](#page-38-0) um Servidor de [Impressão"](#page-38-0) na página 33 para obter informações adicionais.

<span id="page-57-0"></span>Durante uma operação de gravação, os dados de configuração da partição lógica não são salvos no volume de mídia. Isso permite que os dados sejam restaurados em um servidor, tendo ou não partições lógicas. Porém, você pode trabalhar com os dados de configuração para partições lógicas, conforme necessário para fins de recuperação.

**Nota:** As partições lógicas que você mantém desligadas por longos períodos devem ser iniciadas novamente pelo menos uma vez após qualquer alteração na configuração da partição lógica. Isso permite que o servidor atualize as alterações na origem de carregamento dessa partição lógica.

### **Fazendo Backup da NWSD e das Unidades de Disco Associadas a uma Partição Lógica**

Execute estas etapas para fazer backup da NWSD (descrição do servidor de rede) e dos discos associados a um servidor Linux em uma partição lógica System i.

Ao instalar as partições lógicas com disco virtual no System i, a partição host i5/OS cria uma descrição do servidor de rede e unidades de disco para o sistema operacional lógico do qual você precisa fazer backup. Algumas das unidades de disco estão relacionadas ao servidor (unidades de instalação e do servidor); outras estão relacionadas ao usuário. Como o sistema operacional lógico pode considerá-las um servidor unificado, é necessário salvar todas as unidades de disco e a descrição do servidor de rede para restauração adequada.

A implementação de uma partição lógica para System i permite salvar e restaurar o disco virtual como objetos de espaço de armazenamento do servidor de rede i5/OS. Esses objetos são salvos como parte do servidor i5/OS ao executar um backup completo do servidor i5/OS. Você também pode salvar especificamente a descrição do servidor de rede e os espaços de armazenamento que estão associados a uma partição lógica em um produto System i. O backup diário da unidade do servidor é recomendável.

Para submeter a backup a descrição do servidor de rede e as unidades de disco que estão associadas a uma partição lógica do System i, consulte ["Fazendo](#page-63-0) Backup das NWSDs para uma Partição Lógica" na [página](#page-63-0) 58.

### **Fazendo Backup dos Espaços de Armazenamento para um Servidor Linux Ativo** | **em uma Partição Lógica** |

Utilize o comando Salvar (SAV) para fazer backup dos espaços de armazenamento para um servidor | Linux ativo em um partição lógica. |

O uso desse recurso requer o programa licenciado IBM Extended Integrated Server Support para i5/OS | (5761-LSV). |

Os discos que você cria para os servidores Linux estão no sistema de arquivos integrados. Para salvar | esses espaços de armazenamento a partir do i5/OS, utilize o comando Salvar (SAV). |

O sistema operacional i5/OS salva as alterações feitas no espaço de armazenamento durante uma | operação de salvamento. Essas informações são armazenadas em um arquivo temporário que pode ter até | 25% do tamanho total do espaço de armazenamento. Essa configuração padrão deve funcionar para a | maioria das configurações. Para obter informações sobre a customização do processo de backup, consulte | "Customizando o Backup de Espaço de [Armazenamento](#page-58-0) para um Servidor Linux Ativo" na página 53. |

Para salvar os discos de i5/OS, execute estas etapas. |

- 1. Instale o programa licenciado IBM Extended Integrated Server Support. Consulte ["Instalando](#page-47-0) o Extended [Integrated](#page-47-0) Server Support" na página 42. | |
- 2. Se você estiver salvando para a fita, monte a fita que é formatada para i5/OS. |
- 3. Para os espaços de armazenamentos do servidor de rede criados em um conjunto de discos independente, verifique se o dispositivo ASP (Conjunto de Armazenamento Auxiliar) é ativado antes de salvar o espaço de armazenamento. | | |
- <span id="page-58-0"></span>4. Na linha de comandos do i5/OS, digite SAV e pressione F4. |
- 5. Especifique um valor para o campo **Device**. |

| | | | | | | | |

|

| |

- v Se você estiver salvando o espaço de armazenamento na fita, especifique o nome do dispositivo de fita.
	- Por exemplo, digite /QSYS.LIB/TAP01.DEVD) no campo *Dispositivo*.
- v Se você estiver salvando o espaço de armazenamento para um arquivo de salvamento em vez de para a fita, especifique o caminho para o arquivo de salvamento como o dispositivo ou especifique o nome do seu dispositivo.
	- Por exemplo, para utilizar um arquivo de salvamento denominado MYSAVF na biblioteca WINBACKUP, especifique: '/QSYS.LIB/WINBACKUP.LIB/MYSAVF.FILE') para o dispositivo.
- v Caso contrário, utilize o nome do dispositivo (por exemplo, /QSYS.LIB/TAP01.DEVD).
- 6. No campo **Name** em **Objects:**, especifique '/QFPNWSSTG/stgspc' em que *stgspc* é o nome do espaço de armazenamento do servidor de rede. | |
- 7. Especifique \*YES para o parâmetro **Save active**. Esta opção permite que o espaço de armazenamento seja salvo enquanto estiver sendo utilizado pelo sistema. | |
- 8. Especifique \*NWSSTG para o parâmetro **Save active option**. Esta opção permite que os espaços de armazenamento do servidor da rede no diretório '/QFPNWSSTG' sejam salvos quando estiverem ativos. | |
- 9. Especifique os valores para quaisquer outros parâmetros desejados e pressione Enter para salvar os espaços de armazenamento. | |

#### **Customizando o Backup de Espaço de Armazenamento para um Servidor Linux Ativo:** |

Utilize os scripts freeze e thaw para configurar o backup de espaço de armazenamento para um servidor | Linux ativo em uma partição lógica. |

As configurações padrão devem funcionar para a maioria dos ambientes. Utilize os scripts freeze e thaw, | se você receber uma mensagem informando que está sendo utilizado muito espaço pelo processo que | rastreia as alterações. Também é possível utilizar os scripts se você souber que os aplicativos em seu | servidor Linux farão pedidos de leitura e gravação freqüentes para o espaço de armazenamento durante | o backup. |

- | O script ibmlsvfreeze.sh é executado quando o i5/OS começa a fazer backup de um espaço de armazenamento. Utilize esse script para parar os aplicativos que podem preencher o espaço de armazenamento temporário. | |
- | O script ibmlsvthaw.sh é executado quando o i5/OS conclui o backup de um espaço de | armazenamento. Utilize esse script para iniciar qualquer aplicativo que você tenha parado com o script ibmlsvfreeze.sh. L |

Execute essas etapas para customizar o backup de espaço de armazenamento para um servidor Linux. |

- 1. Copie os scripts freeze e thaw para o diretório /etc/ibmlsv e os renomeie. É possível utilizar os seguintes comandos no console Linux. | |
	- a. cp /mnt/ibmlsv/service/ibmlsvfr.sh /etc/ibmlsv/ibmlsvfreeze.sh
	- b. cp /mnt/ibmlsv/service/ibmlsvth.sh /etc/ibmlsv/ibmlsvthaw.sh
- 2. Edite os scripts. Consulte a sua documentação Linux para obter informações adicionais sobre a edição dos scripts de shell. | |
- 3. Utilize os comandos de salvamento (SAV) e de restauração (RST) para salvar o espaço de armazenamento. | |

### **Fazendo Backup e Recuperando Arquivos Individuais e Diretórios para Servidores** | **Linux em Execução em Partições Lógicas** |

Utilize estas tarefas para fazer backup de arquivos e diretórios do servidor Linux para servidores que |

utilizam os discos virtuais que são hospedados pelo sistema operacional i5/OS. |

<span id="page-59-0"></span>O produto licenciado IBM Extended Integrated Server Support fornece suporte para backup de nível de |

arquivo em servidores Linux. É possível utilizar os comandos de salvamento (SAV) e de restauração |

(RST) do i5/OS para salvar os arquivos para os dispositivos de fita, disco ou óticos do System i. |

O backup de nível de arquivo para Linux possui as seguintes restrições: |

| | | |

| | | | | |

|

- $\mathsf{I}$  O tamanho máximo do arquivo que pode ser salvo ou restaurado é de 4 GB.
- v Os arquivos com link físico serão restaurados como cópias separadas e não como arquivos vinculados.  $\blacksquare$
- v Os arquivos salvos devem residir no sistema de arquivos ext2, ext3, ext4, JFS/JFS2, ReiserFS ou XFS. |
- v Os arquivos nos sistemas de arquivos /dev, /sys, /proc e /swap não podem ser submetidos ao backup ou restaurados.
- v Os arquivos devem ser salvos e restaurados para o mesmo sistema operacional. Por exemplo, um arquivo salvo a partir do servidor Linux não pode ser restaurado para um servidor Windows.

#### **Configurando o Backup de Nível de Arquivo para Linux em uma Partição Lógica:**  $\mathbf{L}$

Execute estas etapas para configurar o backup de nível de arquivo para Linux em uma partição lógica. |

O uso desse recurso requer o IBM Extended Integrated Server Support para o programa licenciado i5/OS (5761-LSV). | |

- 1. Instale o IBM Extended Integrated Server Support para o programa licenciado i5/OS. Consulte ["Instalando](#page-47-0) o Extended Integrated Server Support" na página 42. | |
- 2. Utilize o utilitário ping para verificar se o i5/OS pode contatar o nome do host do servidor Linux ou o endereço IP. O nome do host do servidor Linux geralmente tem o mesmo nome do NWSD. Consulte Ping para obter informações sobre o uso do utilitário ping. | | |
	- a. Se o nome do host Linux for o mesmo do nome NWSD e o nome do host Linux puder ser resolvido utilizando o DNS, não tome nenhuma medida.
- b. Se não houver nenhuma entrada DNS para o nome NWSD, inclua o nome NWSD no DNS ou utilize o comando Incluir Entrada de Tabela de Host TCP/IP (ADDTCPHTE) para incluir o endereço IP do servidor Linux na tabela de host System i. Consulte Incluir Entrada da Tabela de Host TCP/IP (ADDTCPHTE).
- 3. Crie uma conta no servidor Linux para backup de nível de arquivo. |
- O sistema operacional i5/OS utilizará esse usuário para se conectar no servidor. Esse usuário deve ter acesso aos arquivos que você deseja salvar. O ID do usuário e a senha devem corresponder ao usuário e à senha do i5/OS que serão utilizados para fazer backup dos arquivos. Se o ID do usuário e a senha não forem correspondentes, o sistema não localizará os arquivos no servidor Linux. | | | |
- 4. Crie uma senha Samba para o usuário Linux. Consulte a documentação Samba para obter informações adicionais sobre como criar uma senha Samba. | |
- Por exemplo, digite smbpasswd -a *userid* em que *userid* é o nome do usuário Linux.
- 5. Crie compartilhamentos Samba para os dados que você deseja salvar. Consulte a documentação Samba para obter informações adicionais sobre a criação de compartilhamentos. | |
- 6. Certifique-se de que os serviços Samba possam ser acessados através do firewall do seu servidor. Consulte a documentação de distribuição Linux para obter informações sobre como configurar o seu firewall para permitir o tráfego Samba. | | |
- 7. Inicie o Samba. Por exemplo, digite smbd -D na linha de comandos Linux. |
- 8. Utilize o comando CL Trabalhar com Links de Objeto (WRKLNK) para verificar se o sistema operacional i5/OS pode acessar os compartilhamentos Samba no servidor Linux através do sistema de arquivos QNTC. | | |

### **Incluindo Membros no Arquivo QAZLCSAVL:** |

Execute estas etapas para incluir membros no arquivo QAZLCSAVL para fazer backup dos arquivos para o Linux em execução em partições lógicas | |

Crie um membro para cada compartilhamento do qual deseja fazer backup. *nwsdname* é o nome da | NWSD (descrição do servidor de rede) para o servidor. |

- 1. Na linha de comandos i5/OS, utilize o comando ADDPFM (Incluir Membro de Arquivo Físico) para | incluir um membro de arquivo. Digite ADDPFM FILE(QUSRSYS/QAZLCSAVL) MBR(*nwsdname*) TEXT('description') EXPDATE(\*NONE) SHARE(\*NO) SRCTYPE(\*NONE). | |
- 2. No membro do arquivo recém-criado, liste todos os compartilhamentos que você deseja conseguir salvar. Liste cada nome de compartilhamento que definiu para o servidor em uma linha separada. Os nomes de compartilhamento podem ter espaços em branco incorporados. Por exemplo, se você definiu cshare, dshare, eshare, fshare, gshare e my share como compartilhamentos no LINSVR1, seu nome de membro LINSVR1 seria semelhante ao seguinte: | | | | |
	- QUSRSYS/QAZLCSAVL LINSVR1 0001.00 cshare 0002.00 dshare 0003.00 eshare 0004.00 fshare 0005.00 gshare 0006.00 my share

| | | | | | |

| | | |

|

**Nota:** Se você especificar vários nomes de compartilhamento que apontem para o mesmo diretório, o sistema operacional i5/OS salvará os dados várias vezes para um pedido ″save all″. Para evitar duplicação dos dados ao salvá-los, não inclua vários compartilhamentos que incluam o mesmo diretório ou dados.

#### **Salvando e Restaurando os Arquivos para Linux em uma Partição Lógica:** |

Utilize o comando Salvar (SAV) CL para salvar os seus arquivos. |

Para conseguir restaurar um diretório ou arquivo por nome de compartilhamento, você deve especificar | esse nome do arquivo ou do compartilhamento no comando SAV. |

**Nota:** Para evitar a duplicação dos dados, especifique cada compartilhamento apenas uma vez. Se você especificar vários nomes de compartilhamento que apontem para o mesmo diretório no servidor Linux, o i5/OS salva os dados várias vezes. | | |

Execute essas etapas para salvar os seus arquivos. |

- 1. Assegure-se de que o servidor Linux esteja ativo. Consulte em ["Iniciando](#page-27-0) e Parando a NWSD para uma [Partição](#page-27-0) Linux" na página 22). | |
- 2. Além disso, verifique se o subsistema QSYSWRK, QSERVER e TCP/IP estão ativos. Você pode utilizar o comando Trabalhar com Tarefas Ativas (WRKACTJOB). | |
- 3. Na linha de comandos do i5/OS, digite SAV e pressione F4. L
- 4. No campo Device, especifique o dispositivo no qual deseja que o i5/OS salve os dados. Por exemplo, 'QSYS.LIB/TAP01.DEVD' salva os dados para a fita. | |
- 5. No campo Object, especifique o que você deseja que o i5/OS salve no formato '/QNTC/*servername*/ sharename' É possível utilizar os caracteres curingas. Consulte "Exemplos: Salvando Arquivos para Linux em uma Partição Lógica" para informações sobre como especificar partes específicas do servidor Linux. | | | |
- 6. Utilize o campo Directory subtree para especificar se você deseja salvar as subárvores em um diretório. O padrão é salvar todos os diretórios. | |
- 7. Para especificar se você deseja salvar as alterações desde o último salvamento, especifique \*LASTSAVE no campo Change period. Também é possível especificar um intervalo específico de datas e horas. | | |
- 8. Pressione Enter para salvar os compartilhamentos que você especificou. |

*Exemplos: Salvando Arquivos para Linux em uma Partição Lógica:* |

<span id="page-61-0"></span>Estes exemplos mostram como utilizar os comandos de salvamento (SAV) ou de restauração (RST) para |

as partes específicas de um servidor Linux em uma partição lógica.  $\blacksquare$ 

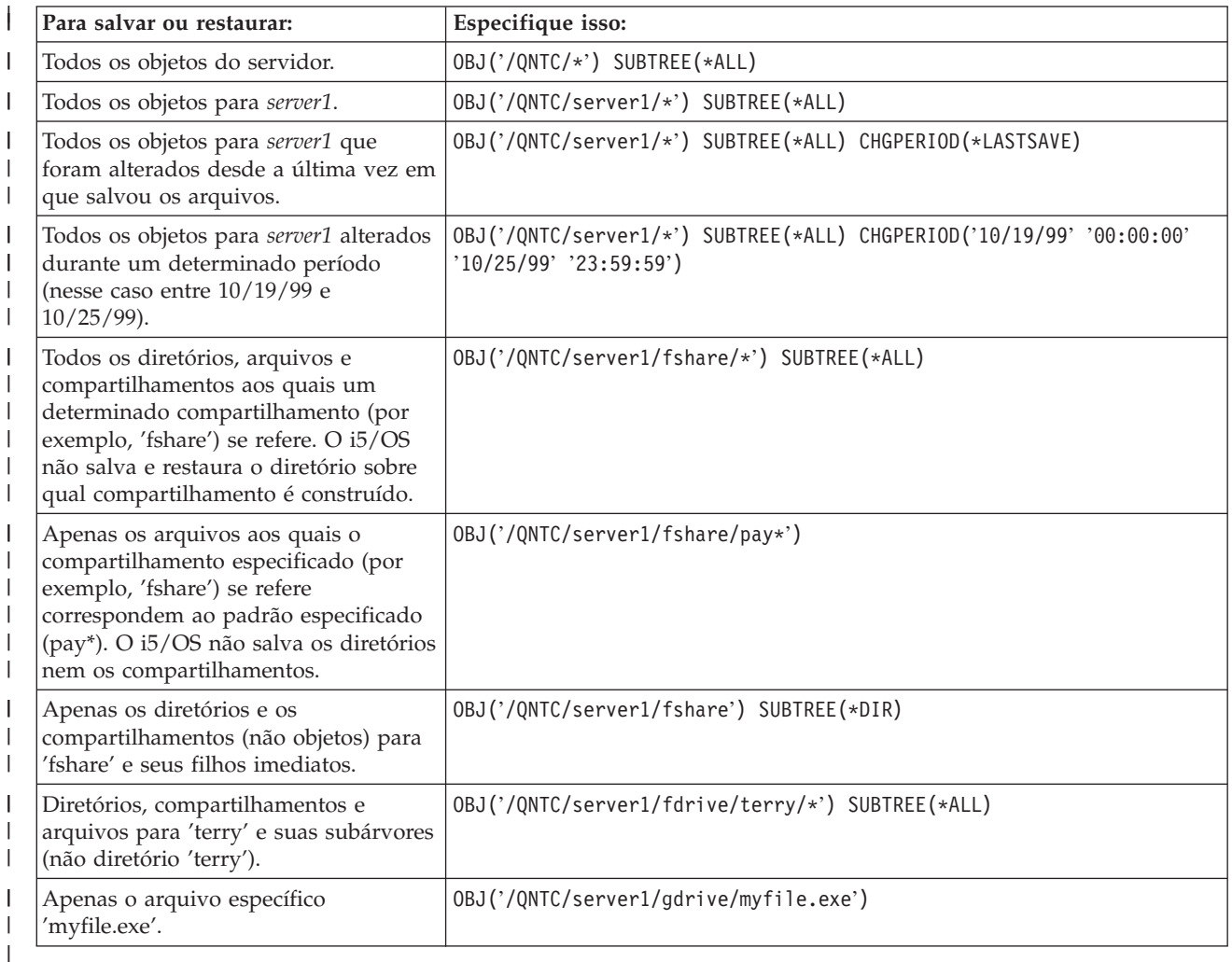

Existem exemplos para o servidor *server1*, em que *server1* é o nome do servidor Linux. |

## **Construindo uma Imagem de Resgate em um NWSSTG** |

Uma solução de resgate para uma partição lógica é criar um pequeno espaço de armazenamento de rede (NWSSTG) que possa ser deixado no IFS exclusivamente com o objetivo de resgatar partições lógicas.

Primeiramente, uma explicação rápida do que um servidor Linux Rescue normalmente implica. Muitos distribuidores incluem uma imagem de resgate em seus discos de instalação que será iniciada em uma versão mínima da distribuição que contém todas as ferramentas básicas de diagnóstico, drivers e outros utilitários que seriam úteis para a verificação de uma partição lógica anteriormente existente. Você pode simplificar esse processo criando um espaço de armazenamento de rede com um servidor de resgate nele no momento da instalação de sua partição lógica.

Antes de criar uma imagem de resgate no armazenamento de rede, é importante documentar as informações de configuração de cada uma de suas partições lógicas. Documente a configuração do driver que poderá ser obtida no arquivo /etc/fstab. Você também desejará capturar as informações de rede que são relatadas na execução do comando ″ifconfig″. É aconselhável também criar uma lista de módulos que são necessários por cada partição. Você pode ver quais módulos estão em uso, utilizando o comando ″lsmod″ de dentro do Linux. Recomenda-se que você pegue as informações obtidas dos comandos e arquivos listados anteriormente e coloque-as em arquivos que possam ser armazenados no espaço de armazenamento da rede de resgate.

Para criar o espaço de armazenamento de resgate, consulte a documentação Linux para saber a quantidade necessária de espaço para uma instalação mínima. Crie um CRTNWSSTG (Espaço de Armazenamento de Rede) que seja um pouco maior que o valor listado na documentação do distribuidor. Por exemplo, se a documentação informasse que uma instalação mínima do servidor é de 291 megabytes, você criaria um espaço de armazenamento de 425 megabytes. Tornar o espaço de armazenamento maior permite espaço para criar uma partição de troca, uma partição de início PrEP e permite espaço para que você instale algum software extra que gostaria de ter disponível na imagem de resgate. Faça uma observação no campo de descrição do espaço de armazenamento relatando qual distribuição foi utilizada para criar a imagem de resgate e avise que deve ser salva. Em seguida, conecte esse espaço de armazenamento a um NWSD (Descritor de Armazenamento de Rede). Não é necessário criar uma nova NWSD para esta etapa. Você pode desligar um espaço de armazenamento existente e conectá-lo temporariamente a qualquer NWSD existente.

Em seguida, inicie o servidor de instalação do distribuidor conforme descrito na documentação e siga os prompts. Certifique-se de criar uma partição de início PrEP caso opte por instalar manualmente a partição. Ao chegar a tela de seleção do grupo de pacotes de distribuidores será necessário selecionar o número mínimo de pacotes suportados. O nome do grupo de pacotes varia pela distribuição. Finalmente, deixe o instalador concluir a instalação e a configuração do pacote.

Após a conclusão da instalação, o instalador inicializará o servidor para você. Nesse momento, aproveite para verificar se o servidor de resgate possui todos os utilitários que você irá precisar. Para uma partição lógica, faça um ″rpm -qa | grep ibmsis″ para certificar-se de que os utilitários com os quais o disco nativo trabalhará estejam disponíveis. Verifique também se estão instalados os drivers de dispositivos (ex. pcnet32 para Ethernet e Olympic para token ring) que suas partições podem requerer. Os módulos kernel que foram compilados podem ser encontrados na estrutura de diretórios /lib/modules/kernel version/kernel/drivers. Instale também todos os demais drivers especiais ou pacotes de software que as partições lógicas possam exigir e transfira por ftp os arquivos com as informações de configuração para suas outras partições lógicas no espaço de armazenamento de rede do servidor de resgate nesse momento.

Em algumas Distribuições do Linux, você terá que instalar manualmente o kernel após a instalação. Consulte a documentação de instalação apropriada para obter detalhes sobre a instalação do kernel.

Visto que você estará iniciando o espaço de armazenamento de rede de resgate a partir do armazenamento de rede, será necessário tomar nota do caminho para a partição raiz no espaço de armazenamento de resgate. Você pode determinar a partição raiz executando o comando 'cat /etc/fstab'. A partição que tem ″/″ na segunda coluna é a sua partição raiz. A documentação do distribuidor deve fornecer também assistência para determinar a partição raiz.

Agora você criou a imagem de resgate. Encerre a partição lógica utilizando ″shutdown -h now″ e desative a partição após a conclusão do encerramento. Depois que a partição for desativada, desvincule o espaço de armazenamento de resgate e vincule novamente o espaço de armazenamento normal da NWSD.

### **Utilizando uma Imagem de Resgate em um NWSSTG**

Execute estas etapas para utilizar uma imagem de resgate para um espaço de armazenamento do servidor de rede (NWSSTG) que é associado a um servidor Linux em uma partição lógica System i.

Uma imagem de resgate contém a versão mínima de todas as ferramentas básicas de diagnóstico, drivers e outros utilitários que seriam úteis para a verificação de uma partição lógica existente anteriormente.

Para utilizar a imagem de resgate criada no NWSSTG, utilize as etapas a seguir:

- <span id="page-63-0"></span>1. Desconecte o espaço de armazenamento virtual da partição com falha (se aplicável) por meio de WKRNWSSTG.
- 2. Conecte o espaço de armazenamento de resgate como a primeira unidade à NWSD e reconecte o espaço de armazenamento original (onde aplicável) como a segunda unidade.
- 3. Edite a NWSD para a partição com falha para iniciar a partir da Fonte IPL \*NWSSTG. Além disso, edite o campo Parâmetros de IPL para que reflita a partição raiz no espaço de armazenamento de resgate. Para a maioria das distribuições, esse parâmetro é do tipo 'root=/dev/hda3' ou 'root=/dev/vda1'. Consulte a documentação Linux para obter assistência ou verifique outras partições em execução que utilizam o comando 'cat /proc/iSeries/mf/B/cmdline'.
- 4. Reinicialize a partição.
- 5. Se a partição raiz existente estiver no disco nativo, pode ser necessário inserir o driver ibmsis utilizando o comando ″insmod ibmsis″.
- 6. Crie um ponto de montagem no qual instalará a partição raiz do espaço de armazenamento de rede que está tentando resgatar. Você pode utilizar um comando do tipo ″mkdir /mnt/rescue″.
- 7. Instale então a partição raiz do espaço de armazenamento de rede que está tentando resgatar. Monte uma unidade utilizando o comando ″mount -t your partition's type partition's location mount point″, em que partition's type é o formato da partição, como ext2 ou reiserfs, partition's location é algo como /dev/hdb3 (para não-devfs), /dev/hd/disc1/part3 (para servidor devfs) ou /dev/sda2, no caso de uma partição no disco nativo. É importante notar que a unidade que você está tentando resgatar, quando estiver utilizando disco virtual, será a segunda unidade em vez da primeira. (ou seja, se a unidade era /dev/hda3 quando a partição estava sendo executada normalmente, ela será /dev/hdb3 no servidor de resgate). Mais uma vez, a documentação Linux ou os arquivos de configuração criados com o NWSSTG de resgate o ajudarão a determinar o dispositivo para a raiz da partição que você está tentando resgatar. Finalmente, seu ponto de montagem será algo do tipo /mnt/rescue, se você utilizar o exemplo acima.

Depois de seguir as etapas listadas anteriormente, você poderá utilizar as ferramentas de resgate fornecidas no espaço de armazenamento de resgate no ponto de montagem criado ou poderá alterar a raiz para essa partição utilizando ″chroot mount point″ para trabalhar na partição de dentro de seu próprio espaço de armazenamento.Consulte ["Construindo](#page-61-0) uma Imagem de Resgate em um NWSSTG" na [página](#page-61-0) 56 para obter informações adicionais.

### **Fazendo Backup das NWSDs para uma Partição Lógica**

Ao salvar os objetos do espaço de armazenamento que estão associados a discos virtuais de uma partição lógica em um produto System i, você também precisará salvar a descrição do servidor de rede (NWSD). Caso contrário, uma partição lógica poderá não ser capaz de reestabelecer itens como as permissões do sistema de arquivos das partições.

Para salvar a NWSD, utilize o comando Salvar Configuração (SAVCFG):

- 1. Na linha de comandos do i5/OS, digite SAVCFG.
- 2. Pressione **Enter** para que o i5/OS salve a configuração da NWSD.

**Atenção:** O comando Salvar Configuração (SAVCFG) salva os objetos associados a uma NWSD e aos espaços de armazenamento do servidor de rede estático atual. Ele não salva as conexões associadas aos espaços de armazenamento incluídas dinamicamente. Elas precisam ser incluídas manualmente depois que a configuração e os espaços de armazenamento vinculados dinamicamente forem restaurados.

### **Restaurando NWSDs para uma Partição Lógica**

Execute estas etapas para restaurar uma NWSD (descrição do servidor de rede) para um servidor Linux em uma partição lógica System i.

Em uma situação de recuperação de desastre, todos os objetos de configuração seriam restaurados de sua partição lógica, incluindo a descrição do servidor de rede (NWSD).

<span id="page-64-0"></span>Em algumas situações, por exemplo, quando você migra para o novo hardware, é necessário restaurar especificamente a NWSD. Para que o i5/OS vincule novamente as unidades de disco automaticamente no sistema de arquivos integrado à NWSD restaurada, restaure essas unidades de disco primeiramente.

Para restaurar a NWSD, utilize o comando RSTCFG (Restaurar Configuração):

- 1. Na linha de comandos do i5/OS, digite RSTCFG e pressione **F4** (Prompt).
- 2. No campo Objetos, especifique o nome da NWSD.
- 3. No campo Dispositivo, especifique o nome do dispositivo se estiver fazendo a restauração a partir da mídia. Se você estiver fazendo a restauração a partir de um arquivo de salvamento, especifique \*SAVF e identifique o nome e a biblioteca do arquivo de salvamento nos campos adequados.
- 4. Pressione Enter para que o i5/OS restaure a NWSD.

Quando tiver concluído a restauração da NWSD e de todos os espaços de armazenamento associados, inicie (ative) a partição lógica. Consulte ["Iniciando](#page-27-0) e Parando a NWSD para uma Partição Linux" na [página](#page-27-0) 22 para obter informações adicionais.

### **Desvinculando Unidades de Disco de uma Partição Lógica**

Utilize estas tarefas para desvincular as unidades de disco virtual do Linux (espaços de armazenamento do servidor da rede) de uma partição lógica.

Desvincular os discos os desconecta da partição lógica, tornando-os inacessíveis aos usuários. Você também precisará desvincular as unidades de disco se estiver desinstalando uma partição lógica.

#### **Desvinculando a Unidade de Disco com o System i Navigator:**

Para desvincular as unidades de disco de uma partição lógica, faça o seguinte:

- 1. Desative a NWSD de sua partição lógica. Consulte ["Iniciando](#page-27-0) e Parando a NWSD para uma Partição [Linux"](#page-27-0) na página 22 para obter informações adicionais.
- 2. Clique em **Network** → **Integrated Server Administration** → **All Virtual Disks**.
- 3. Clique com o botão direito do mouse no nome da unidade de disco que você deseja remover.
- 4. Clique em **Remove Link**.
- 5. Selecione um servidor da lista de servidores vinculados.
	- a. Se você estiver desvinculando uma unidade de disco que planeja vincular novamente, desmarque **Compress link sequence**. É necessário vincular novamente a unidade de disco conforme o mesmo número de seqüência de links antes de ativar o servidor. Impedindo a compactação dos valores da seqüência de links, você evita ter que desvincular e vincular novamente todas as unidades de disco para que elas fiquem na seqüência correta.
- 6. Clique em **Remove**.

#### **Desvinculando a Unidade de Disco com Comandos CL:**

Para desvincular unidades de disco de uma partição lógica utilizando o comando CL Remover Link de Armazenamento do Servidor (RMVNWSSTGL), faça o seguinte:

- 1. Desative a NWSD de sua partição lógica. Consulte ["Iniciando](#page-27-0) e Parando a NWSD para uma Partição [Linux"](#page-27-0) na página 22 para obter informações adicionais.
- 2. Digite RMVNWSSTGL e pressione **F4**.
- 3. Digite o nome do espaço de armazenamento que você deseja desvincular no campo Espaço de Armazenamento do Servidor de Rede. Pressione **Enter**
- 4. Digite o nome do servidor do qual você deseja desvincular o espaço de armazenamento no campo Descrição do Servidor de Rede. Pressione **Enter**
	- a. Se você estiver desvinculando uma unidade de disco vinculada e planeja vinculá-la novamente, especifique \*NO no campo Renumerar. É necessário ligar novamente a unidade de disco com o

mesmo número de seqüência antes de ativar o servidor. Impedindo a renumeração automática, você evita ter que desvincular e vincular novamente todas as unidades de disco para que elas fiquem na seqüência correta.

#### 5. Pressione **Enter**

Se estiver desinstalando uma partição lógica, a etapa seguinte destina-se a excluir a unidade de disco. Consulte ["Excluindo](#page-43-0) Discos Virtuais para Linux em Execução em Partições Lógicas" na página 38 para obter informações adicionais.Caso contrário, ative a NWSD para sua partição lógica. Consulte ["Iniciando](#page-27-0) e [Parando](#page-27-0) a NWSD para uma Partição Linux" na página 22 para obter informações adicionais.

### **Objetos para Salvar e Sua Localização no i5/OS**

Utilize essa lista para determinar quais objetos i5/OS salvar para um servidor Linux em uma partição lógica do System i

Muitos objetos são criados como resultado da instalação de um sistema operacional lógico em uma partição e da utilização de armazenamento virtual. Alguns desses objetos estão relacionados ao servidor e outros ao usuário. É necessário salvá-los todos para uma restauração adequada. Esses objetos podem ser salvos utilizando as opções do comando i5/OS GO SAVE no servidor. A opção 21 salva o servidor inteiro. A opção 22 salva os dados do servidor (que inclui objetos no QUSRSYS). A opção 23 salva todos os dados do usuário (incluindo objetos no QFPNWSSTG).

Se desejar salvar um determinado objeto, utilize esta tabela para consultar a localização desse objeto no i5/OS e o comando a ser utilizado. A seção Salvando Manualmente Partes de seu Servidor tem mais informações sobre a utilização dos comandos de gravação.

| Conteúdo do Objeto                                               | Nome<br>do<br>Objeto  | Localização do<br>Objeto | Tipo de Objeto                                                                                       | Comando de Salvamento                                                                           |
|------------------------------------------------------------------|-----------------------|--------------------------|----------------------------------------------------------------------------------------------------|-------------------------------------------------------------------------------------------------|
| Partições lógicas com disco virtual                              |                       |                          |                                                                                                    |                                                                                                 |
| Partição guest e<br>unidade de disco<br>virtual                  | stgspc                | /QFP NWSSTG              | Espaços de<br>armazenamento<br>do servidor de<br>rede definidos<br>pelo usuário no<br>servidor       | GO SAVE, opção 21 ou 23                                                                         |
|                                                                  |                       |                          |                                                                                                    | SAV OBJ('/QFPNWSSTG /stgspc')<br>DEV('/QSYS.LIB/ TAP01.DEVD')                                   |
|                                                                  |                       |                          | Espaços de<br>armazenamento<br>do servidor de<br>rede definidos<br>pelo usuário no<br>ASP do usuário | SAV OBJ(('/QFPNWSSTG /stgspc')<br>('/dev/QASPnn /stgspc.UDFS'))<br>DEV('/QSYS.LIB /TAP01.DEVD') |
| Todas as partições lógicas com um servidor                       |                       |                          |                                                                                                    |                                                                                                 |
| Mensagens da                                                     | Vários                | Vários                   | Fila de                                                                                              | GO SAVE, opção 21 ou 23                                                                         |
| partição lógica                                                  |                       |                          | mensagens do<br>servidor                                                                             | SAVOBJ OBJ(msg)<br>LIB(qlibrary)<br>DEV (TAP01)<br>OBJTYPE (*MSGQ)                              |
| Objetos de<br>configuração do<br>i5/OS para partições<br>lógicas | Vários<br><b>QSYS</b> |                          | Objetos de<br>config do<br>dispositivo                                                               | GO SAVE, opção 21, 22 ou 23                                                                     |
|                                                                  |                       |                          |                                                                                                    | SAVOBJ DEV (TAPO1)                                                                              |

*Tabela 12. Objetos a Serem Salvos*

*Tabela 12. Objetos a Serem Salvos (continuação)*

| Conteúdo do Objeto   Nome | do<br>Objeto | Localização do<br>Objeto |        | Tipo de Objeto   Comando de Salvamento   |
|---------------------------|--------------|--------------------------|--------|------------------------------------------|
| Vários                    | Vários       | QUSRSYS                  | Vários | GO SAVE, opção 21 ou 23                  |
|                           |              |                          |        | SAVLIB LIB(*NONSYS) ou<br>$LIB(*ALLUSR)$ |

## **Iniciando uma Partição Lógica**

Utilize os tópicos a seguir para saber como iniciar uma partição lógica.

### **Decidindo Qual Tipo IPL Utilizar ao Executar o Linux em uma Partição Lógica**

O parâmetro de tipo de IPL na NWSD (network server description) determina a origem a partir da qual um sistema operacional lógico é carregado.

A primeira coisa a saber é que em um produto System i o carregamento inicial do programa (IPL) é originário de um dos quatro locais gerenciados pela configuração LPAR. Esses quatro locais são chamados de A, B, C e D. O programa inicial (no caso do Linux, é o kernel do Linux) pode ser carregado nesses locais de duas formas:

- v A partir do próprio Linux
- v O local C pode ser carregado pelo i5/OS utilizando uma descrição do servidor de rede (NWSD).

A própria NWSD possui um parâmetro chamado IPLSRC que especifica de onde a partição lógica deve ser carregada. Esse parâmetro pode ter os seguintes valores:

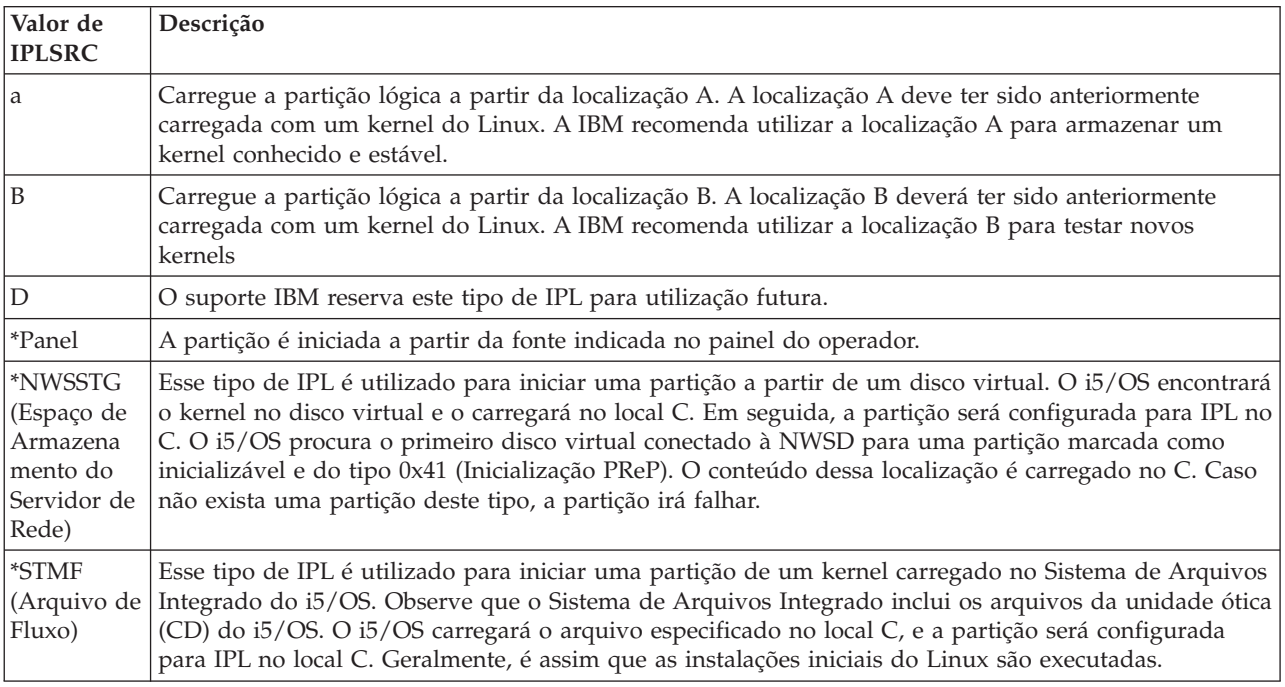

### **Tela Inicializando da Configuração do LPAR**

A tela de configuração do LPAR pode ser utilizada para definir que uma partição lógica efetue o IPL a partir de quatro localizações. Essas localizações são A, B, C e D. Atualmente, o D está reservado para utilização futura. O tipo de IPL determina quais cópias de programas o servidor utiliza durante o IPL (Carregamento Inicial do Programa). Esse parâmetro pode ter os seguintes valores:

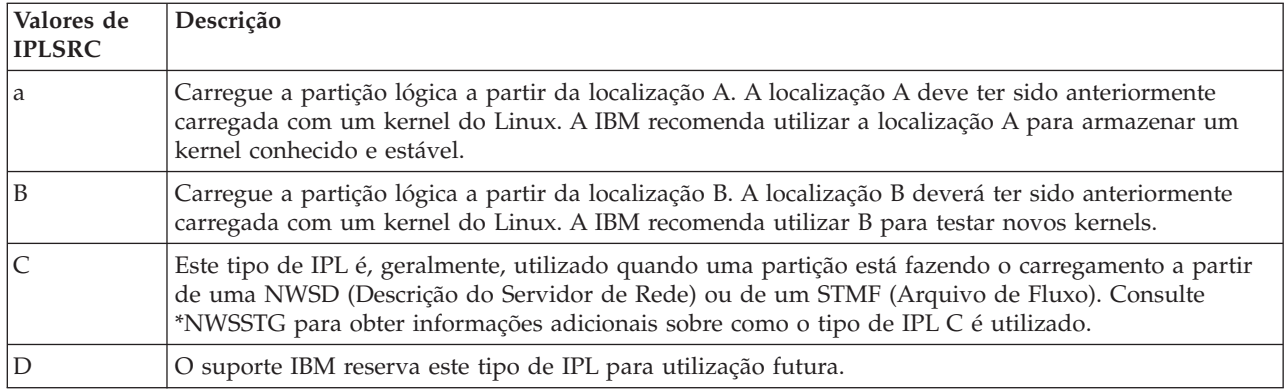

### **Iniciando da Origem IPL A e B para Linux em Execução em uma Partição Lógica**

Uma partição lógica executando Linux no System i modelos 8xx e 270 pode ser iniciada a partir da origem IPL A ou B.

O Linux deve ser instalado no servidor e carregado anteriormente de uma origem diferente antes que esta opção possa ser utilizada. Antes de executar esta tarefa, é preciso obter autorização para administração. Para obter mais informações sobre como configurar perfis do usuário, consulte Autoridade de Partição Lógica. Para copiar um kernel para a fonte IPL A ou B, o sistema de arquivos /proc é utilizado. O comando utilizado para copiar o kernel na fonte IPL A é dd if=/path/to/vmlinux of=/proc/iSeries/mf/A/vmlinux bs=4096. O comando utilizado para copiar o kernel na fonte IPL B é dd if=/path/to/vmlinux of=/proc/iSeries/mf/B/vmlinux bs=4096. A vantagem de utilizar essa origem de início é que o Linux é iniciado de forma mais rápida. A desvantagem é que a fonte de início não pode ser salva ou restaurada. Também é difícil dizer qual fonte IPL armazenou o kernel. Caso precise transmitir argumentos para o kernel durante a inicialização, modifique os parâmetros da linha de comandos do kernel utilizando a ferramenta de serviço Trabalhar com Partições na partição primária do i5/OS ou utilizando o sistema de arquivos /proc do Linux.

Siga estas etapas para definir a linha de comandos do kernel:

- 1. Na linha de comandos do i5/OS, digite STRSST e pressione **Enter**.
- 2. Na tela Iniciar Conexão das Ferramentas de Serviço (STRSST), forneça a senha e o ID de usuário das Ferramentas de Serviço e pressione **Enter**. Para obter mais informações sobre como configurar perfis do usuário, consulte Autoridade de Partição Lógica.
- 3. Na tela Ferramentas de Serviço do Sistema (SST), selecione a opção **5** (Trabalhar com Servidores) e pressione **Enter**.
- 4. Na tela Trabalhar com Partições do Sistema, selecione a opção **3** (Trabalhar com a Configuração da Partição) e pressione **Enter**.
- 5. Na tela Trabalhar com a Configuração da Partição, selecione a opção **14** (Trabalhar com Comandos Lógicos), ao lado da partição lógica que você deseja modificar, e pressione **Enter**.
- 6. Na tela Alterar Parâmetros da Linha de Comandos do Ambiente Guest, digite o novo comando de kernel e pressione **Enter**.

Para definir a linha de comandos kernel através do sistema de arquivos /proc para a origem IPL A, utilize uma variação do seguinte comando: echo -n ″root=/dev/iSeries/vda1″ >> /proc/iSeries/mf/A/ cmdline

Para definir a linha de comandos kernel através do sistema de arquivos / proc para a origem IPL B, utilize uma variação do seguinte comando: echo -n ″root=/dev/iSeries/vda1″ >> /proc/iSeries/mf/B/ cmdline

### **Recuperando Discos Diretamente Conectados para Servidores Executando o Linux em uma Partição Lógica**

Execute estas etapas para recuperar os discos que estejam diretamente conectados a um servidor executando o Linux em uma partição lógica no System i modelos 8xx ou 270.

Quando o Linux é instalado em uma partição lógica com recursos de disco conectados diretamente, o kernel é carregado nos slots A e B, não para \*NWSSTG. Quando você recupera uma partição Linux nessa configuração (por exemplo, quando recupera os dados de configuração da partição primária depois de limpar a partição primária), é necessário alterar a descrição do servidor de rede da partição Linux a fim de iniciar a partir de um kernel no sistema de arquivos integrado (\*STMF). Depois de iniciar a partição, é possível utilizar os comandos do Linux para gravar novamente o kernel do Linux e ativar a partição para ser inicializável.

Para iniciar uma partição Linux em um disco conectado diretamente e, em seguida, gravar o kernel para que seja possível iniciar o sistema em reinícios subseqüentes, siga estas etapas:

- 1. Carregue um kernel em seu sistema de arquivo integrado.
- 2. Execute o comando Trabalhar com Status de Configuração (WRKCFGSTS) e especifique servidor de rede (\*NWS) como o tipo de configuração. Uma lista de descrições de servidores de rede aparecerá.
- 3. Digite **8** para exibir a descrição na coluna Opção, próximo à partição do Linux que você deseja iniciar. Uma descrição desse servidor de rede aparecerá.
- 4. Digite **2** para editar na coluna Opção, próxima a Origem de Inicialização, Arquivo de Fluxo de Inicialização e Parâmetros de Inicialização.
- 5. Edite esses campos para que eles contenham os seguintes valores:
	- Fonte  $IPL = *STMF$
	- v Arquivo de fluxo de IPL = *<caminho IFS para o kernel>*, (por exemplo, /home/kernels/ vmlinux64)
	- v Parâmetros de IPL = root=/dev/sda*X*, em que *X* é igual à partição de disco onde se encontra seu sistema de arquivos raiz. Em geral é sda1 ou sda2.
- 6. Salve essas alterações.
- 7. Conecte-se ao console virtual. Digite telnet *<sua máquina>* 2301.
- 8. Ative a partição.
- 9. Efetue login na partição.
- 10. Se o servidor não tiver uma cópia do kernel que você deseja instalar, transfira-o por FTP para o servidor. Você também pode compartilhá-lo por NFS fora do i5/OS.
- 11. Grave o kernel no slot B utilizando o seguinte comando:

```
dd if <caminho para o seu nome de kernel>
= of=/proc/iSeries/mf/B/vmlinux bs=4096
```
Esse comando pode demorar algum tempo para concluir.

12. Defina a linha de comandos com o mesmo valor que utilizou para os Parâmetros de Início anteriores. Primeiro, você pode querer ocupar uma grande quantidade de espaço no arquivo cmdline para certificar-se de que os parâmetros anteriores sejam limpos. Para isso, utilize o seguinte comando:

echo root=/dev/sdax > /proc/iSeries/mf/B/cmdline

13. Faça eco da linha de comando:

echo root=/dev/sdaX > /proc/iSeries/mf/B/cmdline

14. Verifique se a linha de comando foi inserida com êxito utilizando o seguinte comando: cat /proc/iSeries/mf/B/cmdline

Você deverá ver a mesma opção mostrada acima.

15. Encerre a partição utilizando o seguinte comando:

shutdown -h now

- 16. Edite a descrição do servidor de rede utilizando o comando Trabalhar com Status de Configuração (WRKCFGSTS) conforme descrito nas etapas 2 e 3 acima.
- 17. Definir a Origem de Inicialização = B e o Arquivo de Fluxo de Inicialização = \*NONE.
- 18. Agora você pode ativar a partição e utilizar o kernel instalado no slot B do servidor System i.

## **Resolvendo Problemas do Linux em Execução em uma Partição Lógica**

Utilize este tópico para entender como analisar e resolver erros específicos do Linux em execução em uma partição lógica.

Se o erro for específico a partições lógicas, consulte Resolvendo Problemas de Partições Lógicas para obter assistência adicional. A detecção de problemas específicos do Linux requer a assistência do distribuidor Linux.

## **Depurando Mensagens de Erro NWSD para Linux em Execução em uma Partição Lógica**

Entenda e depure as suas mensagens de erro NWSD para Linux em execução em partições lógicas.

É possível que você receba mensagens de erro ao tentar ativar uma partição Linux. Essas mensagens de erro aparecerão se você fornecer informações quando criar a NWSD que não se aplica a uma partição lógica em execução no servidor. Todas as mensagens de erro relacionadas a NWSD devem aparecer em QSYSOPR, indicando uma descrição do problema e uma solução da questão.

| Códigos de Razão | Explicação do Código                                                                                                    |
|------------------|----------------------------------------------------------------------------------------------------|
| 00000001         | *NWSSTG foi especificado como fonte IPL, mas nenhum espaço de armazenamento foi<br>encontrado.                                                                                                    |
| 00000002         | A partição especificada no parâmetro PARTITION não foi encontrada.                                                                                                    |
| 00000003         | A partição especificada no parâmetro PARTITION não é uma partição GUEST.                                                                                                    |
| 00000004         | Já existe uma NWSD na partição do i5/OS ativa e utilizando a partição especificada no<br>parâmetro PARTITION da NWSD.                                                                                                    |
| 00000005         | A partição especificada no parâmetro PARTITION da NWSD está ativada (talvez por meio<br>da interface da configuração LPAR ou de outra partição do i5/OS.)                                                                                                    |
| 00000006         | A partição está definida para iniciar a partir de um arquivo de fluxo (stmf) e por alguma<br>razão não funcionou. Observe que o usuário que executa a ativação precisa ter acesso de<br>leitura ao parâmetro STMF do IPL.                                                                                                    |
| 00000007         | A NWSD está definida para iniciar a partir de um NWSSTG (Espaço de Armazenamento),<br>mas por alguma razão o kernel não pôde ser localizado. Alguns motivos comuns são<br>nenhuma partição do tipo 0x41 ou não marcada como inicializável.                                                                                                    |
| 00000008         | A partição não se inicia. Há vários motivos para a partição não se iniciar. Pode ser um<br>kernel danificado ou o código de recursos do processador que não suporta o conjunto de<br>processadores compartilhados. Se o kernel e o processador não são o problema, será<br>necessário verificar as informações sobre essa partição e iniciar a revisão de SRCs. |
| 00000009         | A partição identificada como a partição lógica não está configurada. Para selecionar uma<br>partição de hospedagem, utilize a tela Trabalhar com Status da Partição e pressione F11<br>(Trabalhar com Configuração da Partição). Na tela Configuração da Partição, selecione a<br>opção 13, próxima à partição à qual um host será atribuído.                   |

*Tabela 13. Mensagens de Erro da NWSD*

*Tabela 13. Mensagens de Erro da NWSD (continuação)*

| Códigos de Razão | Explicação do Código                                                                                                    |  |
|------------------|----------------------------------------------------------------------------------------------------|--|
| 00000010         | Entre em contato com o nível seguinte de suporte para encontrar uma solução adequada ao                                                                                                    |  |
| 00000011         | problema.                                                                                                    |  |
| 00000080         |                                                                                                    |  |
| 00001088         | O Kernel parece ser inválido. Geralmente, este erro ocorrerá se você não fizer o FTP do<br>kernel no modo binário.                                                                                                    |  |
| 00001089         |                                                                                                    |  |
| 0000108A         |                                                                                                    |  |
| 0000108B         | O kernel não parece ser compatível com a versão do i5/OS na partição primária.                                                                                                    |  |
| 0000108C         |                                                                                                    |  |
| 000010A3         | Existe uma quantidade insuficiente de processadores atribuídos à partição ou não existem                                                                                                    |  |
| 000010A9         | processadores compartilhados suficientes disponíveis.                                                                                                    |  |
| 000010AA         |                                                                                                    |  |
| 000010A4         | Existe uma quantidade insuficiente de memória disponível para a partição.                                                                                                    |  |
| 000010A5         |                                                                                                    |  |
| 000010AE         | Esse erro ocorrerá em servidores que suportam somente processadores dedicados, quando<br>você tiver especificado um processador compartilhado para uma partição do Linux ou tiver<br>o valor do servidor QPRCMLTTSK definido como 1. |  |

## **Depurando um Erro de Multitarefa do Processador**

Para executar o Linux em determinados produtos System i, a multitarefa do processador deve ser desativada no sistema operacional i5/OS.

A multitarefa do processador faz com que o processador System i armazene em cache as informações ao comutar entre as tarefas. Esta função não é suportada pelo Linux em certos produtos System i. É necessário um IPL do servidor para ativar a alteração. Para desativar a multitarefa do processador a partir de uma linha de comandos do i5/OS, altere o valor do servidor QPRCMLTTSK para 0 (CHGSYSVAL QPRCMLTTSK '0') na partição primária. Se uma partição lógica for iniciada sem a desativação da função multitarefa, o IPL da partição lógica falhará com o SRC (Código de Referência do Servidor) B2pp 8105 000010AE.

Antes de criar uma partição lógica, desative a multitarefa do processador nos servidores com os seguintes códigos de recurso:

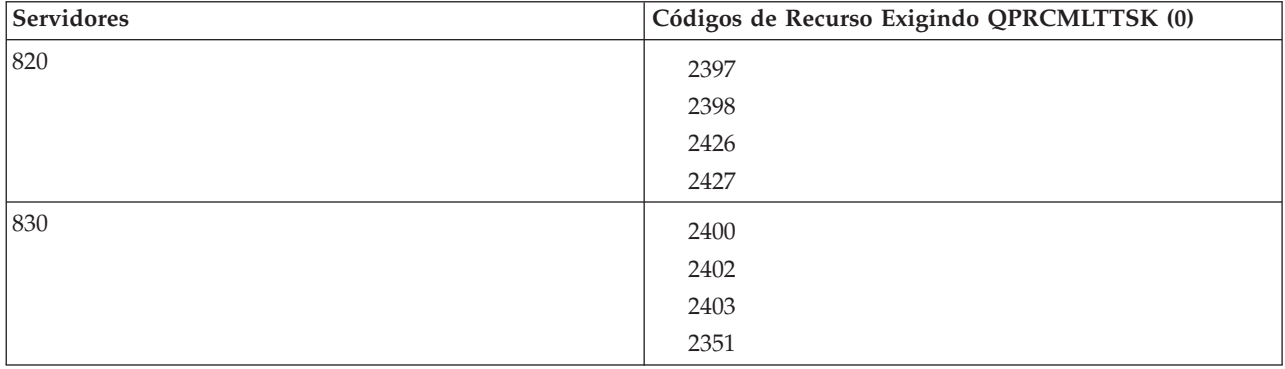

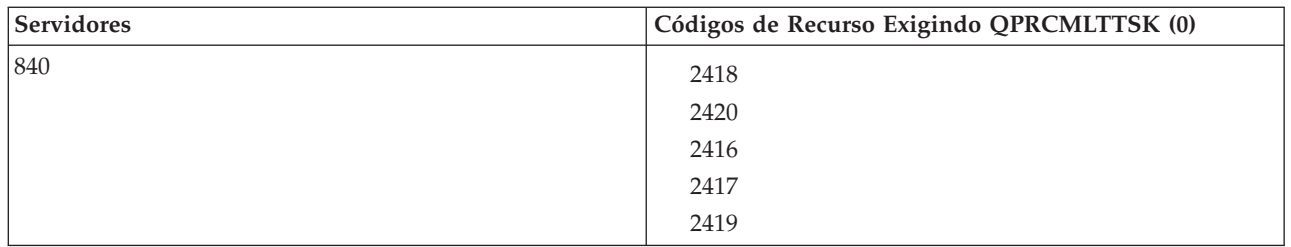

## **SRCs (Códigos de Referência do Sistema) para Linux em Execução em uma Partição Lógica**

A lista a seguir contém SRCs e as ações corretivas sugeridas para Linux em execução em partições lógicas e as ações corretivas sugeridas.

Para exibir SRCs, consulte "Exibindo o Histórico do Código de Referência para Partições [Secundárias"](#page-29-0) na [página](#page-29-0) 24 para obter instruções de como listar os últimos 200 códigos de referência de uma partição. SRCs adicionais para partições lógicas podem ser encontrados em Resolver Códigos de Referência do Servidor para Partições Lógicas. Se um SRC não estiver listado, pode não estar relacionado nas partições lógicas. Consulte a documentação Resolução de Problemas ou o próximo nível de serviço.

SRCs (Códigos de Referência do Sistema) para Partições Lógicas explica o que são SRCs e como identificá-los.

### **Códigos de Referência**

#### **B2pp 1270 (pp igual ao ID da partição)**

**Causa**: Ocorreu um problema durante o IPL de uma partição secundária executando o Linux. A partição não consegue executar IPL porque a partição primária deve estar em um ambiente de página inteira.

**Recuperação**: Faça IPL da partição primária depois que a etapa IPL de paginação completa do Gerenciamento de Armazenamento estiver completa.

**Procedimento de análise do problema**: Verifique o modo IPL da partição primária e da partição secundária com falha. Se a partição primária estiver no modo C, a partição lógica não efetuará o IPL.

#### **B2pp 6900 (pp igual ao ID da partição)**

**Causa**: O tamanho do kernel da partição secundária excede o tamanho alocado para a área de carregamento pela partição secundária.

**Recuperação**: Verifique se o tamanho da alocação de memória da partição secundária é grande suficiente para carregar o kernel. Certifique-se de que o kernel está correto.

**Procedimento de análise do problema**: Identifique os valores das palavras 3 e 4 para determinar a causa do erro. Os valores das palavras são:

- v Palavra 3: Tamanho alocado da partição secundária
- v Palavra 4: Tamanho requerido do kernel

#### **B2pp 6905 (pp igual ao ID da partição)**

**Causa**: Ocorreu um problema durante o IPL de uma partição secundária executando o Linux. O kernel não é válido para o modo IPL especificado para a partição lógica. O kernel não está disponível para o modo IPL.

**Recuperação**: Verifique se o kernel especificado para carregar é válido e se o modo IPL especificado está onde o kernel está localizado.
**Procedimento de análise do problema**: Verifique as alocações de memória e o processador para a partição secundária. Certifique-se de que haja processadores em funcionamento e recursos de memória suficientes no servidor para a partição.

#### **B2pp 6910 (pp igual ao ID da partição)**

**Causa**: Ocorreu um problema durante o IPL de uma partição secundária executando o Linux. Ocorreu um problema de gerenciamento de armazenamento ao carregar a partição lógica.

**Recuperação**: Colete os dados hexadecimais detalhados do servidor e entre em contato com o próximo nível de suporte.

**Procedimento de análise do problema**: Verifique as alocações de memória e o processador para a partição secundária. Certifique-se de que haja processadores em funcionamento e recursos de memória suficientes no servidor para a partição.

### **B2pp 6920 (pp igual ao ID da partição)**

**Causa**: Ocorreu um problema durante o IPL de uma partição secundária executando o Linux. Ocorreu um problema ao carregar a partição lógica.

**Recuperação**: Colete os dados hexadecimais detalhados do servidor e entre em contato com o próximo nível de suporte.

**Procedimento de análise do problema**: Reveja o histórico do SRC do servidor.

#### **B2pp 6930 (pp igual ao ID da partição)**

**Causa**: Ocorreu um problema durante o IPL de uma partição secundária executando o Linux. Ocorreu um problema ao carregar a partição lógica.

**Recuperação**: Colete os dados hexadecimais detalhados do servidor e entre em contato com o próximo nível de suporte.

**Procedimento de análise do problema**: Verifique as alocações de memória e o processador para a partição secundária. Certifique-se de que haja processadores em funcionamento e recursos de memória suficientes no servidor para a partição.

#### **B2pp 8105 (pp igual ao ID da partição)**

**Causa**: A inicialização das estruturas de dados do armazenamento principal da partição secundária falhou. Fim do IPL.

**Recuperação**: Provavelmente este é um problema com a mídia da fonte de carregamento que está danificada ou é inválida. Possivelmente será necessário reinstalar a partição secundária para obter a recuperação. Se continuar a falhar, entre em contato com seu serviço autorizado.

**Procedimento de análise do problema**: Identifique o código de razão da palavra 13 do SRC. O valor do código de razão da palavra 13.

v 000000AE: A multitarefa do processador deve ser desativada no sistema operacional i5/OS.

### **Recuperando-se de uma Falha de Rede Ethernet Virtual**

Aprenda a recuperar-se de uma falha de rede Ethernet virtual após um upgrade de kernel para Linux em execução em partições lógicas.

Se você fez o upgrade para um kernel de 64 bits (a partir de um kernel de 32 bits inferior à 2.4.10) ou para um kernel de 32 bits nível superior à 2.4.10, é possível que as informações do dispositivo da rede tenham sido alteradas. A notação dos dispositivos virtuais da rede no Linux foram alterados de vethXY para ethXY.

Para saber quais dispositivos da rede estão relacionados a uma respectiva descrição de linha Ethernet virtual, você pode exibir o log de mensagens de exibição utilizando este comando:

```
dmesg | fgrep veth | less
```
A saída deste comando deve produzir mensagens semelhantes ao seguinte:

veth.c: Found an Ethernet device eth0 (veth=0) (addr=c000000000ff2800)

Nesse caso, a mensagem está informando que a descrição de linha virtual do i5/OS veth0 agora relaciona-se a um dispositivo de rede Linux de eth0, e veth=0 correlaciona-se ao VLAN0 no i5/OS. Se por alguma razão o log de mensagens de exibição estiver excedente, você também pode analisar os dispositivos de rede no servidor de arquivos proc com o seguinte comando:

```
cat /proc/iSeries/veth/[netdevice]
```
A execução deste comando com um dispositivo de rede (netdevice) válido irá produzir uma saída semelhante a esta:

```
Net device: c000000000ff2800
Net device name: eth0
Address: 0201FF00FF01
Promiscuous: 0
All multicast: 0
Number multicast: 0
```
Este arquivo está informando que o dispositivo de rede Linux eth0 mapeia para a primeira LAN virtual no i5/OS, que é a VLAN0.

# **Informações Relacionadas sobre o Linux em uma Partição Lógica**

Manuais do produto, publicações do IBM Redbooks, Web sites e outras coletas de tópico do centro de informações contêm informações relacionadas ao Linux em uma coleta de tópico de partição lógica. Você pode visualizar ou imprimir qualquer um dos arquivos PDF.

### **Publicações IBM Redbooks**

Linux no Servidor IBM iSeries: Um Guia de [Implementação](http://www.redbooks.ibm.com/abstracts/sg246232.html)

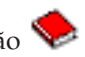

Esta publicação IBM Redbooks começa com uma visão geral do Linux, define o que significa software livre e explica por que é vantajoso utilizar o Linux na plataforma System i. Ele discute as tarefas básicas de administração do servidor e o desenvolvimento de aplicativos Linux para ajudar no gerenciamento do servidor e no desenvolvimento de aplicativos Linux na plataforma System i. Ele também apresenta uma grande variedade de serviços, como Firewall, Apache, Samba, e e-mail, e explica as capacidades de cada um deles.

### **Web Sites**

• [Plataforma](http://www.ibm.com/systems/i/os/linux/) Linux no System i  $\rightarrow$  (www.ibm.com/systems/i/os/linux/)

Esta página contém informações e links para instalar o Linux no produto System i.

• [System](http://www.ibm.com/systems/i/software/access/linux/) i Access para Linux.  $\blacktriangleright$  (www.ibm.com/systems/i/software/access/linux/)

O i5/OS ODBC Driver para Linux permite acessar o banco de dados do i5/OS a partir de um cliente Linux. Esta unidade é incluída no System i Access para Linux

### **Outras Informações**

• Partições Lógicas

# **Apêndice. Avisos**

Estas informações foram desenvolvidas para produtos e serviços oferecidos nos Estados Unidos.

A IBM pode não oferecer os produtos, serviços ou recursos oferecidos neste documento em outros países. Consulte o seu representante IBM local para obter informações sobre os produtos e serviços atualmente disponíveis na sua área. Qualquer referência a produtos, programas ou serviços IBM não significa que apenas produtos, programas ou serviços IBM possam ser utilizados. Qualquer produto, programa ou serviço funcionalmente equivalente, que não infrinja nenhum direito de propriedade intelectual da IBM, poderá ser utilizado como substituto. Entretanto, a avaliação e verificação da operação de qualquer produto, programa ou serviço não-IBM são de inteira responsabilidade do usuário.

A IBM pode ter patentes ou solicitações de patentes pendentes relativas a assuntos tratados nesta publicação. O fornecimento desta publicação não garante ao Cliente nenhum direito sobre tais patentes. Pedidos de licenças devem ser enviados, por escrito, para:

Gerência de Relações Comerciais e Industriais da IBM Brasil Av. Pasteur, 138-146 Botafogo Rio de Janeiro, RJ CEP 22290-240

Para pedidos de licenças com relação a informações sobre DBCS (Conjunto de Caracteres de Byte Duplo), entre em contato com o Departamento de Propriedade Intelectual da IBM em seu país ou envie pedidos, por escrito, para:

IBM World Trade Asia Corporation Licensing 2-31 Roppongi 3-chome, Minato-ku Tokyo 106-0032, Japan

**O seguinte parágrafo não se aplica ao Reino Unido e a nenhum país em que tais disposições não estejam de acordo com a legislação local:** A INTERNATIONAL BUSINESS MACHINES CORPORATION FORNECE ESTA PUBLICAÇÃO "NO ESTADO EM QUE SE ENCONTRA" SEM GARANTIA DE NENHUM TIPO, SEJA EXPRESSA OU IMPLÍCITA, INCLUINDO, MAS NÃO SE LIMITANDO ÀS GARANTIAS IMPLÍCITAS DE MERCADO OU DE ADEQUAÇÃO A UM DETERMINADO PROPÓSITO. Alguns países não permitem a exclusão de garantias expressas ou implícitas em certas transações; portanto, esta disposição pode não se aplicar ao Cliente.

Estas informações podem incluir imprecisões técnicas ou erros tipográficos. Periodicamente, são feitas alterações nas informações aqui contidas; tais alterações serão incorporadas em futuras edições desta publicação. A IBM pode, a qualquer momento, aperfeiçoar e/ou alterar o(s) produto(s) ou programa(s) descrito(s) nesta publicação sem aviso prévio.

Quaisquer referências nestas informações à Web sites não-IBM são fornecidas apenas para conveniência e não servem de maneira alguma como endosso a estes Web sites. Os materiais destes Web sites não são partes dos materiais para este produto IBM e a utilização de tais Web sites é de seu próprio risco.

A IBM pode utilizar ou distribuir as informações fornecidas da forma que julgar apropriada sem incorrer em qualquer obrigação para com o Cliente.

Os possuidores de licenças deste programa que pretendam obter mais informações sobre o mesmo com o objetivo de permitir: (i) a troca de informações entre programas criados independentemente e outros programas (incluindo este) e (ii) a utilização mútua das informações trocadas, devem entrar em contato com a:

Gerência de Relações Comerciais e Industriais da IBM Brasil Av. Pasteur, 138-146 Botafogo Rio de Janeiro, RJ CEP 22290-240

Tais informações podem estar disponíveis, sujeitas a termos e condições apropriadas, incluindo em alguns casos, o pagamento de uma taxa.

O programa licenciado descrito neste documento e todo o material licenciado disponível para ele são fornecidos pela IBM sob os termos do Contrato com o Cliente IBM, do Contrato Internacional de Licença do Programa IBM, do Contrato de Licença IBM para Código de Máquina ou de qualquer outro contrato equivalente.

Todos os dados sobre desempenho aqui descritos foram determinados em um ambiente controlado. Portanto, os resultados obtidos em outros ambientes operacionais podem variar significativamente. Algumas medidas podem ter sido tomadas em sistemas em fase de desenvolvimento e não há garantia de que tais medidas sejam as mesmas nos sistemas normalmente disponíveis. Além disso, algumas medidas podem ter sido estimadas através de extrapolação. Os resultados reais podem variar. Os usuários deste documento devem verificar os dados aplicáveis para o ambiente específico.

As informações referentes a produtos não-IBM foram obtidas com os fornecedores desses produtos, anúncios publicados ou outras fontes de publicidade disponíveis. A IBM não testou estes produtos e não pode confirmar a precisão de seu desempenho, da compatibilidade ou de qualquer outra reivindicação relacionada a produtos não-IBM. As dúvidas sobre os recursos dos produtos não-IBM devem ser encaminhadas aos fornecedores desses produtos.

Todas as declarações referentes a futuras instruções ou intenções da IBM estão sujeitas a alterações ou remoção sem aviso prévio e representam apenas metas e objetivos.

Todos os preços IBM mostrados são preços de varejo sugeridos pela IBM, são atuais e estão sujeitos a alteração sem aviso prévio. Os preços do revendedor podem variar.

Estas informações foram projetadas apenas com o propósito de planejamento. As informações aqui contidas estão sujeitas a alterações antes que os produtos descritos estejam disponíveis.

Estas informações contêm exemplos de dados e relatórios utilizados em operações comerciais diárias. Para ilustrá-los da forma mais completa possível, os exemplos incluem nomes de pessoas, empresas, marcas e produtos. Todos esses nomes são fictícios e qualquer semelhança com os nomes e endereços utilizados por uma empresa real é mera coincidência.

### LICENÇA DE COPYRIGHT:

Estas informações contêm exemplos de programas aplicativos na linguagem fonte, ilustrando as técnicas de programação em diversas plataformas operacionais. Você pode copiar, modificar e distribuir estas amostras de programas sem a necessidade de pagar a IBM, com objetivos de desenvolvimento, utilização, marketing ou distribuição de programas aplicativos em conformidade com a interface de programação do aplicativo para a plataforma operacional para a qual os programas de amostra são criados. Esses exemplos não foram completamente testados sob todas as condições. Portanto, a IBM não pode garantir ou implicar a confiabilidade, manutenção ou função destes programas. Você pode copiar, modificar e

distribuir estes exemplos de programas de qualquer maneira sem pagamento à IBM, com objetivos de desenvolvimento, utilização, marketing ou distribuição de programas aplicativos em conformidade com interfaces de programação de aplicativos da IBM.

Cada cópia ou parte deste exemplo de programas ou qualquer trabalho derivado deve incluir um aviso de copyright com os dizeres:

© (IBM) (2006). Partes deste código são derivadas dos Programas de Amostra da IBM Corp. © Copyright IBM Corp. 2006. Todos os direitos reservados.

Se estiver visualizando estas informações em cópia eletrônica, as fotos e ilustrações podem não aparecer.

# **Informações da Interface de Programação**

Essa publicação, Linux em uma Partição Lógica, documenta as interfaces de programação planejadas que permitem que o cliente grave programas para obter os serviços do Linux.

## **Marcas Registradas**

Os termos a seguir são marcas registradas da International Business Machines Corporation nos Estados Unidos e/ou em outros países:

e(logotipo)server eServer IBM i5/OS iSeries Linux Power PC System i5 System i

Adobe, o logotipo Adobe, PostScript e o logotipo PostScript são marcas ou marcas registradas da Adobe Systems Incorporated nos Estados Unidos e/ou em outros países.

Linux é uma marca registrada de Linus Torvalds nos Estados Unidos e/ou em outros países.

Microsoft e Windows são marcas registradas da Microsoft Corporation nos Estados Unidos e/ou em outros países.

Outros nomes de empresas, produtos e serviços podem ser marcas registradas ou marcas de serviços de terceiros.

# **Termos e Condições**

As permissões para o uso dessas publicações estão sujeitas aos seguintes termos e condições.

**Uso Pessoal:** essas publicações podem ser reproduzidas para uso pessoal, não comercial, desde que todos os avisos de propriedade sejam preservados. Não é possível distribuir, exibir ou fazer trabalhos derivados dessas publicações ou de nenhuma parte desse documento, sem consentimento expresso da IBM.

**Uso Comercial:** é permitido reproduzir, distribuir e expor essas publicações exclusivamente dentro de sua empresa, desde que todos os avisos de propriedade sejam preservados. Não é possível fazer trabalhos derivados dessas publicações, ou reproduzir, distribuir ou exibir essas publicações ou qualquer parte deste documento fora da sua empresa, sem o consentimento expresso da IBM.

Exceto conforme concedido expressamente nessa permissão, nenhuma outra permissão, licença ou direito é concedido, seja expressa ou implícita, às publicações ou a qualquer informação, dados, software ou outra propriedade intelectual contida neste documento.

A IBM reserva-se o direito de revogar as permissões aqui concedidas, sempre que, a seu critério, o uso das publicações prejudicar seus interesses ou, conforme determinação da IBM, as instruções anteriormente citadas não estiverem sendo seguidas da forma apropriada.

Não é permitido fazer download, exportar ou reexportar estas informações, exceto em total conformidade com todas as leis e regulamentos aplicáveis, incluindo todas as leis e regulamentos de exportação dos Estados Unidos.

A IBM NÃO FORNECE NENHUMA GARANTIA SOBRE O CONTEÚDO DESSAS PUBLICAÇÕES. AS PUBLICAÇÕES SÃO FORNECIDAS ″NO ESTADO EM QUE SE ENCONTRAM″ E SEM GARANTIA DE NENHUM TIPO, SEJA EXPRESSA OU IMPLÍCITA, INCLUINDO MAS NÃO SE LIMITANDO ÀS GARANTIAS IMPLÍCITAS DE MERCADO, NÃO-INFRAÇÃO E DE ADEQUAÇÃO A UM DETERMINADO PROPÓSITO.

# **Informações sobre o Código de Licença e Renúncia**

A IBM concede-lhe uma licença de direitos autorais não exclusivos para usar os exemplos de código de programação, a partir dos quais você pode gerar funções idênticas adaptadas a uma necessidade específica.

SUJEITA ÀS GARANTIAS ESTABELECIDAS POR LEI, QUE NÃO PODEM SER EXCLUÍDAS, A IBM, SEUS DESENVOLVEDORES E FORNECEDORES DO PROGRAMA NÃO OFERECEM GARANTIA OU CONDIÇÕES, SEJAM EXPRESSAS OU IMPLÍCITAS, INCLUINDO, MAS NÃO SE LIMITANDO ÀS GARANTIAS IMPLÍCITAS OU ÀS CONDIÇÕES DE MERCADO, ADEQUAÇÃO A UM DETERMINADO PROPÓSITO E NÃO-INFRAÇÃO EM RELAÇÃO AO PROGRAMA OU SUPORTE TÉCNICO, SE HOUVER.

SOB NENHUMA CIRCUNSTÂNCIA, A IBM, OS DESENVOLVEDORES OU FORNECEDORES DO PROGRAMA SÃO RESPONSÁVEIS PELOS ITENS A SEGUIR, MESMO SE INFORMADOS DE SUA POSSIBILIDADE:

- 1. PERDA OU DANO DE DADOS;
- 2. DANOS DIRETOS, ESPECIAIS, ACIDENTAIS OU INDIRETOS, OU QUALQUER ESPÉCIE DE DANO DE CONSEQÜÊNCIA ECONÔMICA; OU
- 3. PERDA DE LUCROS, NEGÓCIOS, RECEITAS, BENS OU ECONOMIAS.

ALGUMAS JURISDIÇÕES NÃO PERMITEM A EXCLUSÃO OU LIMITAÇÃO DE DANOS DIRETOS, ACIDENTAIS OU CONSEQÜENCIAIS, PORTANTO, ALGUMAS, OU TODAS, LIMITAÇÕES OU EXCLUSÕES ACIMA PODEM NÃO SE APLICAR À REGIÃO DO CLIENTE.

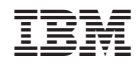

Impresso em Brazil